**Sciencesconf**

**CCSD team**

**mars 07, 2024**

# **Contents**

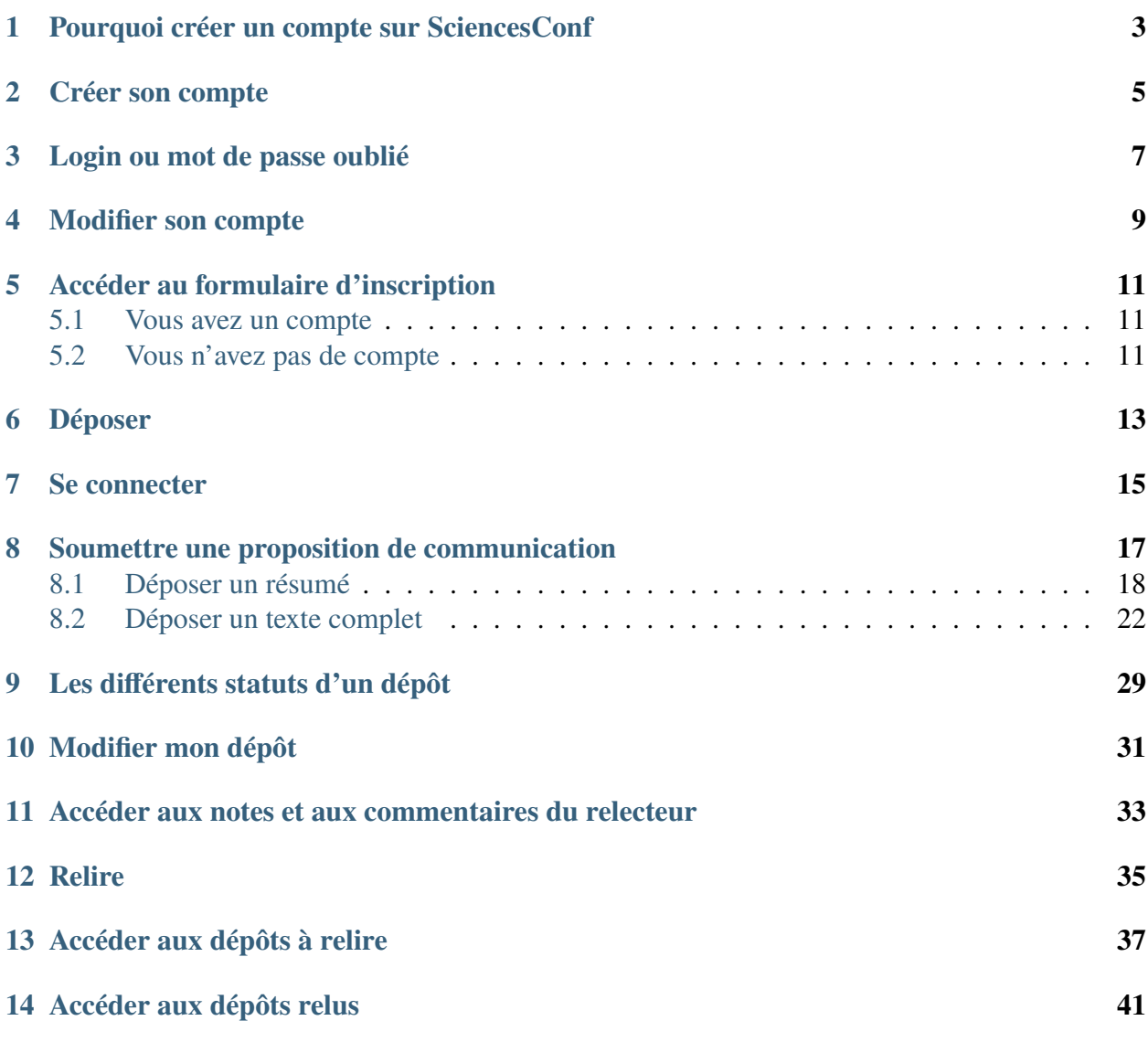

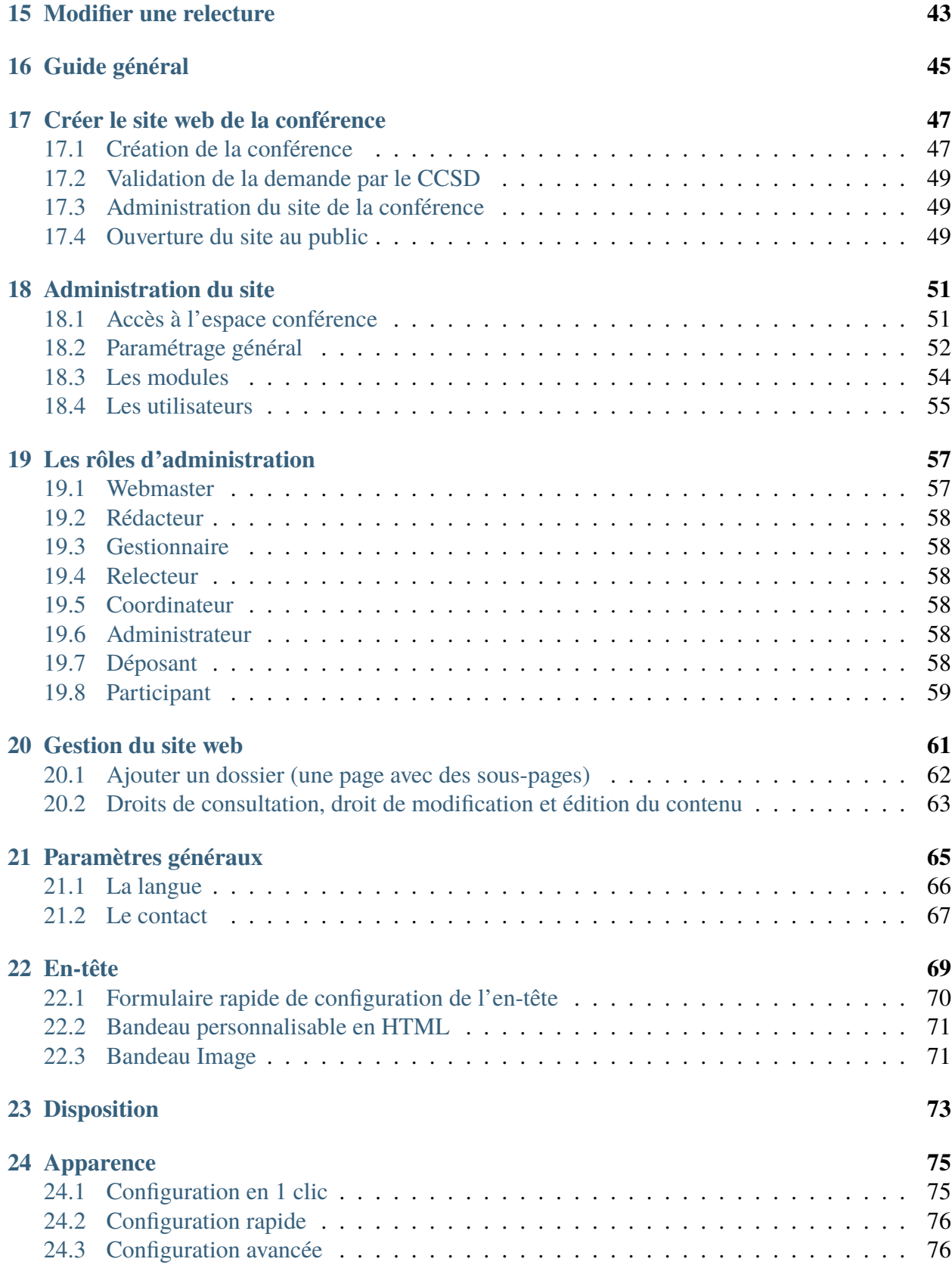

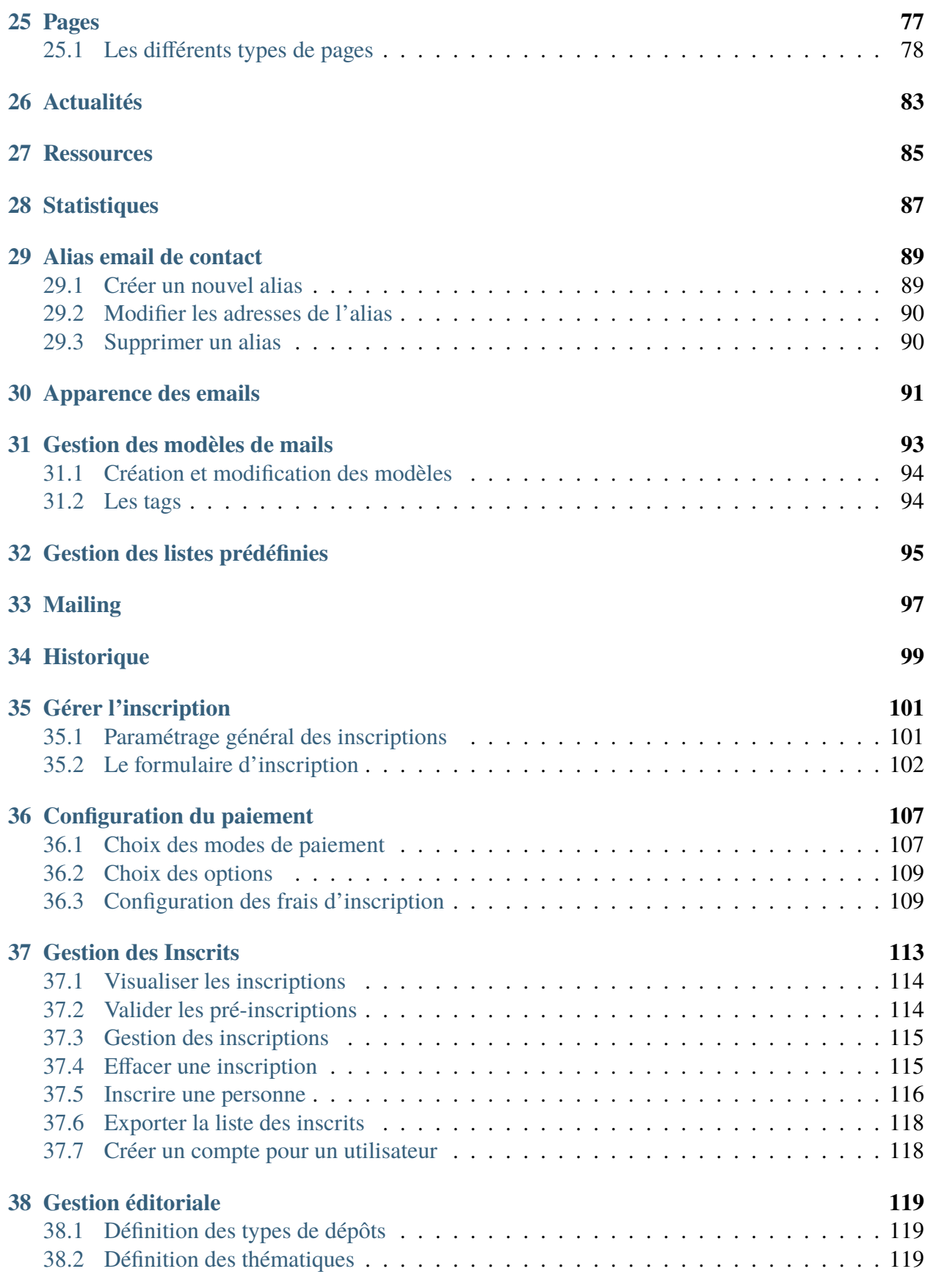

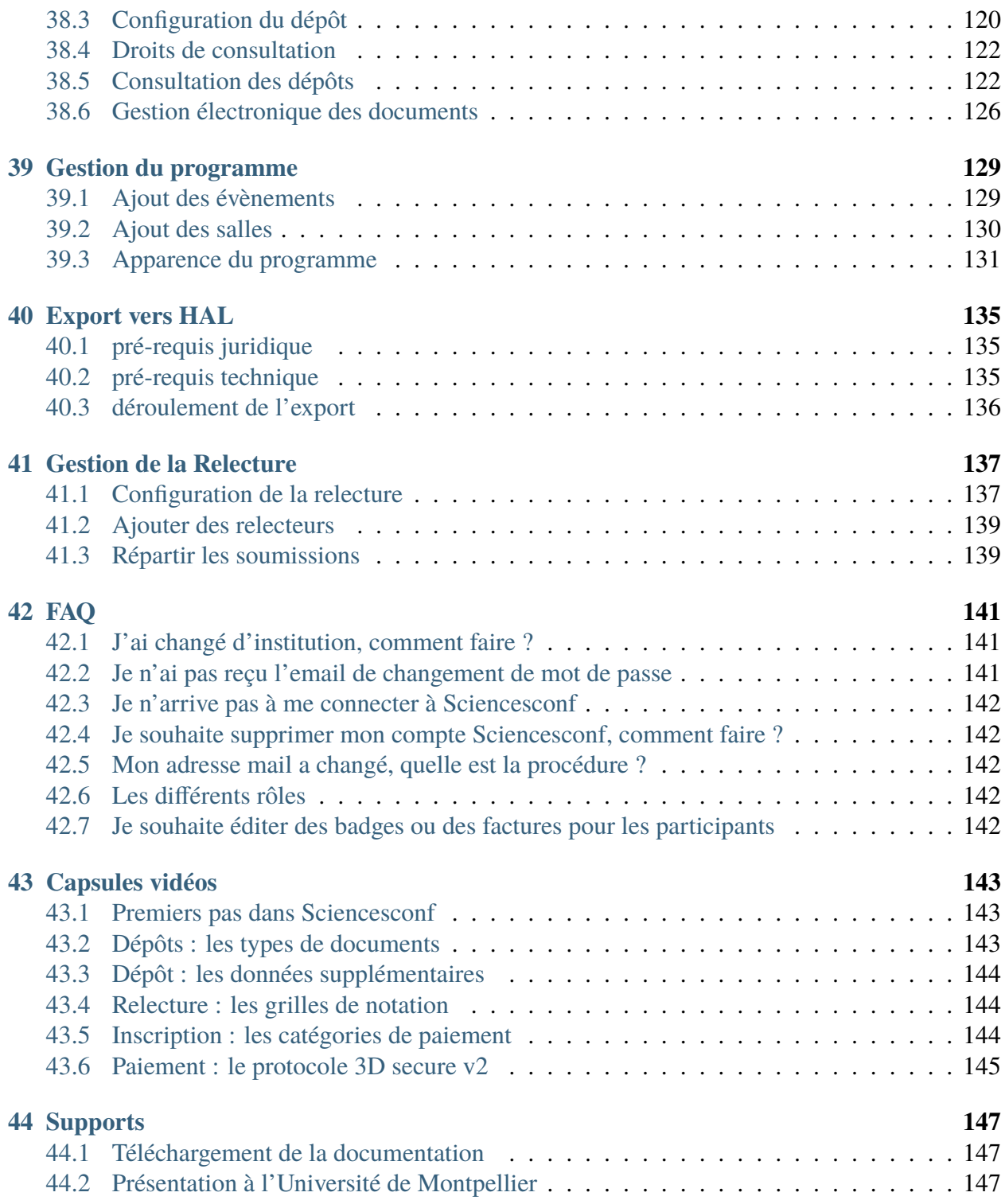

Sciencesconf est une plateforme multi-langues et configurable de gestion de conférences scientifiques. Depuis la réception des communications jusqu'à l'édition automatique des actes, en passant par la relecture et la programmation des thématiques, elle facilite l'organisation des événements scientifiques.

La plateforme ne propose pas de service d'assistance logistique pour la location d'espace, la gestion de la restauration, etc..

## <span id="page-8-0"></span>Pourquoi créer un compte sur SciencesConf

Si vous souhaitez vous inscrire ou déposer des papiers dans l'une des conférences créées sur la plateforme SciencesConf, il faut tout d'abord vous connecter ou créer un compte.

Créer un compte permet d'accéder aux services proposés par le [CCSD](https://www.ccsd.cnrs.fr/) : [Sciencesconf.org,](https://www.sciencesconf.org/) [HAL](https://hal.science/) et [Episciences.org.](https://www.episciences.org/)

La liste des évènements sur le portail SciencesConf peut être consultée sans avoir de compte.

### **Note**

Si vous ne savez pas si vous avez déjà un compte, allez sur l'écran de création de compte comme indiqué ci-dessous et saisissez votre adresse email. Sciencesconf vous indiquera si votre adresse existe déjà.

### **Note**

Si vous avez un compte mais que vous avez oublié votre mot de passe, reportez-vous au paragraphe « Login ou mot de passe oublié » ci-dessous.

## Créer son compte

<span id="page-10-0"></span>La création d'un compte peut se faire de deux façons, \* soit sur le portail : [Sciencesconf.org,](https://portal.sciencesconf.org/) \* soit sur un site web d'évènement : A l'aide du survol du bouton `Connexion`, vous pouvez accéder à la [création du compte.](https://portal.sciencesconf.org/user/createaccount)

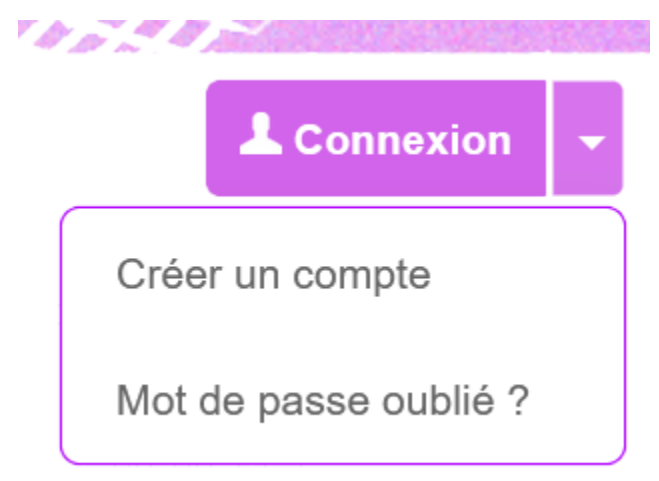

Si vous n'avez pas de compte, suivez les instructions ci-dessous :

La création d'un compte se fait en deux étapes :

- 1. renseigner les informations nécessaires à la création du compte dans le formulaire ;
- 2. valider la création du compte en cliquant sur le lien d'activation reçu par mail.

Sur le formulaire de création de compte, saisissez les informations requises :

• adresse mail : indiquer une adresse valide sur laquelle sera envoyée le lien de validation.

- identifiant (login) : il s'agit de votre nom d'utilisateur. Il doit comporter au minimum 3 caractères et **ne pourra pas être modifié par la suite**,
- mot de passe : il doit comporter au minimum 7 caractères,
- nom : avec une majuscule à l'initiale (ex : Dupont),
- prénom : avec une majuscule à l'initiale (ex : Camille).

Les champs marqués d'un astérisque sont obligatoires.

Cochez la case "Je suis un humain" afin de pouvoir valider les informations.

#### Adresse mail \*

Tous les messages (confirmation d'inscription, confirmation de dépôt, demande de modification,...) seront envoyés à cette adresse mail

#### Identifiant<sup>\*</sup>

Identifiant de connexion sur la plate-forme Sciencesconf.org

#### Mot de passe \*

Entrer un mot de passe valide (alpha numérique à partir de 7 caractères)

#### Retaper votre mot de passe \*

La double saisie de mot de passe permet d'éviter les erreurs de frappe

Nom<sup>\*</sup>

Prénom\*

#### Langue de l'interface

Tous les textes de l'interface (accueil, menu, contenu) seront affichés dans la langue choisie

français

Pour finaliser l'étape de création de compte, validez celle-ci en activant le lien reçu par mail. À noter que le mail d'activation de compte n'est pas envoyé immédiatement (sa réception peut prendre un peu de temps). Pensez à vérifier que le mail n'est pas arrivé dans les spams.

Une fois le compte activé, vous pouvez vous connecter (voir *[Se connecter](#page-20-0)*).

### **Note**

En plus d'être actif pour [Sciencesconf.org,](https://portal.sciencesconf.org/) votre compte est aussi actif pour [HAL](https://hal.science/) et [Episciences.org.](https://www.episciences.org/)

۷.

## Login ou mot de passe oublié

<span id="page-12-0"></span>En cas d'oubli de votre mot de passe, cliquez sur "Mot de passe oublié ?" en haut à droite du bouton "Connexion".

Saisissez votre identifiant (login) ou votre adresse email, puis cliquez sur "Envoyer"

#### Mot de passe oublié ?

Merci d'indiquer votre identifiant sur la plate-forme sciencesconf.org ou votre email. Un email vous sera envoyé afin de choisir un nouveau mot de passe.

Récupérer vos identifiants

Identifiant ou adresse mail \*

Envoyer

Un email vous sera envoyé afin de récupérer l'accès à votre compte.

Si vous ne recevez aucun email, vous avez sans doute changé d'adresse mail, ou celui-ci a été redirigé vers les spams.

Signalez le problème au Support Sciencesconf : [support@sciencesconf.org](mailto:support@sciencesconf.org)

Nos services mettront à jour votre compte pour que vous puissiez récupérer vos identifiant et mot de passe. Les mots de passe sont cryptés et vous ne pouvez récupérer le vôtre qu'en suivant la procédure en ligne (nos services n'y ont pas accès).

# Modifier son compte

<span id="page-14-0"></span>Pour modifier votre compte, connectez-vous, puis cliquez sur "Editer mon compte" accessible en cliquant sur la flèche à droite de votre nom en haut à droite de l'écran.

Tous les champs sont modifiables sauf votre identifiant.

## <span id="page-16-0"></span>Accéder au formulaire d'inscription

Pour vous inscrire sur un site de conférence créé sur la plateforme Sciencesconf.org, vous avez deux situations :

## <span id="page-16-1"></span>**5.1 Vous avez un compte**

Si vous avez un compte sur une des plateformes du CCSD : Sciencesconf.org, Sciencescall.org, HAL ou Episciences :

- cliquez sur le bouton `Connexion` en haut à droite de l'écran,
- puis sur *Espace connecté > Mon inscription* dans le menu,
- et remplissez le formulaire d'inscription établi par les administrateurs de conférence.

## <span id="page-16-2"></span>**5.2 Vous n'avez pas de compte**

Si vous n'avez pas de compte, 2 possibilités :

- La page « Inscription » apparait dans le menu, vous pouvez créer votre compte et vous inscrire en même temps.
- Si la page « Inscription » est absente du menu, vous devrez au préalable [créer votre compte,](https://portal.sciencesconf.org/user/createaccount) puis vous connecter sur le site de la conférence et depuis le menu *Espace connecté > Mon inscription*, remplir le formulaire d'inscription établi par les administrateurs de conférence.

Pour toute demande de renseignement sur l'inscription, vous pouvez contacter les administrateurs directement depuis le lien de contact qui se trouve dans le menu de la conférence. L'adresse email est de type [\[nom-court-conference@sciencesconf.org\]](mailto:nom-court-conference@sciencesconf.org).

## Déposer

<span id="page-18-0"></span>Comment déposer votre résumé et/ou votre texte complet sur un site Sciencesconf :

- il est nécessaire de disposer d'un compte sur la plateforme ou en [créer](https://portal.sciencesconf.org/createaccount) un,
- puis, vous connecter en cliquant sur le bouton (voir *[Se connecter](#page-20-0)*)
- une fois connecté à la plateforme, cliquez sur le bouton « Nouveau dépôt » et suivez les étapes pour soumettre votre résumé ou article. (voir *[Soumettre une proposition de communication](#page-22-0)*)

Quels sont les différents statuts d'un dépôt (voir *[Les différents statuts d'un dépôt](#page-34-0)*)

Comment modifier votre dépôt (voir *[Modifier mon dépôt](#page-36-0)*)

Comment accéder aux notes et aux commentaires du relecteur(voir *[Accéder aux notes et aux](#page-38-0) [commentaires du relecteur](#page-38-0)*)

## Se connecter

<span id="page-20-0"></span>Si vous souhaitez vous inscrire ou déposer des papiers dans l'une des conférences créées sur la plateforme Sciencesconf.org, il faut tout d'abord vous connecter.

### **Note**

Sur l'écran d'authentification, dans le champ Identifiant, saisissez l'identifiant ou login que vous avez défini lors de la création de votre compte et non votre adresse email.

Si vous n'avez pas de compte sur une des plateformes du CCSD : Sciencesconf.org, Sciencescall.org, HAL ou Episciences.org, vous pouvez créer un compte de deux façons :

• Soit sur le portail Sciencesconf.org : [Créer un compte](https://portal.sciencesconf.org/user/createaccount)

#### Adresse mail \*

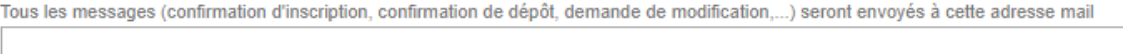

#### Identifiant \*

Identifiant de connexion sur la plate-forme Sciencesconf.org

#### Mot de passe \*

Entrer un mot de passe valide (alpha numérique à partir de 7 caractères)

#### Retaper votre mot de passe \*

La double saisie de mot de passe permet d'éviter les erreurs de frappe

Nom\*

Prénom\*

#### Langue de l'interface

Tous les textes de l'interface (accueil, menu, contenu) seront affichés dans la langue choisie

- français
	- Soit sur le site de la conférence pour lequel vous souhaitez déposer une communication en cliquant sur la flèche à droite du bouton `Connexion`

Validez la création du compte en activant le lien reçu par mail (vérifiez si le mail n'est pas arrivé dans les spams).

Une fois le compte activé, vous pouvez vous connecter à l'aide de votre identifiant (login) et du mot de passe associé.

### **Note**

en plus d'être actif pour Sciencesconf.org et Sciencescall.org, votre compte est aussi actif pour [HAL](https://hal.science/) et [Episciences.org.](https://www.episciences.org/) La connexion s'effectue également à l'aide de l'identifiant (login) et du mot de passe associé.

۷.

## <span id="page-22-0"></span>Soumettre une proposition de communication

Si la période des dépôts est ouverte, il suffit de vous connecter sur le site de la conférence afin de pouvoir déposer vos travaux.

Selon la configuration choisie par l'administrateur de la conférence, vous pourrez déposer :

- soit un résumé,
- soit un texte complet à la suite d'un résumé accepté,
- soit directement un texte complet.

Les administrateurs de la conférence déterminent le format des fichiers, les limites de taille et le formatage du papier.

### **Note**

Certaines conférences utilisent la relecture « en double aveugle ». Dans ce cas, les auteurs ne doivent pas inclure leur nom dans le papier.

# <span id="page-23-0"></span>**8.1 Déposer un résumé**

Allez dans le menu *Espace connecté > Mes dépôts* et cliquez sur le bouton `Déposer un résumé`.

Par défaut, vous devrez renseigner et vérifier 4 étapes : définir les caractéristiques de votre papier, ajouter les auteurs, déposer le fichier et enregistrer le dépôt.

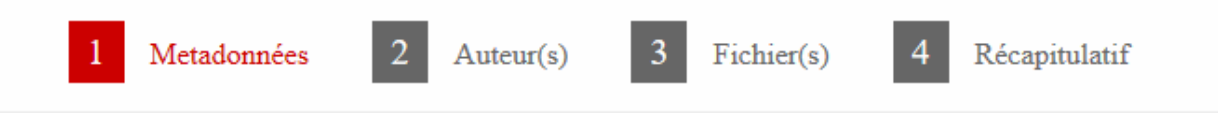

Il se peut que vous ne visualisiez pas la troisième étape `Fichier(s)`, tout dépendra de la configuration choisie par l'administrateur de la conférence.

• Étape Métadonnées

Renseignez au minimum toutes les informations obligatoires signalées par une \*. Saisissez le titre, le résumé, les mots-clés et choisissez le type de soumission ainsi que la (ou les) thématique(s) dans la liste proposée.

Si le résumé ne vous est pas demandé à cette étape, il vous sera demandé à l'étape `Fichier(s)`, en fonction de la configuration réalisée par l'administrateur de la conférence.

Quand vous avez renseigné toutes les informations, cliquez sur le bouton `Etape suivante` au bas de la page. Ceci vous permet de passer à l'étape « Auteurs(s) ».

## **Note**

Si vous restez à l'étape Métadonnées, une erreur a été détectée dans le formulaire. Les messages d'erreur apparaissent en rouge.

• Étape Auteur(s)

Cette étape vous permet de renseigner les auteurs de votre soumission.

Par défaut, en tant que déposant, vous apparaissez comme auteur du dépôt.

Vous pouvez ajouter des co-auteurs en cliquant sur `Renseigner un auteur`.

Dans la fenêtre qui apparait, le premier champ vous permet de rechercher des auteurs déjà présents soit dans le référentiel auréHAL, puis dans la base des auteurs Sciencesconf.

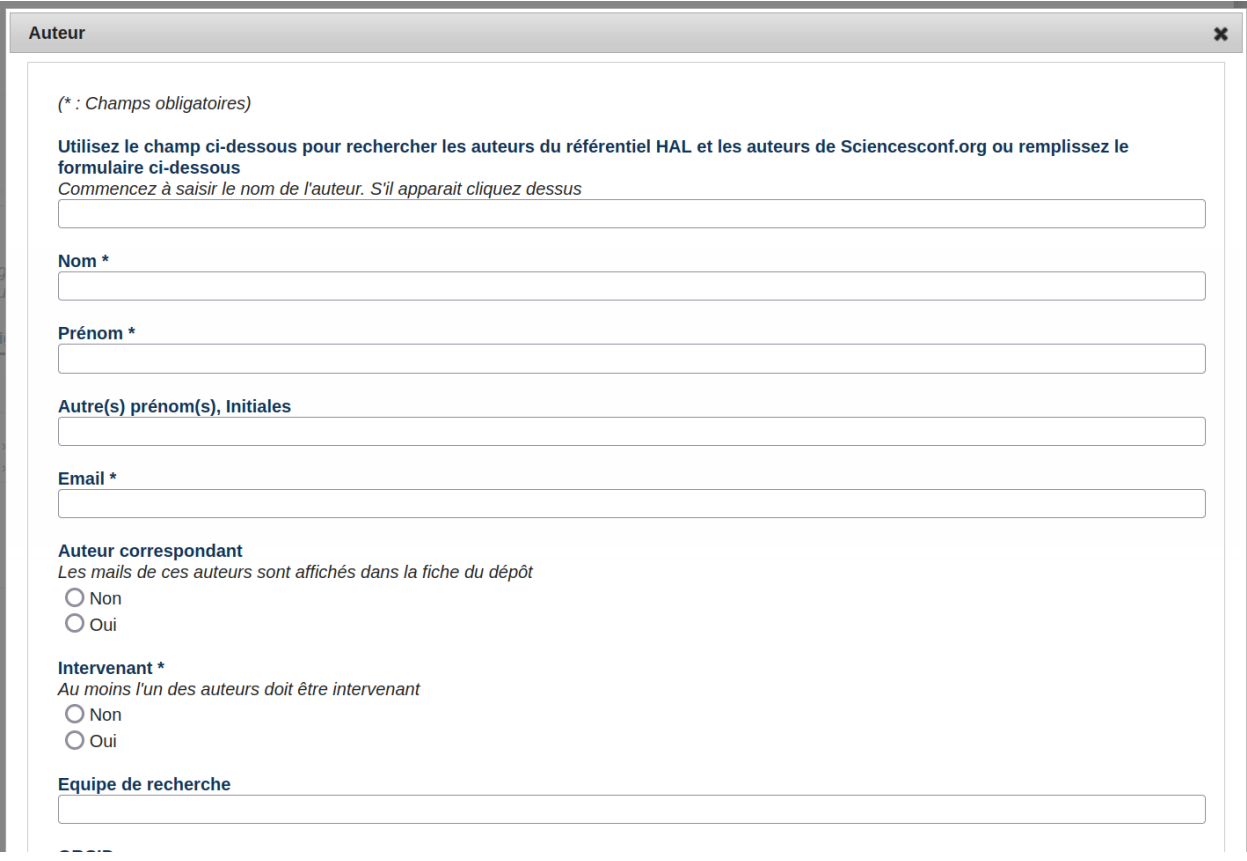

Vous pouvez renseigner autant d'auteurs que vous souhaitez en cliquant sur ` Renseigner un auteur `.

Pour chaque auteur, vous pouvez ajouter ses affiliations en cliquant sur `Ajouter une affiliation`. Dans la fenêtre qui apparait, le premier champ vous permet de rechercher des structures déjà présentes soit dans le référentiel auréHAL, puis dans la base des affiliations Sciencesconf.

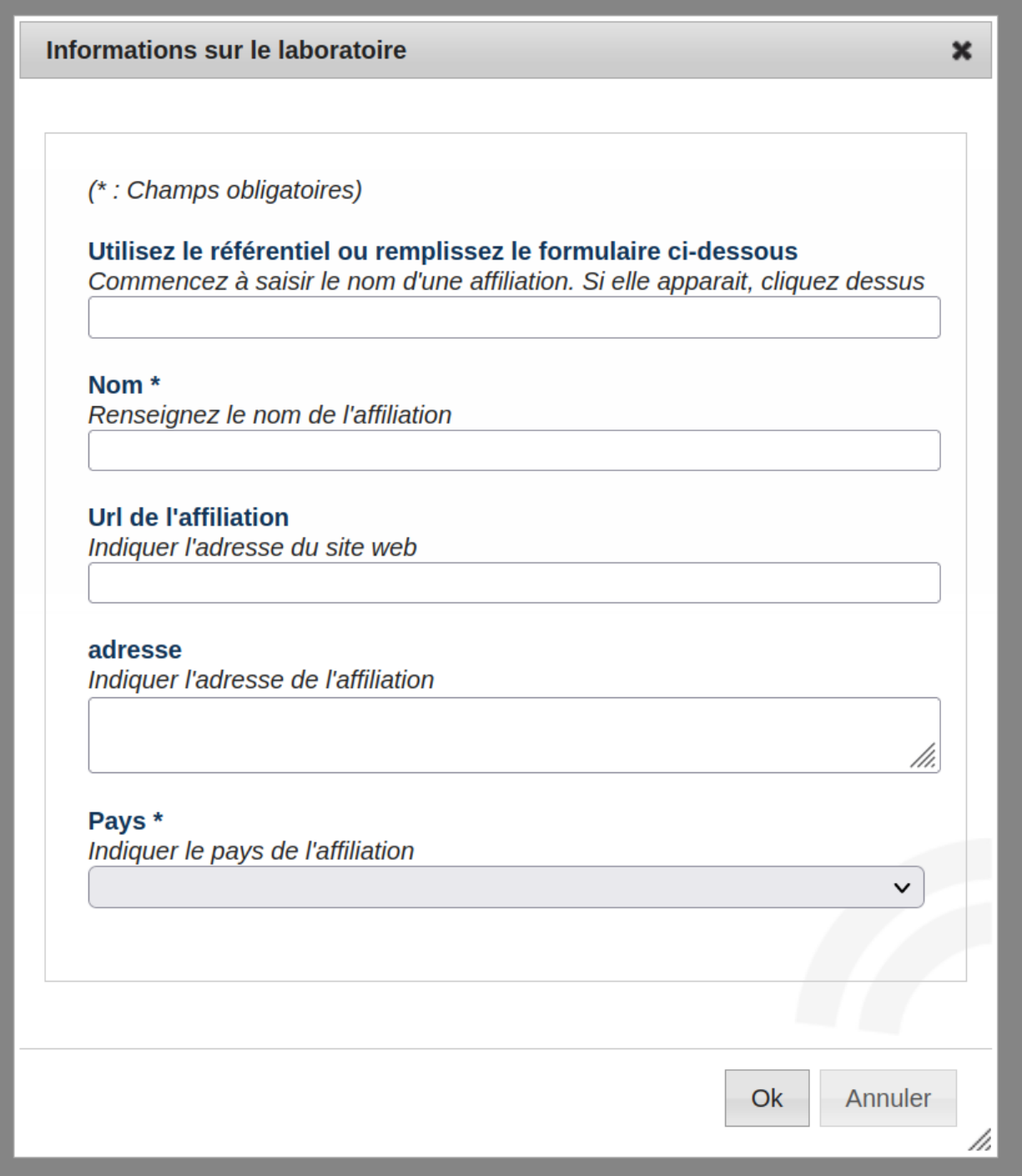

Il est possible que les affiliations des auteurs soient obligatoires, tout dépend du paramétrage choisi par l'administrateur du site.

Pour les affiliations françaises, la saisie d'au moins un organisme tutelle est obligatoire.

Lors du survol d'une affiliation les actions 'Editer' et 'Supprimer' apparaissent.

```
> Centre pour la Communication Scientifique Directe (CCSD) [Editer] [Supprimer]
> Ajouter une affiliation...
```
Quand vous avez renseigné toutes les informations, cliquez sur le bouton `Etape suivante` au bas de la page. Ceci vous permet de passer à l'étape « Fichier(s) » ou « Récapitulatif ».

• Étape Fichier(s)

Cette étape permet de déposer un résumé sous forme de fichier si cela a été prévu par l'administrateur de la conférence. Vous pouvez également transférer des données supplémentaires pour votre dépôt. Si la saisie du résumé a déjà été effectuée à l'étape 1, cette partie vous permet de transférer des fichiers en données supplémentaires ( *[voir le tuto](#page-148-0)* ).

Sinon, c'est à ce moment-là que vous devrez soumettre votre résumé.

L'image ci-dessous indique qu'un fichier nommé « Resume.pdf » et contenant le résumé a été déposé.

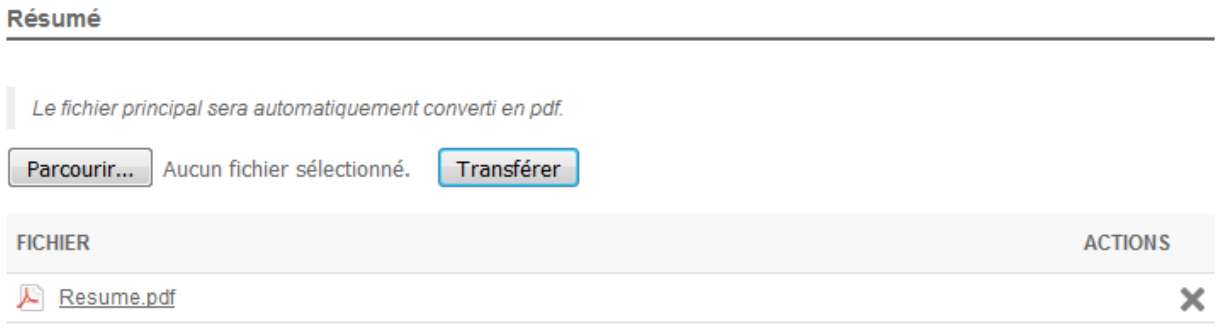

N'oubliez pas de cliquer sur le bouton `Transférer`. Le fichier doit apparaitre en bas, sous Fichier. Vérifiez que la conversion en PDF s'est bien réalisée par la présence de l'icone .. image:: ../\_static/deposer/icone\_pdf.png.

Quand vous avez renseigné toutes les informations, cliquez sur le bouton `Etape suivante` au bas de la page. Ceci vous permet de passer à l'étape « Récapitulatif ».

• Étape Récapitulatif

Enfin, dans la partie `Récapitulatif`, vous pourrez visualiser votre dépôt (l'ensemble des données plus éventuellement vos fichiers supplémentaires). Si vous souhaitez revenir sur votre dépôt, cliquez sur les étapes précédentes en haut de la fenêtre, sinon cliquez sur le bouton `Déposer`.

Une fenêtre pop-up vous informe de l'enregistrement de votre soumission.

## **Astuce**

Pour visualiser la bonne conversion au format PDF de votre fichier (à partir d'un .doc par exemple), n'hésitez pas à cliquer sur *Espace connecté > Mes dépôts*, puis sur le petit œil à droite de votre dépôt.

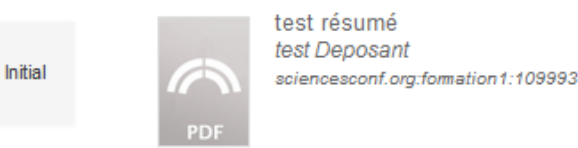

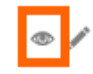

Cela vous permettra d'accéder à la version pdf de votre dépôt.

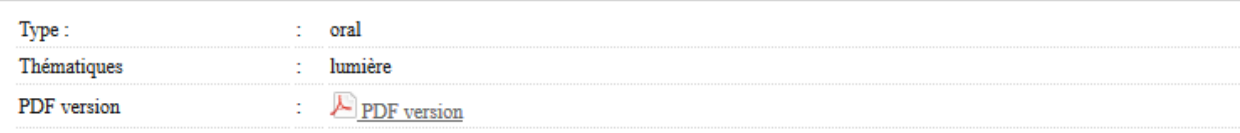

## <span id="page-27-0"></span>**8.2 Déposer un texte complet**

## **8.2.1 Déposer un texte complet suite à un résumé**

Vous avez reçu un mail vous indiquant que votre résumé a été accepté et vous souhaitez déposer votre communication. Allez dans le menu *Espace connecté > Mes dépôts* et cliquez sur le petit ` + ` à droite de votre dépôt de résumé.

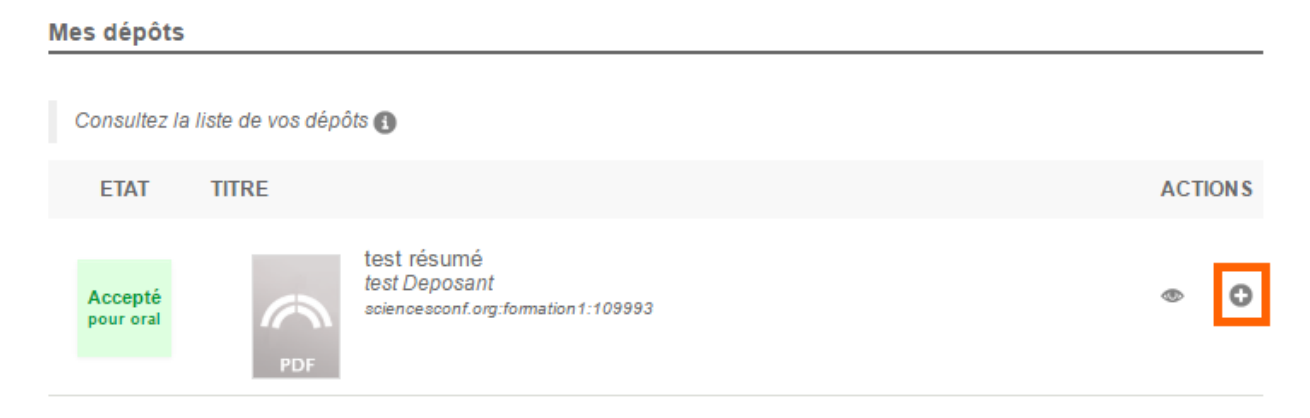

Vous verrez réapparaitre les 4 étapes : `Métadonnées`, `Auteur(s)`, `Fichier(s)` et `Récapitulatif`. Ces données ont été conservées, mais sont modifiables.

A l'étape `Fichier(s) `, vous pourrez choisir et transférer le fichier de votre communication.

N'oubliez pas de vérifier la conversion de votre fichier en pdf. A l'étape Récapitulatif, si votre dépôt vous convient, cliquez sur le bouton `Déposer`. Le statut de votre dépôt est « Initial ». A cette étape, vous pouvez encore modifier votre dépôt (Voir la page *[Modifier mon Dépôt](#page-36-0)*).

#### Communication

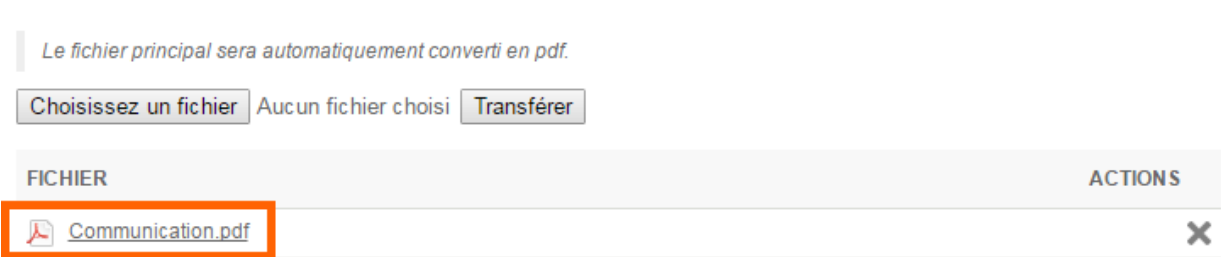

## **8.2.2 Déposer un texte complet sans résumé**

Afin de déposer un texte complet, allez dans le menu *Espace connecté > Mes dépôts* et cliquez sur le bouton `Déposer la communication`.

Par défaut, vous devrez renseigner et vérifier 4 étapes : définir les caractéristiques de votre papier, ajouter les auteurs, déposer le fichier et enregistrer le dépôt.

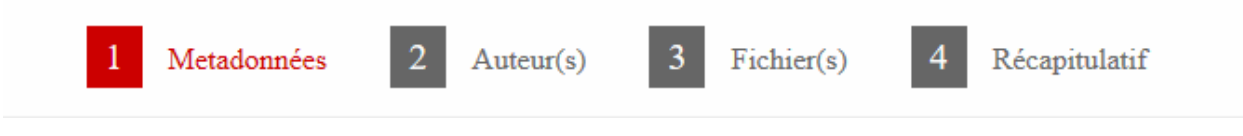

• Étape Métadonnées

Renseignez au minimum toutes les informations obligatoires signalées par une \*. Saisissez le titre, le résumé, les mots-clés et choisissez le type de soumission ainsi que la (ou les) thématique(s) dans la liste proposée.

Quand vous avez renseigné toutes les informations, cliquez sur le bouton `Etape suivante` au bas de la page. Ceci vous permet de passer à l'étape « Auteurs(s) ».

## **Note**

Si vous restez à l'étape Métadonnées, une erreur a été détectée dans le formulaire. les messages d'erreur apparaissent en rouge.

• Étape Auteur(s)

Cette partie vous permet de renseigner les auteurs de votre soumission.

Par défaut, en tant que déposant, vous apparaissez comme auteur du dépôt.

Vous pouvez ajouter des co-auteurs en cliquant sur `Renseigner un auteur`.

Dans la fenêtre qui apparait, le premier champ vous permet de rechercher des auteurs déjà présents soit dans le référentiel auréHAL, puis dans la base des auteurs Sciencesconf.

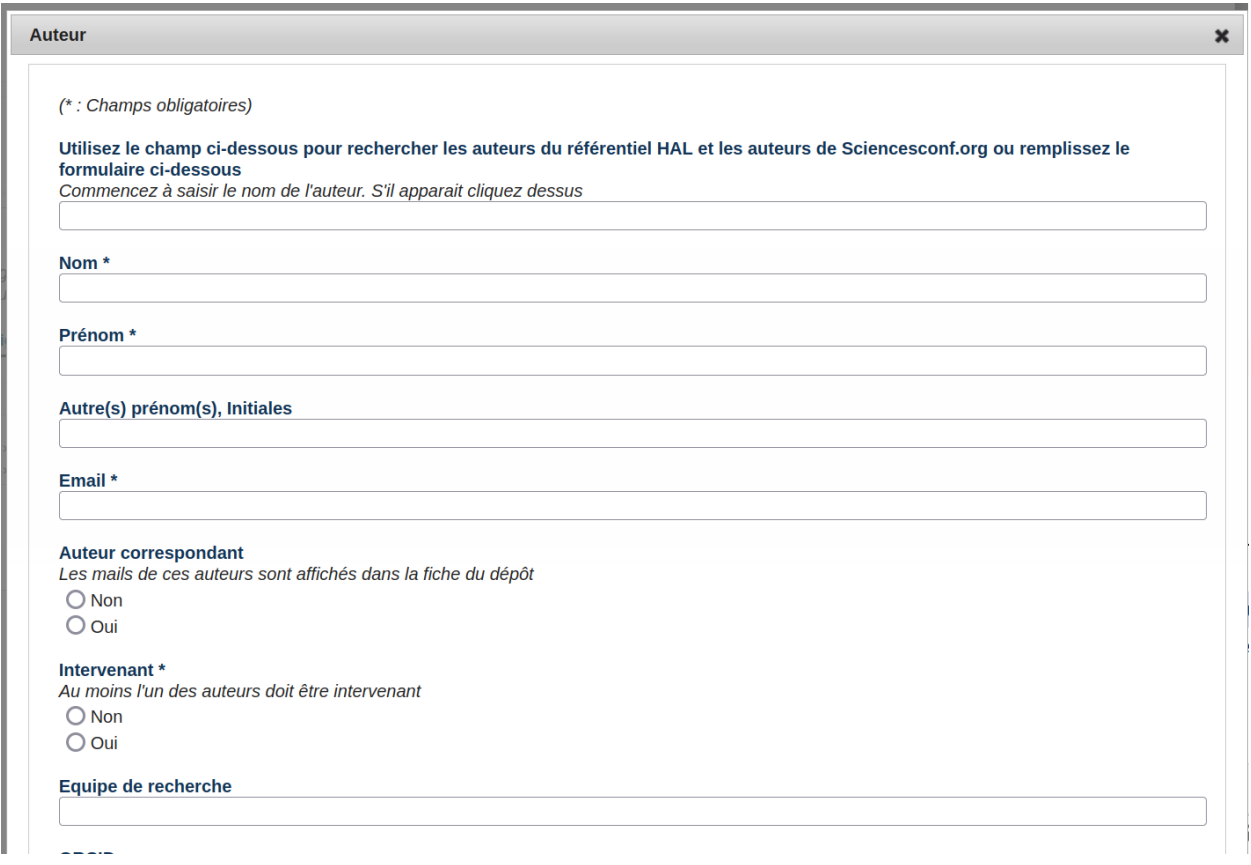

Vous pouvez renseigner autant d'auteurs que vous souhaitez en cliquant sur ` Renseigner un auteur `.

Pour chaque auteur, vous pouvez ajouter ses affiliations en cliquant sur `Ajouter une affiliation`. Dans la fenêtre qui apparait, le premier champ vous permet de rechercher des structures déjà présentes soit dans le référentiel auréHAL, puis dans la base des affiliations Sciencesconf.

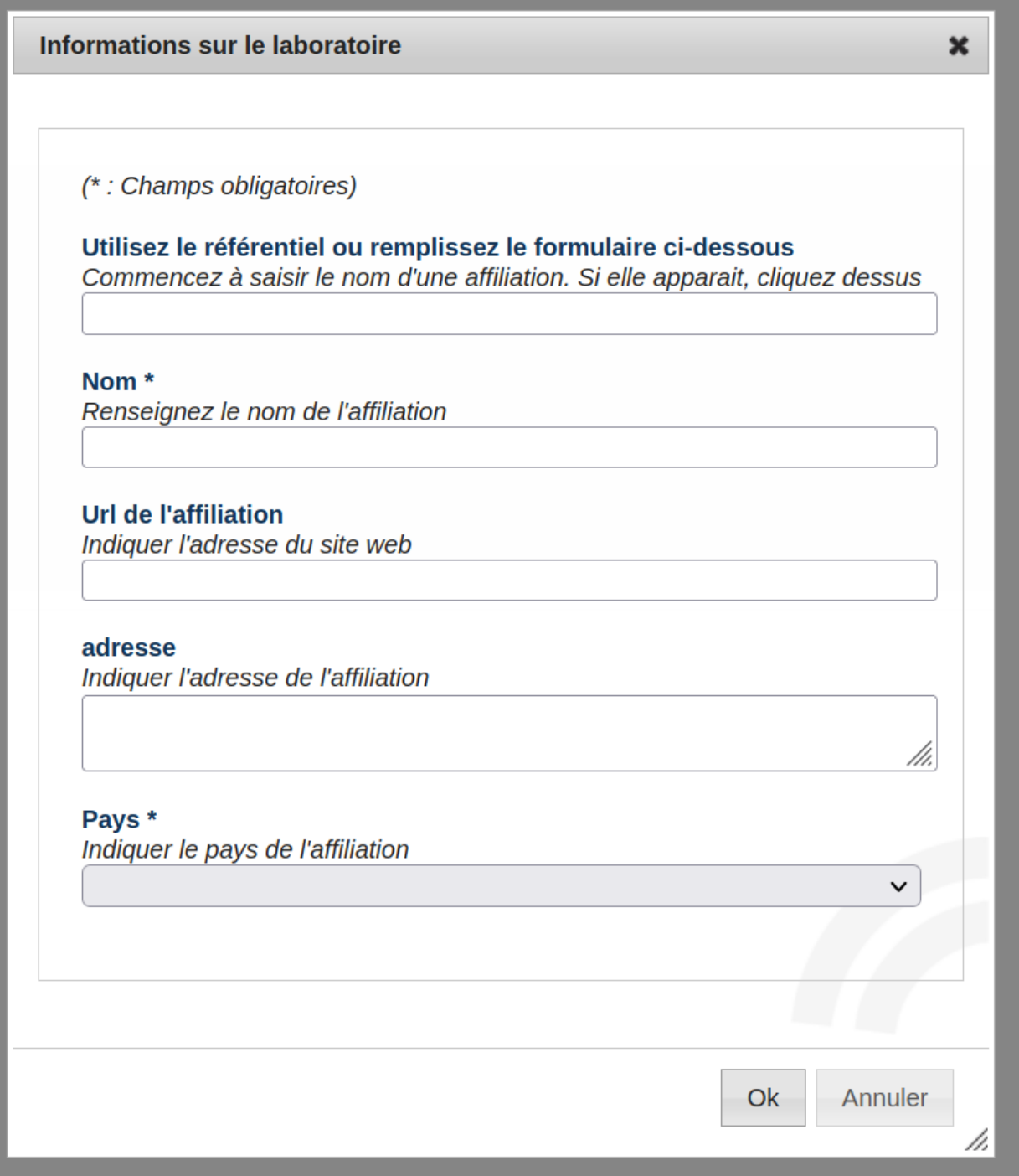

Il est possible que les affiliations des auteurs soient obligatoires, tout dépend du paramétrage choisi par l'administrateur du site.

Pour les affiliations françaises, la saisie d'au moins un organisme tutelle est obligatoire.

Lors du survol d'une affiliation les actions 'Editer' et 'Supprimer' apparaissent.

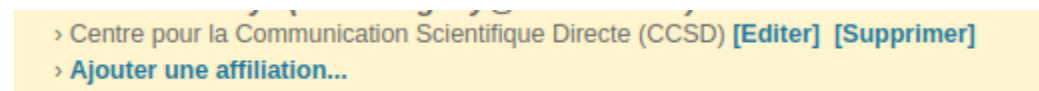

Quand vous avez renseigné toutes les informations, cliquez sur le bouton `Etape suivante` au bas de la page. Ceci vous permet de passer à l'étape « Fichier(s) » ou « Récapitulatif ».

• Étape Fichier(s)

Cette étape permet de déposer le fichier de votre communication ainsi que données supplémentaires pour votre dépôt.

N'oubliez pas de cliquer sur le bouton `Transférer`. Le fichier doit apparaitre en bas, sous Fichier. Vérifiez que la conversion en PDF s'est bien réalisée par la présence de l'icone .. image:: ../\_static/deposer/icone\_pdf.png.

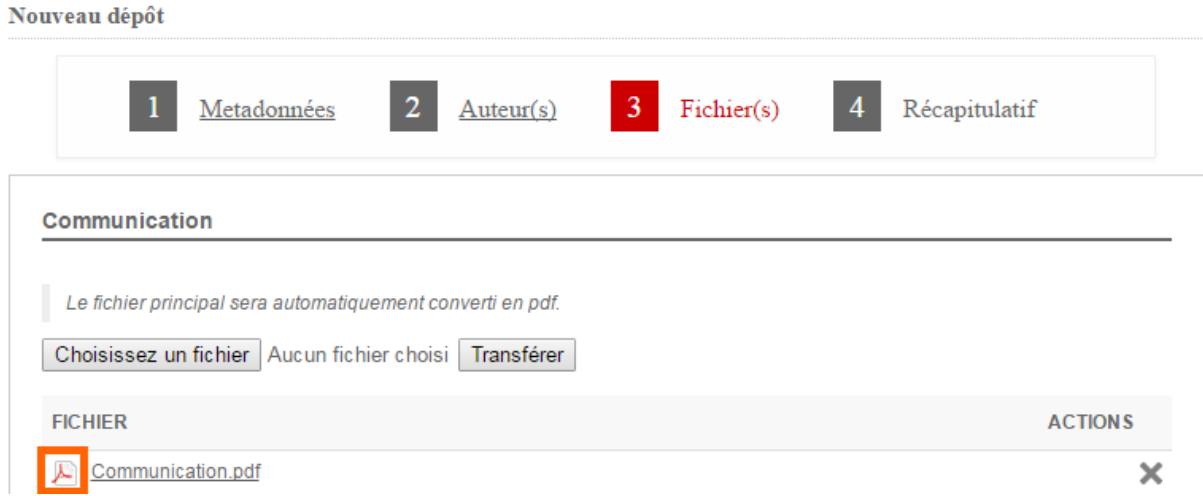

Quand vous avez renseigné toutes les informations, cliquez sur le bouton `Etape suivante` au bas de la page. Ceci vous permet de passer à l'étape « Récapitulatif ».

• Étape Récapitulatif

Enfin, dans la partie `Récapitulatif`, vous pourrez visualiser votre dépôt (l'ensemble des données plus éventuellement vos fichiers supplémentaires). Si vous souhaitez revenir sur votre dépôt, cliquez sur les étapes précédentes en haut de la fenêtre, sinon cliquez sur le bouton `Déposer`.

Une fenêtre pop-up vous informe de l'enregistrement de votre soumission.

### **Astuce**

Pour visualiser la bonne conversion au format PDF de votre fichier (à partir d'un .doc par exemple), n'hésitez pas à cliquer sur *Espace connecté > Mes dépôts*, puis sur le petit œil à droite de votre dépôt.

Cela vous permettra d'accéder à la version pdf de votre dépôt.

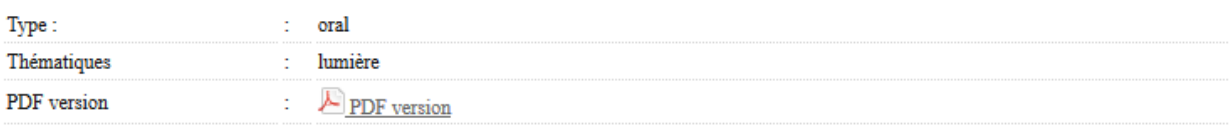

## Les différents statuts d'un dépôt

<span id="page-34-0"></span>Les différents statuts concernant vos dépôts sont :

- Accepté : votre dépôt a été accepté et n'est plus modifiable.
- Refusé : votre dépôt a été refusé.
- Relu : votre dépôt a été évalué, mais le coordinateur n'a pas encore décidé de la suite de votre dépôt. Votre dépôt n'est pas modifiable.
- Attente de modification : les administrateurs du site attendent une modification de votre part.
- Initial : indique que vote dépôt n'a pas encore été relu par les relecteurs. Aucune action n'a encore été effectuée de la part des administrateurs de la conférence, vous pouvez encore modifier votre dépôt.

## Mes dépôts

Consultez la liste de vos dépôts

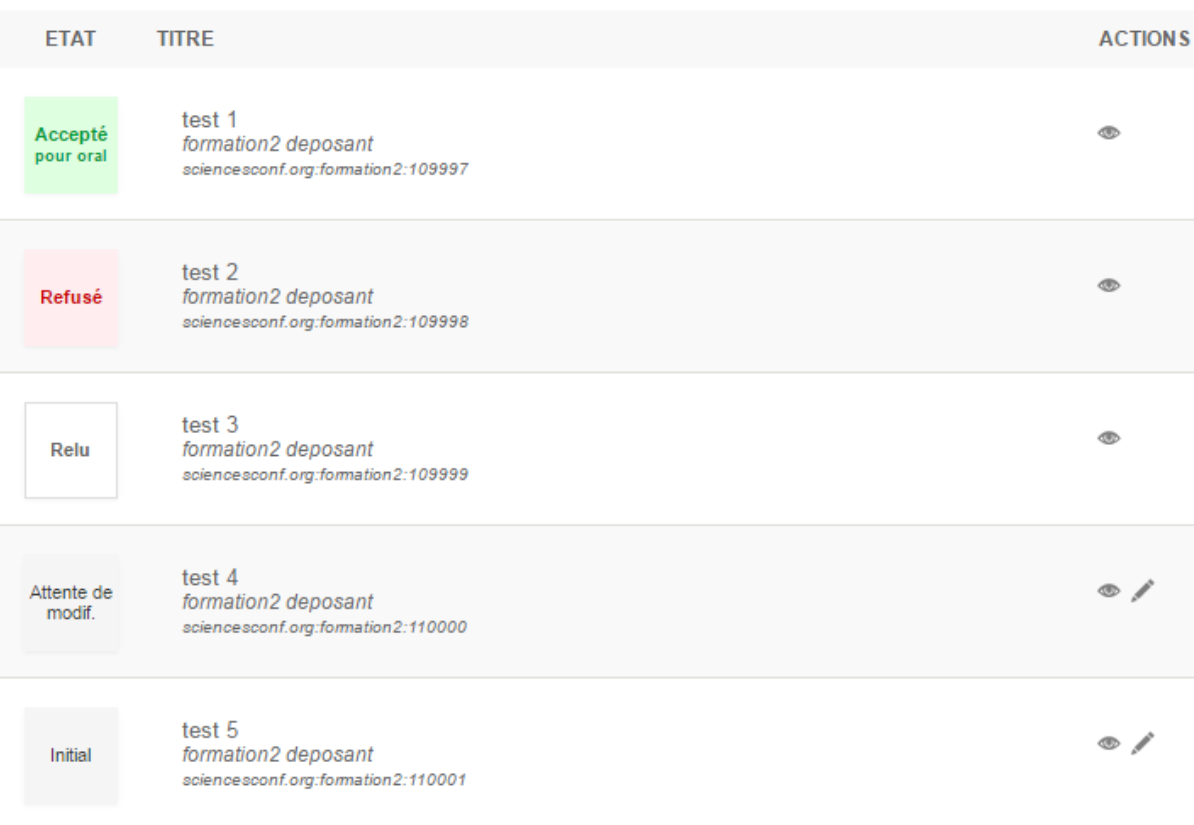
### Modifier mon dépôt

Vous ne pouvez plus modifier vos dépôts qui sont au statut « Accepté » (en vert), « Refusé » (en rouge) ou « Relu » (en blanc). Si vous souhaitez apporter des modifications à ces dépôts, vous devez contacter l'administrateur de la conférence. Le lien de contact se trouve dans le menu de la conférence.

Toutefois, si votre dépôt est au statut « Initial » (aucune action effectuée par les relecteurs ou les administrateurs) ou « Attente de modification » (les administrateurs du site attendent une modification de votre part), vous pouvez aller dans le menu *Espace connecté > Mes dépôts*, cliquer sur le petit crayon à droite de votre dépôt et apporter des modifications.

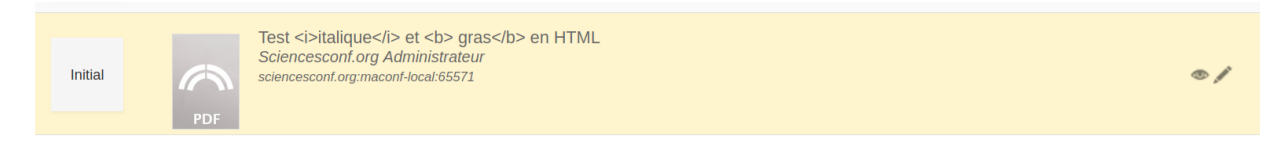

### Accéder aux notes et aux commentaires du relecteur

Une fois votre dépôt évalué, vous pourrez accéder aux notes et avis des relecteurs en cliquant sur le petit œil à droite de votre dépôt dans le menu *Espace connecté > Mes dépôts*.

Test <i>italique</i> et <b> gras</b> en HTML Sciencesconf.org Administrateur<br>sciencesconf.org maconf-local:65571 Initial  $\circ$  /

S'il y a des modifications à faire par rapport à votre dépôt, vous recevrez un email avec les commentaires du coordinateur.

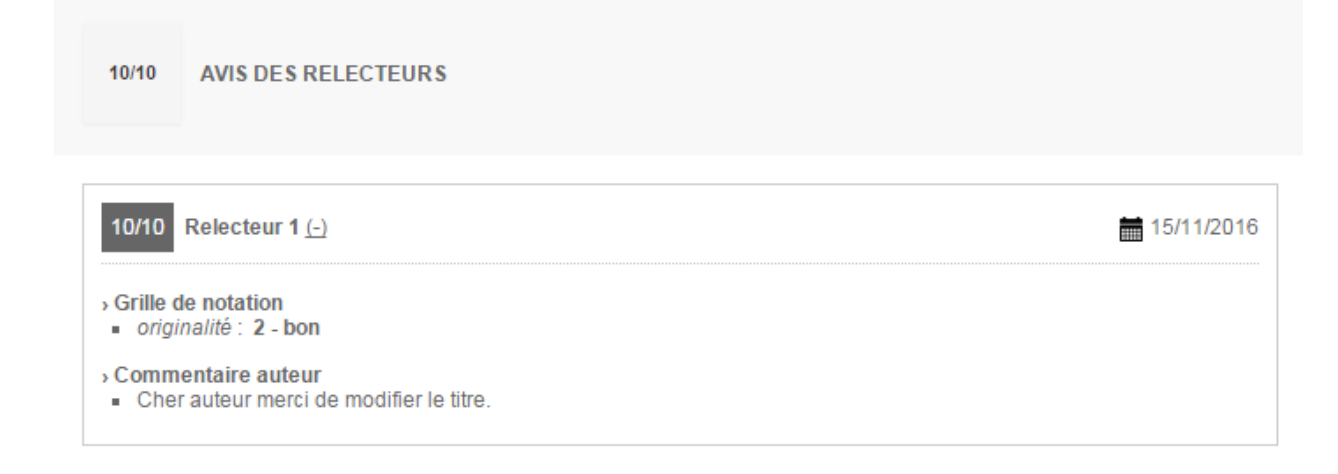

### **Relire**

Le relecteur est chargé par les organisateurs de la conférence de donner son avis sur les propositions de communication. Ce rôle est associé au compte utilisateur Sciencesconf, pour une conférence donnée. Selon la configuration établie par les organisateurs de la conférence, le relecteur peut :

- noter un dépôt suivant les critères définis dans la grille de notation,
- proposer un changement de thématique,
- proposer un changement de type (oral, poster, etc.) de la communication.

Par défaut, le relecteur peut avoir accès aux actions suivantes :

Espace connecté

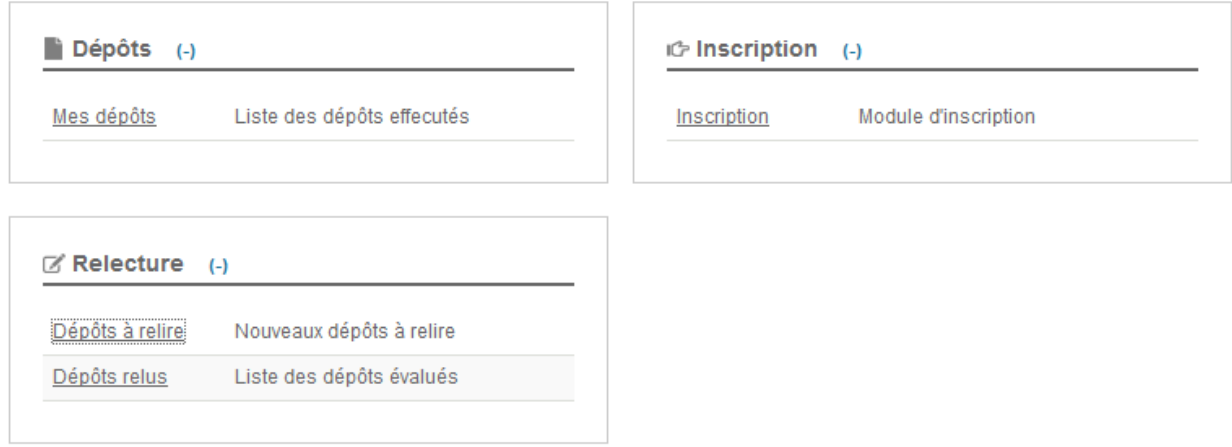

*[Dépôts à relire](#page-42-0)* pour accéder aux communications à relire

*[Dépôts relus](#page-46-0)* pour accéder aux communications relues et/ou modifier une relecture

### Accéder aux dépôts à relire

<span id="page-42-0"></span>En tant que relecteur, vous pouvez être notifié automatiquement lors de la réception de nouveaux dépôts à relire.

Dans tous les cas, en tant que relecteur, vous pouvez accéder à la liste des dépôts à relire en vous connectant sur votre espace et en allant dans *Relecture > Dépôts à relire*.

Sur cette page, vous pouvez filtrer vos dépôts à relire par « type de dépôt » ou par « thématique ».

Afin d'évaluer un dépôt, cliquez sur le petit crayon à droite de chaque titre ; voir image ci-dessous :

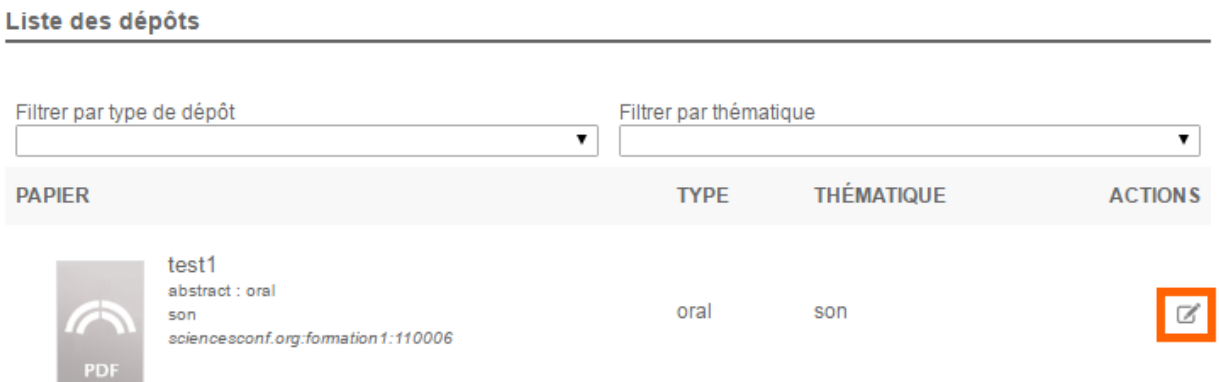

Sur cette nouvelle page, accédez au dépôt en cliquant sur le lien pdf ou sur l'imagette du PDF, si le déposant a soumis un dépôt au format fichier.

La grille de notation vous permet de noter la soumission selon différents critères.

Selon la configuration de cette grille, pour chaque critère indiqué, vous pouvez choisir une note parmi celles proposées et éventuellement saisir un commentaire.

La pondération affectée à chaque critère est indiquée dans la dernière colonne. Une pondération de 0 signifie que le critère n'est pas pris en compte dans le calcul de la note de relecture du document.

```
Grille de notation
```

```
Grille de notation proposé par le coordinateur
```
Remplissez le formulaire proposé par le coordinateur pour évaluer le dépôt

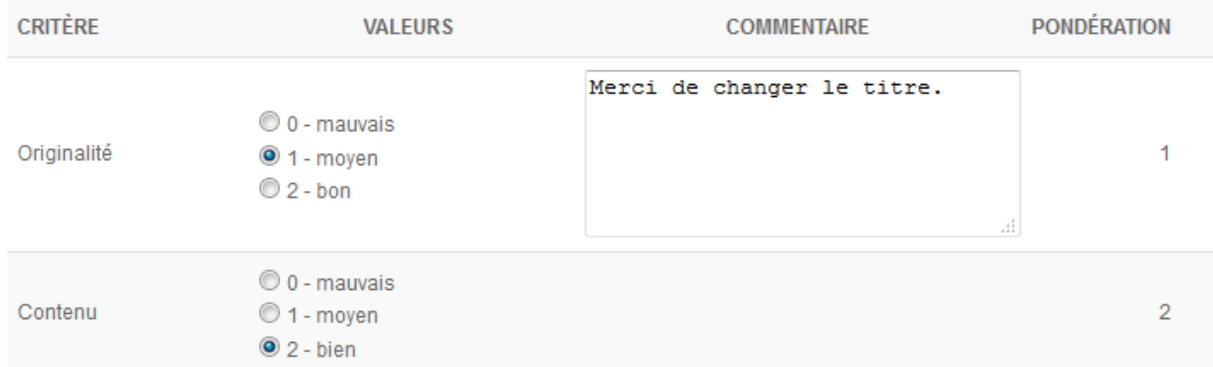

Les organisateurs choisiront de rendre visibles ou non les notes et les commentaires des relecteurs au déposant.

Vous avez aussi la possibilité de saisir un commentaire interne (pour le coordinateur) et un commentaire global destiné à l'auteur. Ce deuxième commentaire ne sera pas envoyé automatiquement. C'est aussi le coordinateur qui décide d'envoyer ce commentaire au déposant.

Enfin, vous pouvez proposer de changer le « Type de dépôt » et la « Thématique » choisis par le déposant. Vous pouvez ajouter des commentaires à vos propositions de changement.

```
Type de dépôt
                                                                                                                    ۰,
poster
Commentaire associé au changement de type de dépôt
mieux en poster
Définir une thématique
Sélectionnez la thématique retenue pour ce document
                                                                                                                    ٧.
son
Commentaire associé au choix de la thématique
très bien
```
Quand vous avez fini de relire un dépôt, cliquez sur Enregistrer. Le statut du dépôt passe à « Relu ». Le dépôt disparaît automatiquement de votre liste « Dépôts à relire » et est désormais présent dans la partie « Dépôts relus ».

### **Astuce**

Si vous avez été désigné en tant que relecteur et que la liste de vos dépôts à relire est vide, vérifiez

que vous êtes connecté avec un compte relecteur. En cas de doute l'administrateur pourra vérifier si votre compte possède le privilège relecteur. Si vous possédez plusieurs comptes, veuillez contacter le Support Sciencesconf : [support@sciencesconf.org.](mailto:support@sciencesconf.org)

Voir aussi : *[Dépôts relus](#page-46-0)*

## Accéder aux dépôts relus

<span id="page-46-0"></span>Pour accéder aux dépôts relus, allez dans *Relecture > Dépôts relus*.

Les différents statuts sont : en attente de modification, accepté, refusé ou initial.

Vous pouvez visualiser le dépôt en cliquant sur le petit œil à droite de chaque dépôt.

Sur l'image suivante, le coordinateur a envoyé une demande de modification au déposant. Celui-ci doit modifier son dépôt avant de le re-soumettre.

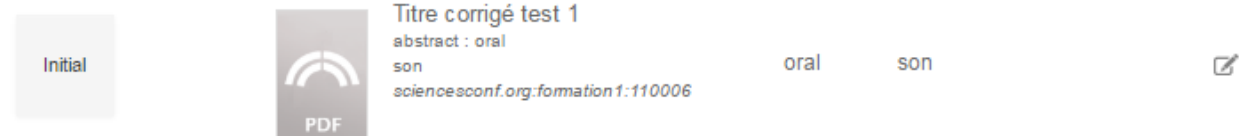

Lorsque le déposant a modifié son dépôt suite à vos propositions et celles du coordinateur, le statut repasse à Initial.

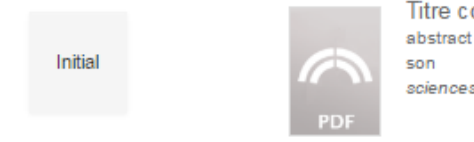

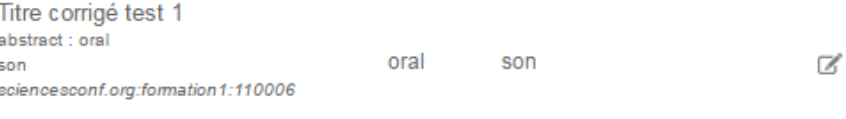

En cliquant sur le petit crayon à droite du dépôt, vous pourrez réévaluer le dépôt. Vous accéderez aussi à votre notation et aux demandes de modification faites par le coordinateur.

Après une deuxième relecture, le dépôt sera marqué comme Relu.

Le coordinateur est en charge d'accepter ou de refuser le dépôt.

### **Sciencesconf**

### ${\bf Relecture>} {\bf D\'epôts}~ {\bf relus}$

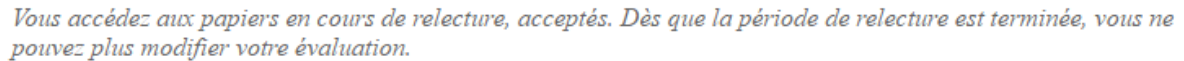

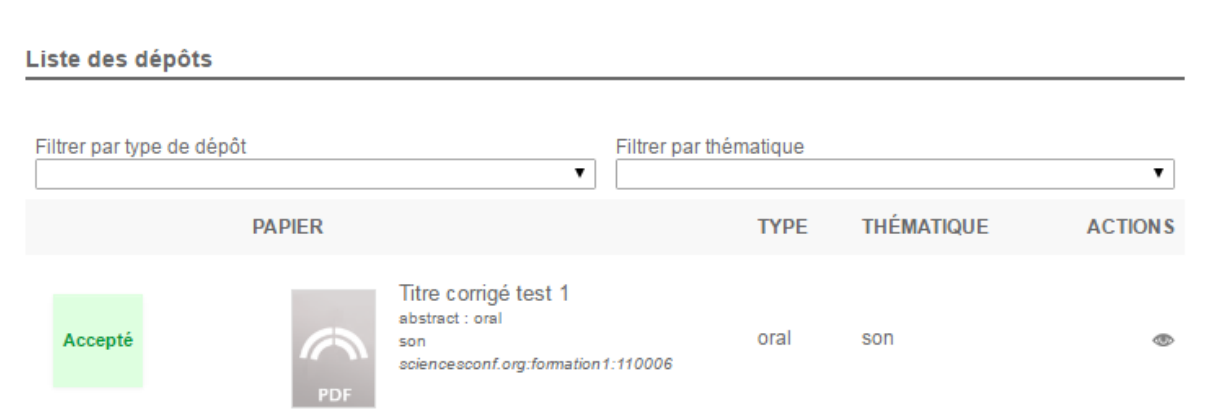

### Modifier une relecture

Si vous souhaitez revenir sur une relecture, allez dans *Relecture > Dépôts relus*.

Seuls des dépôts au statut « Relu » sont modifiables. Les coordinateurs n'ont pas encore pris en compte votre notation pour accepter ou refuser le dépôt. En cliquant sur le crayon à droite du dépôt, vous pouvez évaluer à nouveau le dépôt.

| Relu<br>ட<br>PDF | test 2<br>abstract: oral<br>son<br>sciencesconf.org:formation1:110007 | oral | son | $\boxtimes$ |
|------------------|-----------------------------------------------------------------------|------|-----|-------------|
|------------------|-----------------------------------------------------------------------|------|-----|-------------|

Voir aussi : *[Dépôts à relire](#page-42-0)*

### Guide général

Ce guide décrit les différents modules configurables pour la gestion d'une conférence.

Vue d'ensemble de la *[création du site](#page-52-0)* de votre conférence

Premiers pas dans l"*[administration du site](#page-56-0)* ( *[voir le tuto](#page-148-0)* )

*[Paramétrage du site web](#page-66-0)*

Gestion des emails

*[Gestion de l'inscription](#page-106-0)*

*[Configuration du paiement](#page-112-0)*

*[Gestion des inscrits](#page-118-0)*

*[Gestion éditoriale](#page-124-0)*

*[Gestion de la relecture](#page-142-0)*

*[Gestion du programme](#page-134-0)*

### *[Export vers HAL](#page-140-0)*

Lorsque vous aurez paramétré tous les modules actifs, le bouton `Ouvrir le site de la conférence` s'activera. Si vous le souhaitez, vous pouvez ouvrir le site au public.

Si vous souhaitez refermer le site, allez dans *Mon espace*. En bas de page, vous aurez la possibilité de cliquer sur le bouton `Fermer le site de la conférence`.

### <span id="page-52-0"></span>Créer le site web de la conférence

La création d'un site de conférence sur Sciencesconf.org se fait en 4 phases :

- 1. Demande de *[Création de la conférence](#page-52-1)* par vos soins,
- 2. *[Validation de la demande par le CCSD](#page-54-0)*,
- 3. *[Administration du site de la conférence](#page-54-1)*,
- 4. *[Ouverture du site au public](#page-54-2)*

### <span id="page-52-1"></span>**17.1 Création de la conférence**

Pour demander la création de votre conférence, allez sur le site [Sciencesconf](https://www.sciencesconf.org/) et cliquez sur « Créer une nouvelle conférence ».

Après vous être authentifié, complétez les étapes suivantes :

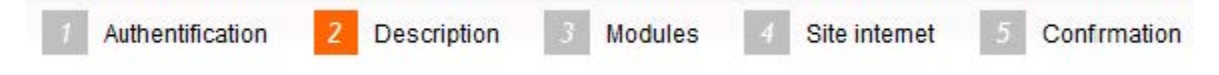

#### 2 - Description de la conférence

Le portail Sciencesconf présente la liste des conférences qu'il héberge. La fiche détaillée de votre conférence reprend les informations saisies dans ce formulaire. Tous les champs mis à part le nom court pourront être modifiés par l'administrateur.

#### Nom court \*

Entrer un nom court pour votre conférence (15 caractères max) qui permettra de créer l'adresse du site internet (ex : nomcourt.sciencesconf.org)

Ce nom doit être saisi en minuscule, peut contenir des chiffres et le caractère - uniquement Attention : ce paramètre est non modifiable.

#### Titre \*

Préciser le titre de votre conférence

#### Description \*

Entrer la description de votre conférence (résumé, thème, ...).

#### Discipline scientifique \*

Choisir la discipline qui correspond le mieux au thème de votre conférence dans la liste.

#### $DII$ \*

Présider la date de début de votre conférence

#### Au\*

Préciser la date de fin de votre conférence

#### Lieu

Donner des indications sur le lieu de votre conférence - 255 caractères max

#### Ville<sup>\*</sup>

Préciser la ville de votre conférence - 255 caractères max

#### Pays\*

Préciser le pays de votre conférence - 80 caractères max

#### France

#### Organisme porteur \*

Etablissement principal gérant la conférence administrativement

CNRS, ...

#### Nombre de personnes attendues

Indiquer le nombre de personnes attendues pour la conférence

Les champs marqués d'un astérisque sont obligatoires.

Toutes les informations saisies dans ces étapes sont modifiables après validation sauf le champ « Nom court ». Ce nom court sera le début de l'url de votre conférence : [https://nomcourt.](https://nomcourt.sciencesconf.org) [sciencesconf.org](https://nomcourt.sciencesconf.org)

### <span id="page-54-0"></span>**17.2 Validation de la demande par le CCSD**

Veillez à bien renseigner la description ainsi que les organismes porteurs de l'évènement cela facilitera la validation.

Après confirmation de la création, votre conférence sera validée par notre équipe dans un délai moyen de 1 semaine suivant votre demande.

### <span id="page-54-1"></span>**17.3 Administration du site de la conférence**

Le site de la conférence doit être configuré avant de pouvoir être ouvert au public pour l'inscription et/ou le dépôt.

Une fois connecté, et depuis le menu *Mon espace*, vous verrez apparaitre un tableau avec la liste des éléments à configurer en fonction des modules activés pour votre conférence.

La configuration du site comprend :

- Définition des types de dépôts acceptés pour la conférence
- Définition des thématiques de la conférence
- Définition des règles du dépôt (période d'ouverture des dépôts, métadonnées demandées, . . . )
- Configuration de la relecture (type de relecture, période de relecture)
- Configuration du module d'inscription

### <span id="page-54-2"></span>**17.4 Ouverture du site au public**

Lorsque vous avez configuré toutes ces éléments  $(\checkmark)$ , le bouton `Ouvrir le site de la conférence` s'activera.

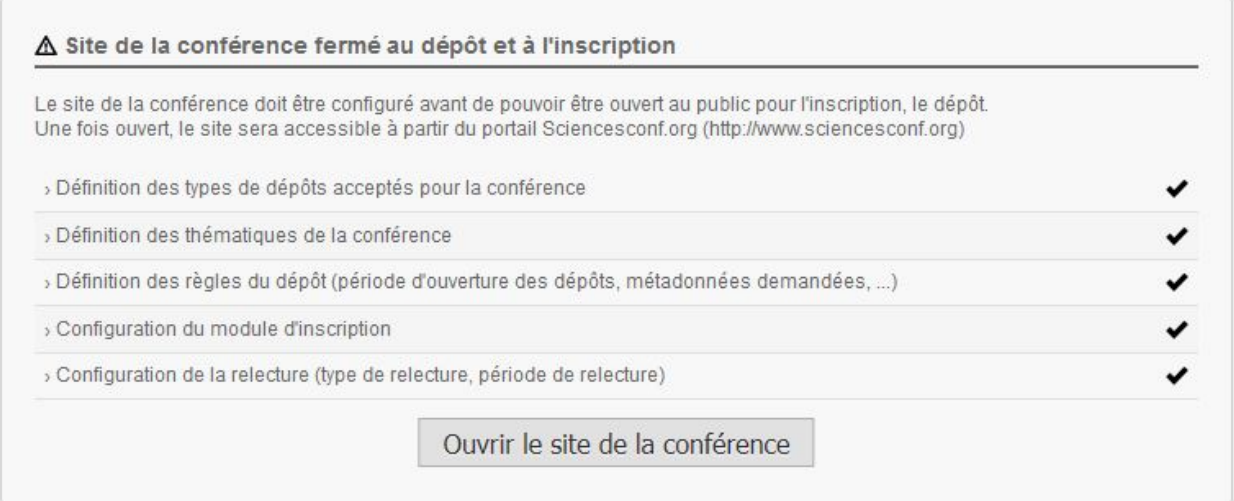

Il sera possible de refermer le site une fois la conférence terminée en cliquant sur *Mon espace* puis en cliquant sur `Fermer le site de la conférence`.

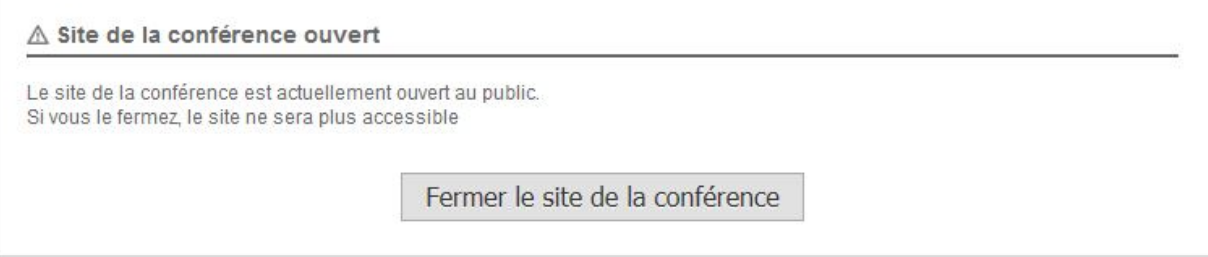

### Administration du site

<span id="page-56-0"></span>Le paramétrage du site SciencesConf dépend des différents modules que vous avez sélectionnés.

## **18.1 Accès à l'espace conférence**

Une fois votre espace accepté par notre équipe, vous recevrez un e-mail de confirmation avec l'adresse du site.

Pour accéder à l'espace de votre conférence, cliquez sur l'URL et connectez-vous grâce à votre identifiant et votre mot de passe.

Par défaut, le compte avec lequel la demande de création du site a été faite a les droits d'administrateur de la conférence.

En tant qu'administrateur du site, vous avez accès à la partie « Espace connecté » et pouvez donner le privilège **Administrateur** à d'autres personnes. Dans votre « Espace connecté », vous verrez apparaître un tableau avec la liste des éléments à configurer en fonction des modules activés pour votre conférence.

À ce stade, le site est uniquement accessible aux administrateurs et aux personnes possédant un rôle spécifique donné par l'administrateur.

Pour plus de détails concernant les privilèges, vous pouvez consulter la *[FAQ](#page-146-0)* à la fin de ce document.

## **18.2 Paramétrage général**

La première étape consiste à vérifier le paramétrage général que vous avez saisi lors de votre demande de création de conférence.

Allez dans *Administration > Paramétrage général*, vous trouverez les informations générales de la conférence comme le titre, les dates ou le lieu.

### **Administration > Paramétrage général**

Les informations générales de la conférence sont diffusées sur le site vitrin

### (\* : Champs obligatoires)

#### Nom de la conférence \*

Préciser le titre de votre conférence

Conférence internationale test

### Description \*

Entrez la description de votre conférence (résumé, thème, ...)

La conférence internationale a pour but de réunir les chercheur

### **Discipline scientifique**

Sélectionnez la discipline scientifique qui correspond le mieux à votre conférence Sciences du Vivant

#### Du \*

Précisez la date de début de la conférence 29/04/2024

### Au\*

Précisez la date de fin de la conférence 30/04/2024

### **Adresse**

Donner des indications sur le lieu de votre conférence - 255 caractères max

CCCSD - 28 rue Louis Guérin

### Ville \*

Préciser la ville de votre conférence - 255 caractères max Villeurbanne

#### Pays \*

Sélectionner le pays dans la liste France

Ces informations seront diffusées sur le site vitrine [Sciencesconf.org](https://www.sciencesconf.org)

Elles servent également au référencement par les moteurs de recherche.

### **18.3 Les modules**

Les éléments visibles dans votre Espace connecté dépendent des modules activés.

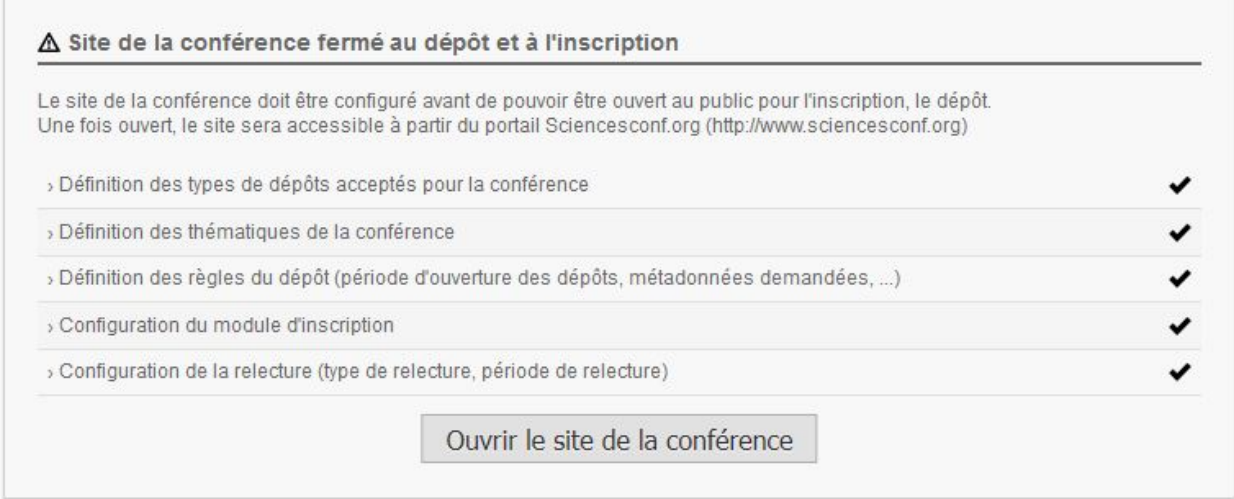

Il est possible que vous visualisiez moins de lignes si vous n'avez pas activé tous les modules.

Lorsque vous aurez configuré toutes ces lignes, le bouton `Ouvrir le site de la conférence` s'activera.

### **18.3.1 Activation/désactivation des modules**

Pour activer ou désactiver des modules, allez dans *Administration > Modules*.

Lorsque vous activez le module de Gestion de l'Inscription et le module Gestion éditoriale, les sous-modules sont désactivés par défaut. Il faut les activer un par un.

N'oubliez pas de cliquer sur le bouton `Enregistrer` afin que les modifications soient prises en compte.

### **Administration > Modules**

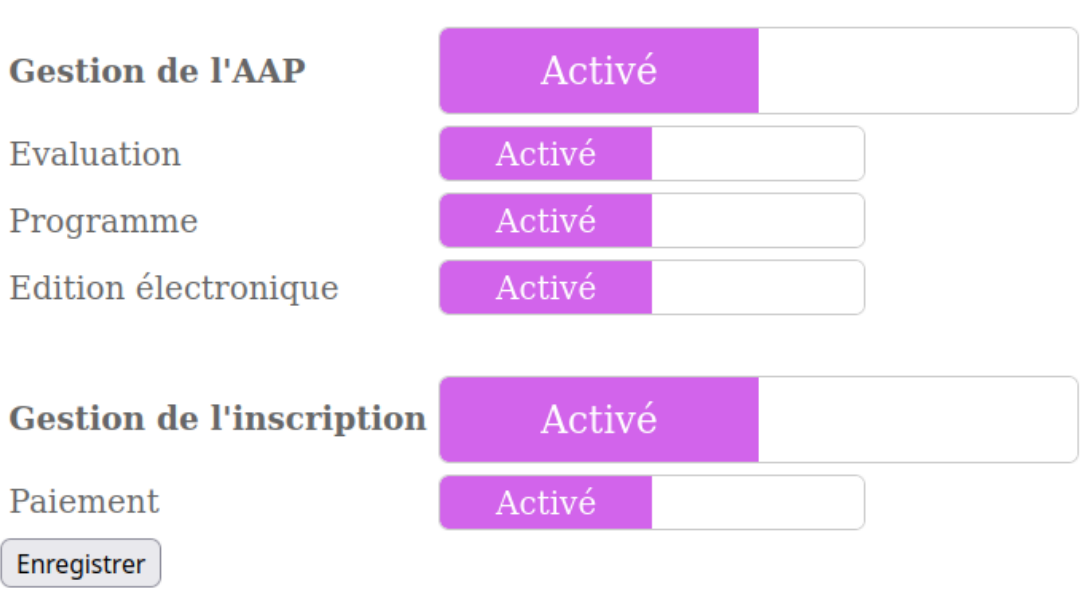

Activez les modules pour votre appel à projets

## **18.4 Les utilisateurs**

### **18.4.1 Utilisateurs**

Le menu *Administration > Utilisateurs* liste tous les utilisateurs qui se sont connectés sur votre site qu'ils soient inscrits, déposants ou simples visiteurs.

### **18.4.2 Privilèges**

Les privilèges pouvant être accordés sont :

- Administrateur : il établit le site dans son aspect général. Ce privilège englobe tous les autres privilèges, sauf celui de relecteur.
- Coordinateur : il coordonne les soumissions du site. Il va définir les relecteurs, répartir les dépôts, sélectionner les soumissions et aura pour charge l'établissement du programme conjointement avec le Webmaster
- Webmaster : il personnalise le site web (apparence et contenu)
- Gestionnaire : il gère les inscriptions

• Relecteur : il évalue les soumissions

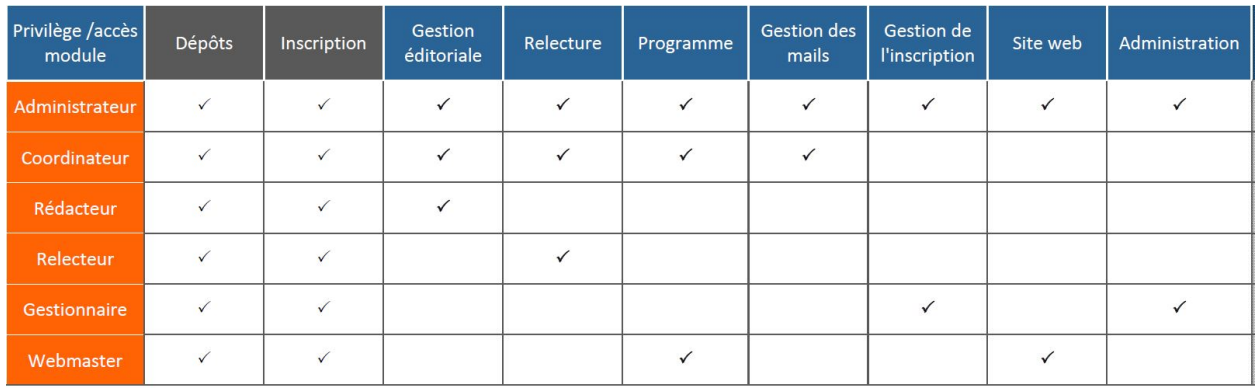

• Rédacteur : il accède uniquement aux évaluations des relecteurs

L'attribution se fait uniquement sur un compte utilisateur déjà créé.

Depuis le menu *Administration > Privilèges*, vous avez accès au tableau de bord pour l'attribution des privilèges aux utilisateurs de votre site.

Pour ajouter des rôles à un utilisateur qui n'en a pas, \* cliquez sur « Ajouter un utilisateur », \* saisissez les premiers caractères de son nom pour rechercher l'utilisateur, \* sélectionnez l'utilisateur dans la liste, \* puis cochez les privilèges dans la fenêtre popup qui apparait.

Pour modifier les rôles d'un utilisateur, cliquez à droite sur le crayon à droite. Sélectionnez les privilèges pour cet utilisateur.

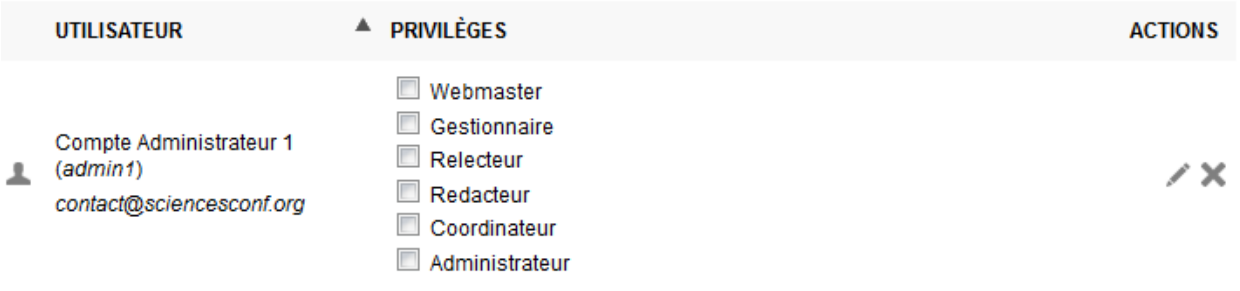

### **Note**

Par défaut, l'administrateur a tous les droits sauf celui de relecteur.

## Les rôles d'administration

### **19.1 Webmaster**

Le webmaster s'occupe de la gestion de l'apparence du site web de la conférence. Les privilèges propres au webmaster sont encadrés en orange :

Programme (-)

Apparence Personnalisation du programme

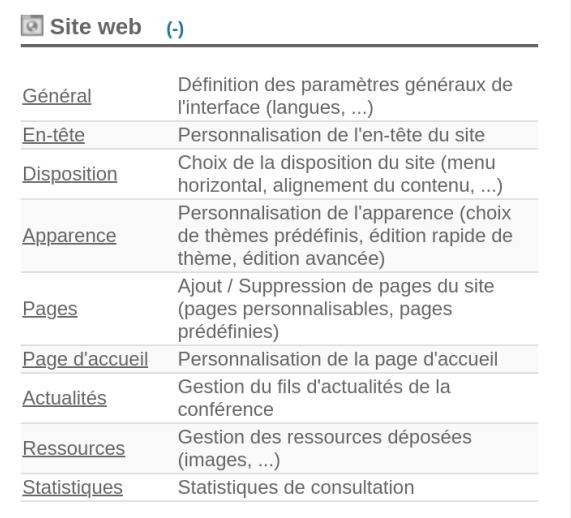

## **19.2 Rédacteur**

## **19.3 Gestionnaire**

Le gestionnaire a accès à tout le suivi des inscriptions et à la création de comptes.

## **19.4 Relecteur**

Le relecteur a accès aux communications que l'administrateur ou le coordinateur lui a affecté pour relecture.

## **19.5 Coordinateur**

Le coordinateur organise le travail de relecture, accepte ou refuse les dépôts et procède à l'édition électronique des communications. Il a aussi des droits sur la configuration du programme et la gestion des mails. Comme pour tous les autres privilèges, il peut y avoir un ou plusieurs coordinateurs.

## **19.6 Administrateur**

L'administrateur a accès à tous les éléments de configuration du site de la conférence, sauf à la relecture. Il n'est donc pas nécessaire d'ajouter de rôle à l'administrateur en dehors de la relecture.

## **19.7 Déposant**

Le rôle de déposant est affecté automatiquement dès qu'une personne a déposé une communication sur le site Sciencesconf pour la conférence.

## **19.8 Participant**

Le rôle de participant est affecté automatiquement dès qu'une personne s'inscrit sur le site Sciencesconf à la conférence.

### Gestion du site web

<span id="page-66-0"></span>La deuxième partie de la configuration concerne la personnalisation de l'apparence du site web de votre conférence pour lui donner une identité visuelle : l'aspect général et les pages.

Plusieurs étapes sont disponibles pour paramétrer l'aspect du site web de la conférence :

- **Général** : langues, contact, documentation,
- **En-tête** : formulaire de configuration ou bandeau personnalisé,
- **Disposition** : alignement, largeur et position du menu,
- **Apparence** : image de fond, couleurs, taille et police de caractères ou feuille de style,
- **Page d'accueil** : contenu de la page d'accueil du site,
- **Pages** : créer et gérer le menu du site,
- **Actualités** : contenu du fil d'actualité,

**- Ressources** : stockage des différents fichiers textes et images du site (ex : logos, bandeau, contrat de cession de droits d'auteur, etc.),

**- Statistiques** : information sur l'accès aux statistiques

## **20.1 Ajouter un dossier (une page avec des sous-pages)**

Vous avez aussi la possibilité de structurer le menu en ajoutant des dossiers pour regrouper plusieurs pages. Dans *Site Web > Pages*, il suffit de cliquer sur « Ajouter un dossier » et lui donner un nom, puis de glisser des pages sous ce dossier grâce aux flèches à gauche de chaque titre.

Il faut au moins deux pages pour créer un dossier avec des sous-pages. S'il n'y a qu'une page dans un dossier, celui-ci ne s'affichera pas, seule la page sera visible.

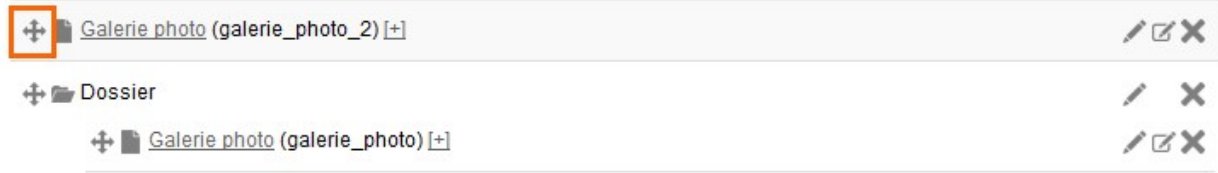

Exemple de menu avec quelques pages ajoutées :

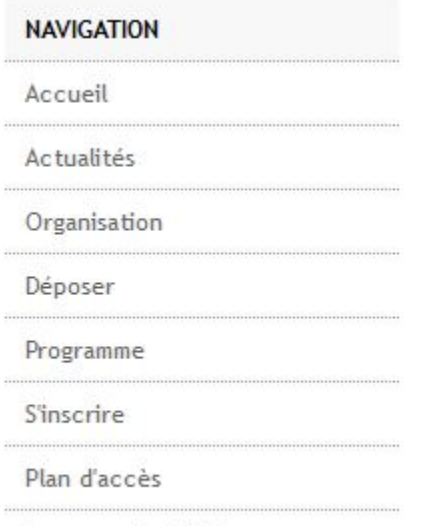

A propos du CCSD

**Le menu doit être enregistré afin de voir apparaître les pages dans le Menu et pouvoir éditer leur contenu à l'aide de l'icone**

d'édition.

**ACTIONS** 

R

## **20.2 Droits de consultation, droit de modification et édition du contenu**

Pour toutes les pages, vous pouvez modifier les droits de consultation par type d'utilisateur (crayon): public, membre (personne connectée avec un compte Sciencesconf), rédacteur, relecteur, gestionnaire, coordinateur, webmaster et administrateur).

Pour certaines pages, vous pourrez aussi paramétrer les droits de modification.

**Navigation** Ajouter une page (+) Ajouter un dossier (+)

**PAGES** 

+ Accueil [+]

## Paramètres généraux

Dans *Site Web > Général*, vous pourrez définir différents paramètres tels que la langue de votre site et personnaliser la partie support.

#### Site web > Général

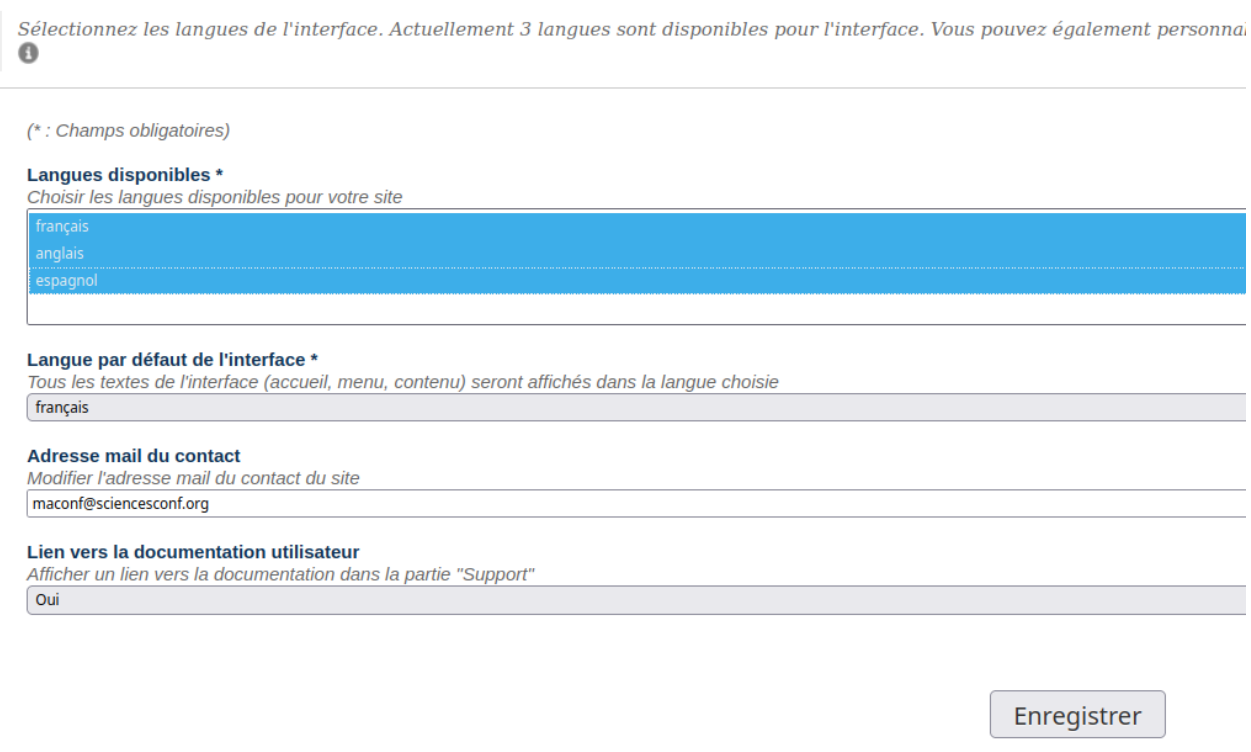

### **21.1 La langue**

Les langues disponibles sont le français, l'anglais et l'espagnol. Vous avez le choix de sélectionner jusqu'à trois langues pour votre interface en maintenant la touche « Majuscule ».

Si vous choisissez plusieurs langues, les utilisateurs pourront changer la langue du site en cliquant sur les codes de langue, en haut, à gauche du site.

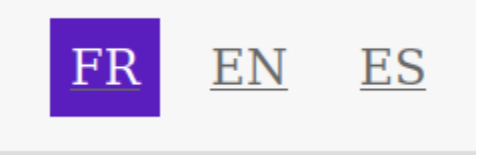

Vous pouvez aussi définir la langue par défaut pour votre site.

### **Astuce**

Nous vous conseillons de choisir les langues dès les premières configurations de votre site. En effet, pour chaque page ou champ créé, vous devrez compléter le contenu dans les langues choisies.
Si vous choisissez les langues en cours de route, vous devrez repasser sur chaque page et saisir le contenu dans la (ou les) langue(s) ajoutée(s).

## **21.2 Le contact**

Sciencesconf a créé pour vous un alias. Celui-ci est du type [\[nomcourtconference@sciencesconf.org\]\(mailto:nomcourtconference@sciencesconf.org\)](mailto:nomcourtconference@sciencesconf.org).

Par défaut, cette adresse sera l'adresse utilisée pour contacter le support, c'est-à-dire pour vous contacter. Si vous souhaitez être contacté par une autre adresse e-mail, vous pouvez modifier l'adresse e-mail du contact.

Vous avez aussi la possibilité d'ajouter un lien vers la documentation utilisateur.

Toutes ces informations seront visibles dans la partie *Support* du menu.

# En-tête

Dans *Site Web > En-tête*, vous pouvez paramétrer l'en-tête du site de trois façons :

## **22.1 Formulaire rapide de configuration de l'en-tête**

#### Site web > En-tête

La partie supérieure (en-tête) du site de votre conférence est personnalisable. Vous avez 3 options : remplir un formulaire, décrire l'en-tête complet en HTML, ou utiliser une image qui constituera l'en-tête de v

(\* : Champs obligatoires)

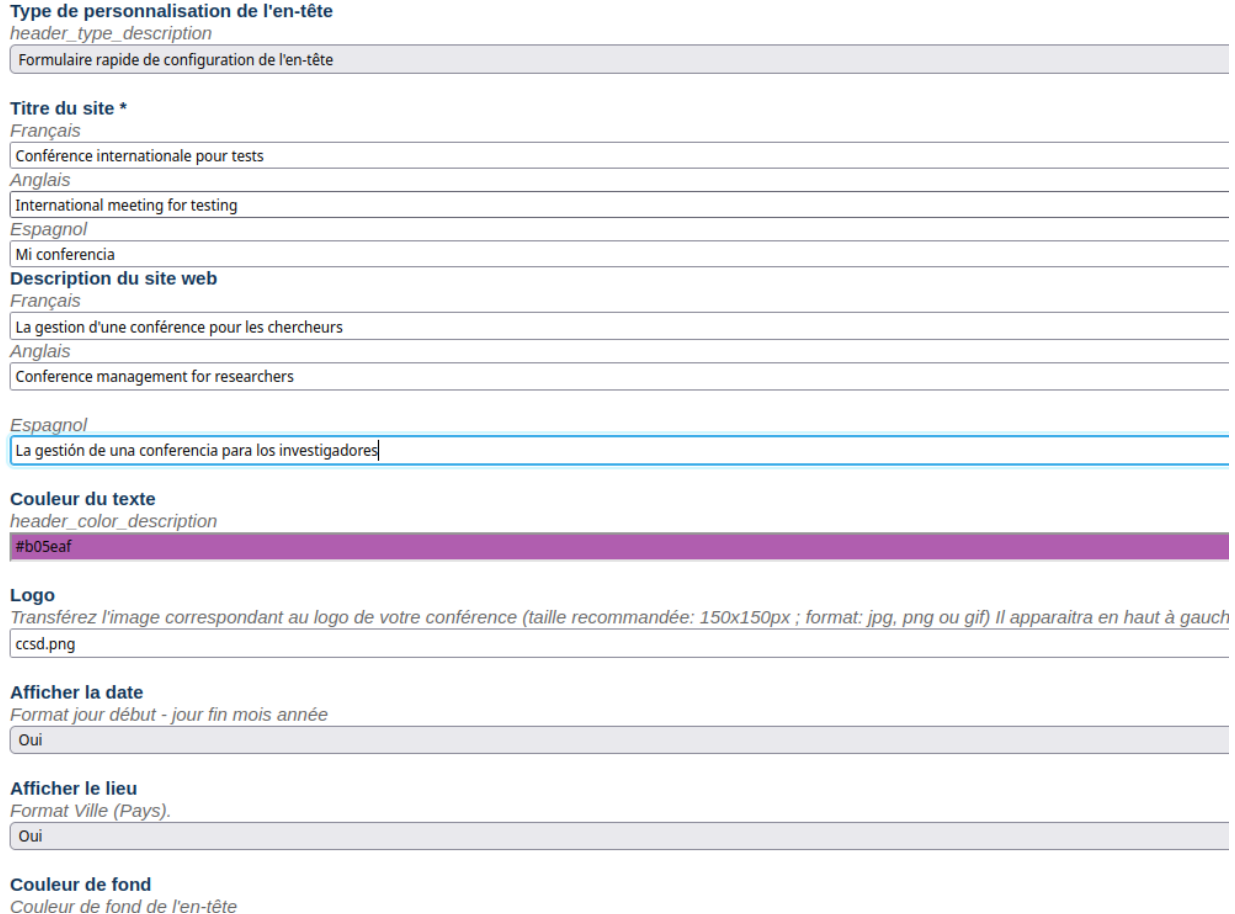

Si vous utilisez ce type de paramétrage, vous devrez choisir un titre pour votre conférence. Si votre conférence est en plusieurs langues, vous devrez saisir le titre dans chaque langue sélectionnée.

Vous pouvez renseigner une description, choisir la couleur de votre texte et la couleur de fond.

Vous pouvez aussi inclure un logo. Ce logo apparaîtra en haut à gauche de toutes les pages. La taille recommandée est de **150 x 150px**. Les formats acceptés sont .jpg, .png ou .gif.

Vous avez aussi le choix d'afficher des informations telles que la date et le lieu de votre conférence.

Finalement, vous avez la possibilité d'ajouter une image de fond qui se positionnera automatiquement sous le logo et le texte.

Cette image sera affichée aux dimensions originales et ne sera pas redimensionnée par l'outil.

# **22.2 Bandeau personnalisable en HTML**

Avec cette option, vous avez accès à un éditeur de texte. Vous pouvez soit coller votre image, soit passer en mode HTML et saisir le code HTML de votre en-tête.

## **22.3 Bandeau Image**

Si vous utilisez l'option Bandeau Image, votre bandeau doit être travaillé par vos soins. L'image ne sera pas redimensionnée. Il suffit de joindre un fichier.

La taille recommandée pour le bandeau est de **980 x 160px**.

#### **Astuce**

Si vous passez d'un mode à un autre, il faudra bien effacer les images chargées dans les options précédentes, sinon vous risquez d'avoir un cumul d'images sur votre en-tête.

### Disposition

La partie *Site Web > Disposition* concerne le style de votre site : - l'alignement à gauche ou au centre - la largeur de vos pages fixe ou variable - la disposition du menu : vous pouvez choisir entre un menu vertical (qui s'affiche à gauche de la page) ou horizontal (qui s'affiche en haut de la page, sous le bandeau de titre).

La disposition du site web est optimisée pour la navigation sur ordinateur. Il n'y aura pas d'adaptation pour la navigation sur smartphone.

# Apparence

Le menu *Site Web > Apparence* concerne notamment le choix des couleurs et des polices de votre site. Vous avez trois possibilités pour paramétrer l'apparence de votre site.

## **24.1 Configuration en 1 clic**

Vous avez le choix entre 16 thèmes graphiques prédéfinis.

# **24.2 Configuration rapide**

Vous choisissez l'image de fond et ses répétitions (x,y). Vous définissez la couleur de fond, la couleur principale du site (par exemple la couleur de fond du menu) ainsi que la couleur du texte.

Dans cette partie, vous pouvez aussi définir la police, la taille du texte et des titres.

# **24.3 Configuration avancée**

Avec cette option, vous pouvez éditer la feuille de style du site et vous configurez l'apparence en détail.

### Pages

Les pages permettent d'enrichir le menu *Navigation*. Pour ajouter des pages, allez dans *Site Web > Pages*.

Vous pouvez ajouter des pages prédéfinies ou des pages personnalisables : - Page d'accueil : une page unique, Une du site ; - Lien : permet de créer un lien vers une page extérieure ; - Fichier : permet d'afficher un document dans le navigateur ou de le relier à une page ; - Soumission d'une communication ; - Consultation des communications par auteur, par intervenant, par thématique ou par type de document - Rechercher une communication de la conférence ; - Programme ; - Inscription à la conférence ; - Ressources : flux RSS, galerie photos, liste des participants, accès, sponsors, actualités ; - Page personnalisable : pour créer des pages d'information. Vous pouvez également ajouter autant de pages personnalisables que vous souhaitez.

Après ajout d'une page, vous devez cliquer sur le bouton `Enregistrer` afin de voir apparaitre la page dans le menu et pouvoir l'éditer.

#### **Note**

On ne peut créer qu'une seule page par type de page sauf pour les pages "Lien", "Fichier", "Page personnalisable" et "galerie photos".

# **25.1 Les différents types de pages**

### **25.1.1 La page d'accueil**

La page d'accueil est la seule page créée par défaut et ne peut pas être supprimée.

Par défaut, la page d'accueil reprend le contenu de la description que vous avez renseigné lors de la demande de création de site web.

Pour la modifier, cliquez sur l'icone *Modifier le contenu* de la ligne Accueil ou bien dans *Site Web > Page d'accueil*.

La page d'accueil peut être découpée en 2 colonnes : une colonne dite « zone principale » et une autre dite « colonne latérale droite ». Chaque colonne est divisée en blocs composés d'un titre et d'un contenu.

Cliquez sur « Ajouter des blocs de texte » pour ajouter du contenu sous forme de blocs que vous placerez dans la zone principale ou dans la colonne latérale de droite. Vous pouvez déplacer les blocs grâce aux flèches à gauche de chaque bloc. Voir image suivante.

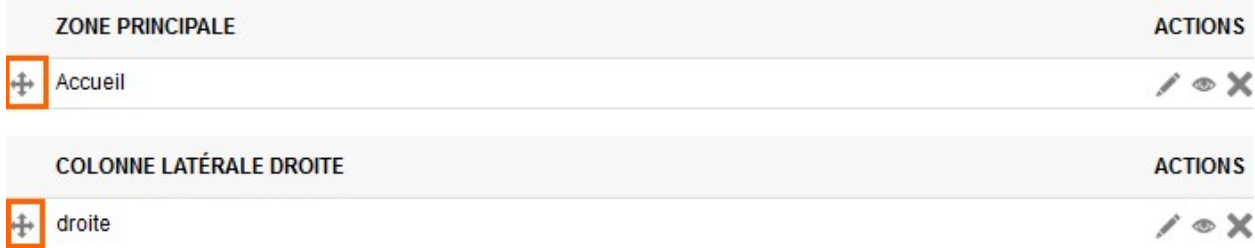

Dans les « Options avancées », vous pouvez modifier aussi la largeur de la zone principale, la couleur de fond de la zone latérale et insérer des séparateurs entre la partie principale et la colonne de droite.

### **25.1.2 Lien web**

Avec cette page, vous ajoutez un lien à votre Menu.

Vous pouvez ajouter plusieurs pages de ce type.

Exemple : des pages indiquant les hôtels à proximité.

### **25.1.3 Fichier**

Avec cette page, vous ajoutez un fichier à votre Menu.

Vous pouvez ajouter plusieurs pages de ce type.

Exemple : un fichier avec une carte du campus, un programme fait totalement par vos soins, une liste de restaurants à proximité, etc.

### **25.1.4 Page personnalisable**

Cette page est totalement configurable à l'aide d'un éditeur de texte.

Si votre site est en plusieurs langues, le contenu devra être paramétré dans toutes les langues du site avant de pouvoir enregistrer la page.

L'éditeur de texte vous permet de passer en mode HTML si vous souhaitez personnaliser la page plus en détail.

Vous pouvez ajouter plusieurs pages de ce type.

### **25.1.5 Consultation par**

Vous pouvez ajouter des pages de consultation des dépôts acceptés. Les types de consultations possibles sont par Auteur, Intervenant, Type de dépôt ou Thématique.

#### **25.1.6 Recherche**

Cette page permet aux utilisateurs de rechercher un dépôt par rapport aux champs obligatoires renseignés par les déposants.

### **25.1.7 Programme**

La page Programme permet de rendre le programme accessible aux utilisateurs dans le Menu Navigation. La configuration du contenu du programme se fait dans le menu *Programme*

### **25.1.8 Inscription**

La page Inscription permet aux utilisateurs d'accéder au formulaire d'inscription même s'ils ne sont pas connectés. La configuration du formulaire d'inscription se fait dans le menu *Gestion de l'inscription*

Toutefois, la création de compte et la connexion sont obligatoires pour les personnes qui s'inscrivent à votre conférence.

### **25.1.9 Galerie photo**

Grâce à cette page, vous pouvez ajouter des images et créer votre propre galerie photo.

Vous pouvez ajouter jusqu'à 5 pages de ce type.

### **25.1.10 Liste des participants**

La liste de participants se met à jour automatiquement lorsqu'une inscription est validée et payée si l'inscription est payante.

La liste des éléments affichés pour chaque inscrit est paramétrable en cliquent sur l'icone « Modifier le contenu ».

Si le nombre de participants dans la « Liste des participants » n'est pas égal à la liste des inscrits, il se peut que les participants n'aient pas finalisé leur inscription (pas de paiement, inscription incomplète), soit les inscrits n'ont pas cliqué sur le lien leur permettant de valider la création de leur compte.

#### **25.1.11 Plan d'accès**

Cette page vous permet d'insérer un lien vers une carte grâce à l'éditeur de texte en mode HTML.

Vous pouvez aussi insérer des coordonnées géographiques dans le champ latitude-longitude.

#### **25.1.12 Sponsors**

Cette page vous permet d'ajouter des sponsors. Vous pourrez indiquer leur nom, une description, un logo et éventuellement l'URL du site web du sponsor.

Vous pouvez réorganiser la liste des sponsors par un cliquer-déposer sur la liste des sponsors.

### **25.1.13 Lecteur RSS**

Cette page vous permet d'ajouter une adresse de fil RSS.

### **25.1.14 Déposer**

Avec l'ajout de cette page, les utilisateurs pourront déposer leur soumission depuis la partie Navigation. La configuration du formulaire de dépôt se fait dans le menu *Gestion éditoriale*

Toutefois, la création de compte et la connexion sont obligatoires pour les personnes qui déposent un résumé ou une communication.

### **25.1.15 Actualités**

Cette page vous permet de mettre en valeur vos actualités via une page dédiée. Après avoir créé la page, vous pouvez ajouter des actualités en allant sur le bouton "Modifier le contenu" ou via le menu *Site web > Actualités*

## Actualités

Depuis le menu *Site web > Actualités*, vous pouvez gérer les actualités de votre conférence.

Pour ajouter une actualité, cliquer sur "Ajouter une actualité".

Le formulaire de saisie d'une nouvelle actualité comporte trois champs. Tous les champs marqués sont obligatoires.

Titre : titre de votre actualité Contenu : description de l'actualité URL cible : url de la page permettant d'avoir davantage d'informations

Ces actualités pourront être consultées sur une page de votre site ou via RSS.

### **Ressources**

Dans *Site Web > Ressources*, vous avez accès à toutes les ressources déposées sur votre site.

Vous pouvez, depuis cette page, les remplacer ou les supprimer. Les ressources sont tous les fichiers externes utilisés pour enrichir votre site web, comme les images, les logos des sponsors, les fichiers utilisés dans les pages de type Fichier, etc.

### **Statistiques**

A la création de votre site, vous pouvez demander la création d'un accès sur Matomo, logiciel d'analyse web des statistiques de consultation. Il vous fournit des rapports détaillés sur les visiteurs de votre site Web : moteur de recherche et mots clés utilisés, leurs langues, vos pages les plus populaires. . .

Les identifiants de connexion sont indiqués sur la page *Site Web > Statistiques*.

Pour plus d'informations sur cet outil, vous pouvez lire leur documentation en anglais : [Piwik tour](https://matomo.org/docs/piwik-tour/)

Vous avez aussi l'option d'utiliser Google Analytics si vous avez déjà un compte.

### Alias email de contact

Chaque conférence possède un alias, une adresse mail qui redirige vers une ou plusieurs adresses email préexistantes contenues dans celui-ci.

Cet alias est basé par défaut sur le nom court de votre conférence suivi de @sciencesconf.org.

Lorsque vous utiliserez le module d'envoi de message *Mailing*, les destinataires verront cette adresse comme expéditeur. De plus, si vous souhaitez être contacté directement grâce à une adresse générique, l'alias permet de renvoyer les mails reçus vers les adresses emails de plusieurs destinataires.

Vous avez également la possibilité de créer de nouveaux alias, afin de palier à vos besoins, comme avoir un alias spécifique à la partie administrative.

## **29.1 Créer un nouvel alias**

Dans *Gestion des mails > Alias>*, cliquez sur la liste déroulante, à la fin de la liste, cliquez sur *« Créer un nouvel alias »* et saisissez le nom souhaité. Celui-ci sera préfixé par le nom court de votre conférence, suivi de « @sciencesconf.org ».

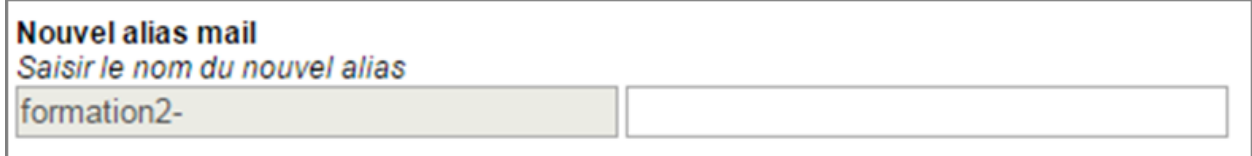

Dans la partie *« Destinataire »*, ajouter des adresses valides, elles s'afficheront en bas de page dans la partie Destinataire.

Finissez l'action en cliquant sur *« Ajouter l'alias »*.

### **29.2 Modifier les adresses de l'alias**

Dans *Gestion des mails > Alias*, choisissez l'alias concerné et ajoutez des adresses mail valides dans la partie Destinataire. Elles s'afficheront en bas de page, dans la partie Destinataire.

Les croix à droite de chaque adresse mail vous permettent de supprimer ces adresses.

Terminez l'action en cliquant sur *« Modifier l'alias »*.

## **29.3 Supprimer un alias**

Dans *Gestion des mails > Alias*, vous trouverez le bouton `Supprimer l'alias`.

#### **Note**

Tous les alias créés manuellement peuvent être supprimés sauf celui créé par défaut par Sciencesconf.

Si vous ne souhaitez pas que cet alias apparaisse dans l'adresse mail de contact, l'administrateur du site ou le webmaster peut aller dans *Site web > Général* et modifier la ligne « adresse de contact ».

## Apparence des emails

La gestion de l'apparence des mails se trouve dans *Gestion des mails > Apparence*.

Vous aurez la possibilité de personnaliser l'en-tête des emails grâce à l'éditeur de texte ou le mode HTML.

Vous pourrez également choisir la police de caractère qui sera utilisée sur les emails envoyés.

Enfin, vous pourrez choisir d'ajouter ou non le pied de page prédéfini dans Sciencesconf.

# Gestion des modèles de mails

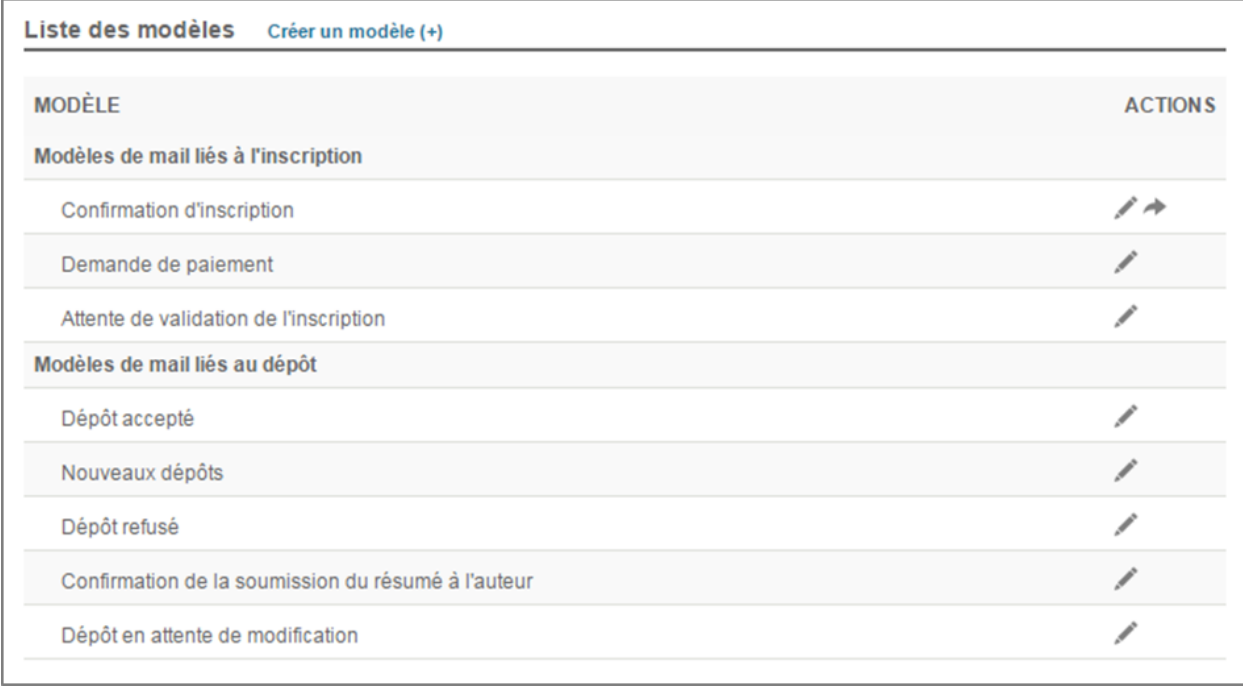

Sciencesconf a créé plusieurs modèles de mails liés soit à l'inscription, soit au dépôt :

### **31.1 Création et modification des modèles**

Si vous souhaitez créer de nouveaux modèles, cliquez sur *« Créer un modèle »*.

Si vous souhaitez modifier ces modèles, cliquez sur l'icone du crayon à droite de chaque ligne.

Vous trouverez un éditeur de texte qui vous permettra de modifier le titre et le contenu de chaque modèle.

Si vous souhaitez revenir au modèle initial, cliquez sur la flèche qui apparait à droite du crayon.

### **31.2 Les tags**

Des tags ont été définis pour personnaliser vos mails avec les données de votre conférence.

Tous les tags disponibles dans Sciencesconf se trouvent dans l'éditeur de texte. Par exemple si vous choisissez *« Nom complet de la conférence »*, le tag affiché sera %%CONFERENCE\_NAME%%. Ce tag sera remplacé par le nom de votre conférence dans les mails envoyés.

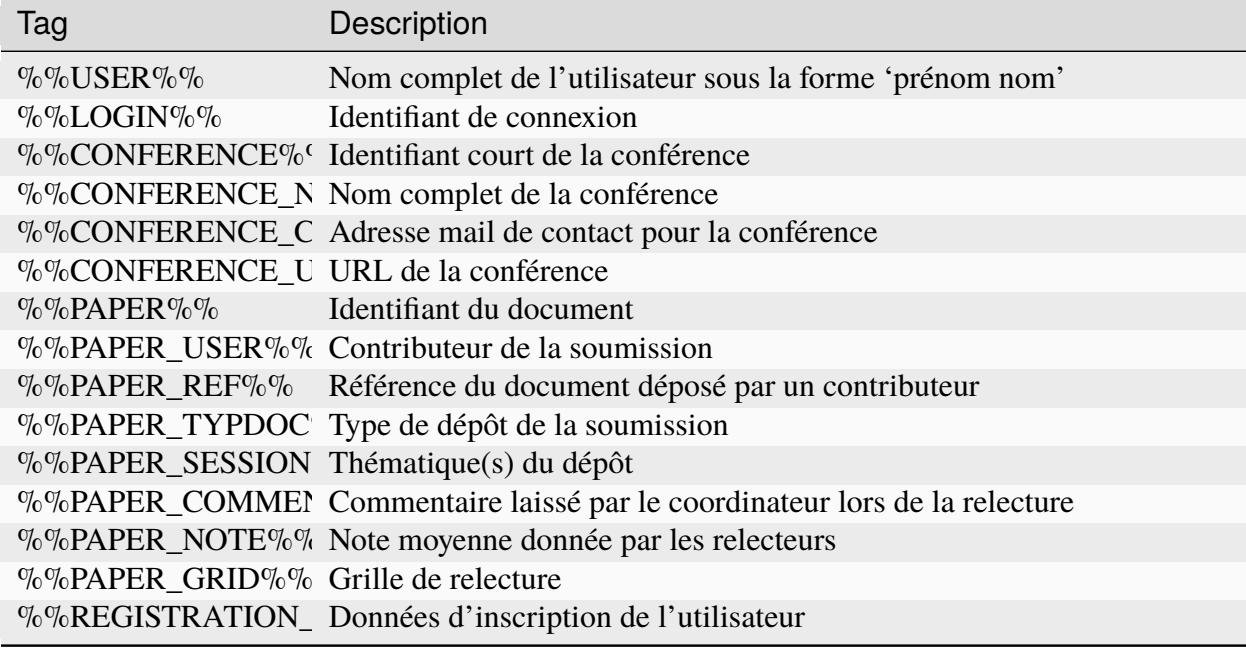

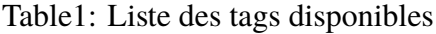

#### **Note**

les tags relatifs aux papiers et aux inscriptions ne seront remplacés que pour mails issus de modèles à ces fonctionnalités.

### Gestion des listes prédéfinies

Si vous souhaitez créer des listes de destinataires, allez dans *Gestion des mails > Listes prédéfinies*.

Cliquez sur *« Nouvelle liste »*, saisissez un titre et ajoutez des destinataires « libres » ou liés à des types créés dans Sciencesconf selon les privilèges, le dépôt ou les inscriptions.

Si vous choisissez d'ajouter des nouveaux destinataires, les emails sont entrés manuellement dans une liste prédéfinie de contact. Chaque adresse est séparée par un point virgule.

```
Nouveau(x) destinataire(s)
Ajouter des adresses mails ("example@domaine.fr" ou "nom prenom <example@domaine.fr>")
test1@mail.com;test2@mail.com;test3@mail.com;
Ajouter le (ou les) destinataire(s)
```
Il n'y a pas de procédure d'import de contacts à partir d'un fichier csv.

N'oubliez pas de cliquer sur la ligne qui apparait *« Ajouter le (ou les) destinataires(s) »*.

Cette nouvelle liste apparaitra dans les destinataires dans la fonctionnalité *Mailing*.

#### **Avertissement**

SciencesConf n'est pas un système de gestion de liste de diffusion, la limite d'emails à envoyer est de 500. Au-delà les serveurs saturent. Préférez donc l'utilisation d'un système de type [Sympa.](https://www.sympa.org/users/custom)

## Mailing

L'envoi des mails se fait dans la rubrique *Gestion des mails > Mailing*.

L'envoi de mails se divise en trois parties : *« A »* (destinataires), *« Contenu »* et *« Options »*.

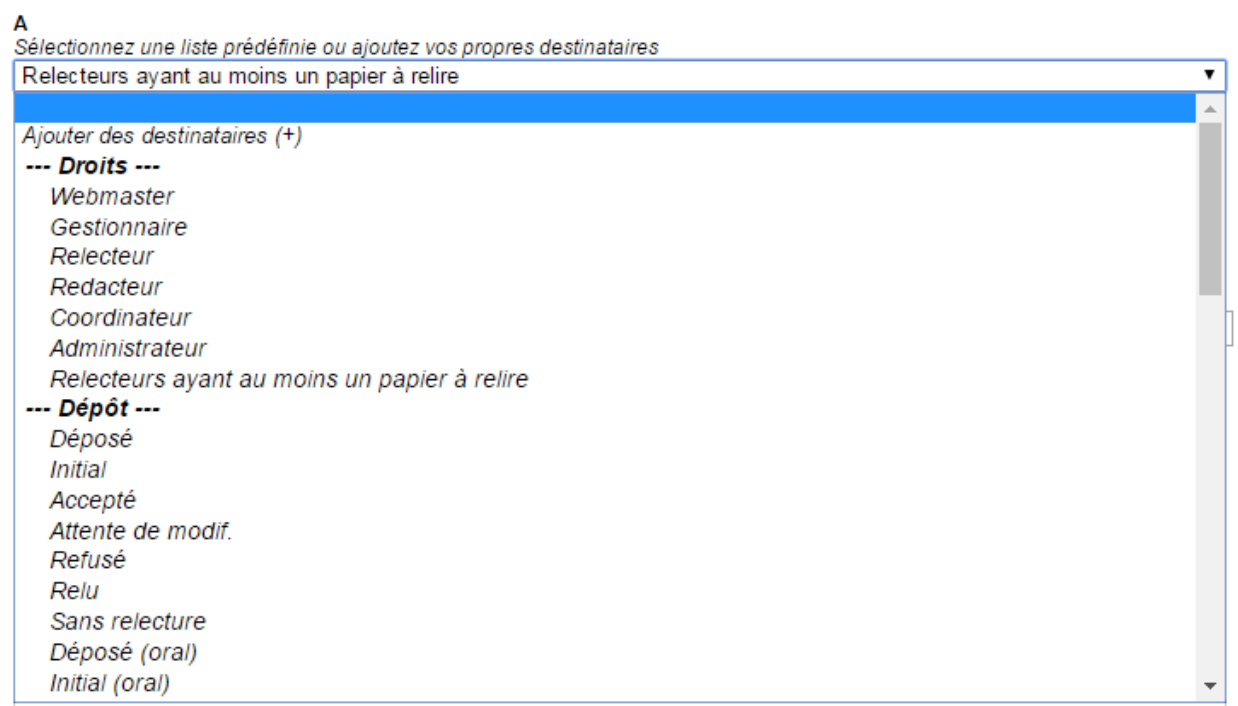

Selon votre choix des destinataires, vous aurez accès à certains modèles dans la rubrique *« Contenu »*.

Dans « A » vous trouverez les listes de destinataires classés selon les privilèges, les dépôts, le statut

de leur inscription et également vos listes prédéfinies. Toutefois, vous pourrez aussi ajouter de nouveaux destinataires.

Dans la partie *« Contenu »*, vous retrouverez les modèles prédéfinis ainsi que vos modèles personnalisés. Vous pouvez choisir un modèle ou écrire directement votre email à l'aide de l'éditeur de texte et du mode HTML.

Vous aurez aussi la possibilité de joindre un fichier dont la taille maximale devra être de 200 Mo.

Enfin dans la troisième partie *« Options »*, vous pouvez paramétrer l'envoi du mail aux auteurs correspondants, à l'ensemble des administrateurs et des accusés de réception.

Avant d'envoyer, vous pouvez prévisualiser votre message.

Pour chaque destinataire, vous aurez accès au contenu de l'email. Si vous avez utilisé un des modèles, vous verrez les tags être remplacés par les informations personnalisées.

Dans cet espace, vous pourrez supprimer un ou plusieurs destinataires et procéder à l'envoi.

Pour les sites multi-lingues, la langue des emails est celle définie par le paramètre « Langue par défaut de l'interface » choisi par l'utilisateur dans son profil de compte si elle fait partie des langues du site de la conférence.

#### **Note**

Les emails apparaissent en double lors de la prévisualisation, car nous l'affichons en mode HTML et en mode texte. Cela permet d'avoir le rendu dans les deux configurations possibles des clients de messagerie.

### Historique

Dans *Gestion des mails > Historique*, vous avez accès à tous les mails envoyés depuis la plateforme.

Vous pouvez trier les mails (par sujet, par destinataires et par date) à l'aide des flèches situées à droite de la colonne.

Si vous recherchez un email spécifique, préférez l'utilisation du champ *« Rechercher dans le tableau »*.

#### **Avertissement**

L'historique ne permet pas de retracer l'historique des mails reçus, mais celui des mails envoyés par la conférence.

## Gérer l'inscription

Si vous avez activé le module de *Gestion de l'inscription*, vous devrez configurer ces fonctionnalités afin de pouvoir ouvrir le site public.

L'inscription se configure en 2 temps :

- le paramétrage général des inscriptions
- le formulaire d'inscription pour les participants

#### **Avertissement**

vous pourrez modifier votre formulaire d'inscription **tant qu'il n'y a pas d'inscrits**. Si des personnes se sont déjà inscrites sur votre conférence, aucune modification du formulaire ne sera permise.

### **35.1 Paramétrage général des inscriptions**

Depuis le menu *Gestion de l'inscription > 1 – Configuration*, vous avez accès aux réglages généraux de l'inscription.

Vous pouvez donc indiquer la période d'inscription durant laquelle le formulaire d'inscription sera accessible aux futurs participants. Il est à noter que les dates entrées ici dépendent de celles indiquées dans le menu *Administration > Paramétrage général*.

La **validation manuelle** vous permet de contrôler chaque nouvelle inscription effectuée sur le site. S'apparentant à des pré-inscriptions, avec cette option, vous devrez valider chaque inscription à l'aide de la coche pour que les futurs participants puissent accéder au paiement. Un email est alors envoyé automatiquement au participant.

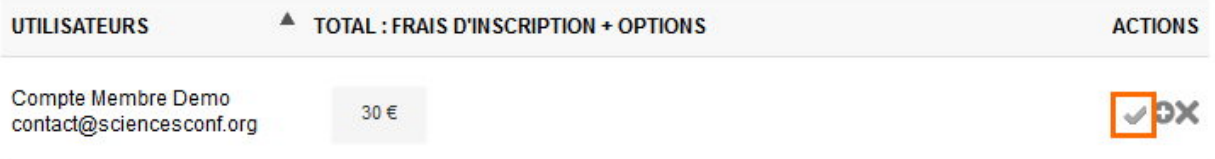

Depuis ce menu, vous pouvez également choisir d'alerter par email les administrateurs à chaque nouvelle inscription. Cette alerte prend tout son sens si vous choisissez une validation manuelle des inscrits.

Ici, vous pouvez enfin déterminer le nombre maximum de participants à votre évènement si vous avez des contraintes logistiques.

#### **Astuce**

Il est à noter que les informations de ce menu sont modifiables même si des inscrits sont enregistrés.

## **35.2 Le formulaire d'inscription**

Pour paramétrer le formulaire d'inscription, allez dans *Gestion de l'inscription > 2 – Formulaire*. Toute personne souhaitant s'inscrire devra remplir ce formulaire.

Le formulaire est divisé en quatre grandes parties.

### **35.2.1 Les informations obligatoires sur le compte utilisateur**

Ces informations sont obligatoires et non modifiables, elles font partie des informations relatives au compte Sciencesconf de l'utilisateur.

#### **35.2.2 Les informations facultatives sur le compte utilisateur**

Certaines questions seront affichées, mais pas obligatoires, ce sont des informations complémentaires. Vous avez la possibilité de les masquer si vous le souhaitez.
## **35.2.3 Les informations sur les tutelles**

Si vous avez activé l'option « Renseignement sur les affiliations des participants » à l'étape *1 – Configuration*, vous pourrez rendre obligatoire les options sur le renseignement de l'établissement d'appartenance pour les futurs participants.

## **35.2.4 Le formulaire d'inscription personnalisable**

Enfin, la partie « Formulaire d'inscription » concerne les questions personnalisables.

Elles sont de plusieurs types. Ces champs peuvent être supprimés grâce à la croix, modifiés grâce au crayon et déplacés les uns par rapport aux autres grâce aux flèches à gauche de chaque élément.

Si vous souhaitez ajouter des éléments personnalisables, cliquez sur « Ajouter un élément de formulaire ».

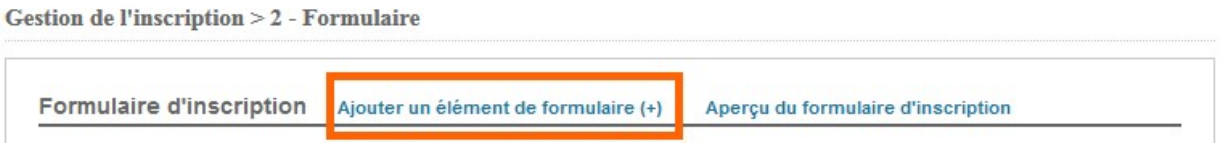

Vous trouverez trois types d'éléments :

- 1. **\*Les éléments de description\*** (titre, description et saut de ligne) vous aideront à organiser votre formulaire
- 2. **\*Les éléments de formulaire\*** où la réponse attendue est un texte, un texte multi-ligne ou un choix parmi une liste déroulante
- 3. **\*L'élément de paiement\*** (catégorie) qui vous permettra de définir les différentes catégories de participants (par exemple étudiant, chercheur, ou encore intervenant, congressiste, invité, etc.) et de leur attribuer un tarif spécifique à l'étape \* 3 – Paiement\* ( *[voir le tuto](#page-148-0)* )

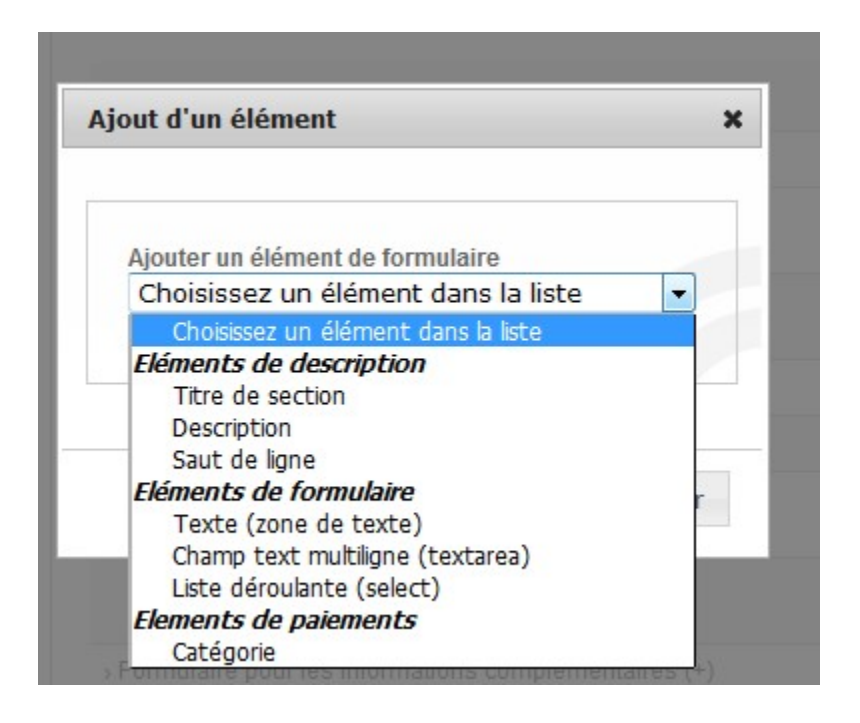

## **35.2.5 L'élément catégorie et liste déroulante**

Le *libellé* sera l'information visible pour l'utilisateur. Si vous souhaitez compléter le libellé, utilisez le champ *description*.

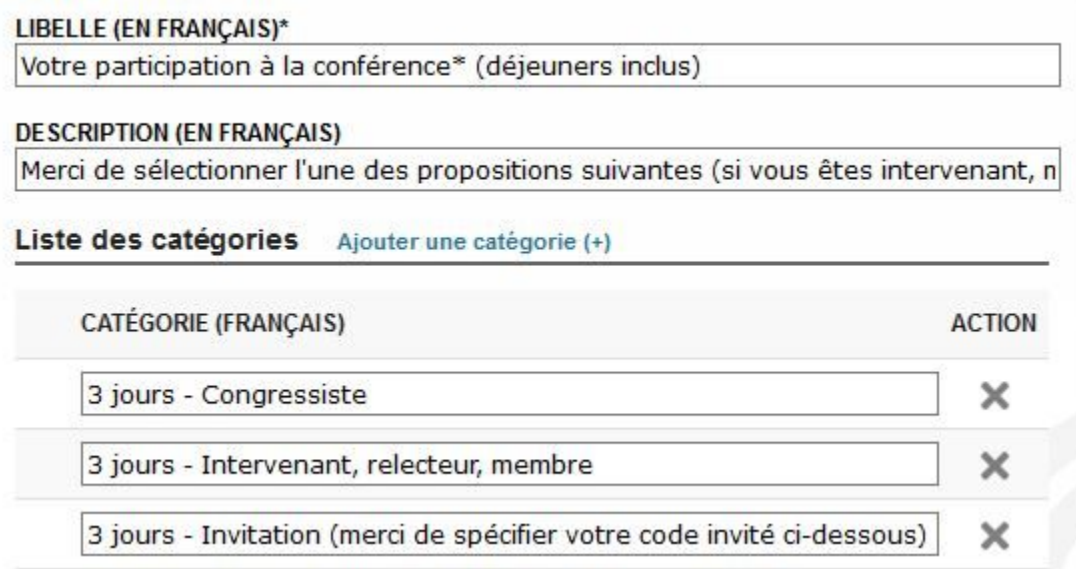

Une fois cet élément ajouté et enregistré, et si vous souhaitez définir des tarifs différents, rendezvous dans le menu *Gestion de l'inscription > 3 – Paiement*. Automatiquement vos statuts (alias les catégories d'inscrits) seront visibles dans l'encart *Montant des frais d'inscriptions*. Vous n'aurez plus qu'à ajouter les tarifs et choisir les modes de paiements souhaités.

Il est possible de prévisualiser le formulaire en cliquant sur **\*Aperçu du formulaire d'inscription\***

affiché en bleu, à côté de « Ajouter un élément de formulaire ».

Si vous souhaitez ajouter des options supplémentaires (payantes ou pas), vous pouvez ajouter des éléments de type Liste déroulante. Vous pourrez choisir le type « oui/ non » pour un dîner de gala, ou bien une « liste personnalisée » s'il s'agit d'une liste de lieux à visiter.

Chaque valeur correspondra alors à un lieu en particulier.

Si vous n'avez pas activé le module de paiement, vous pouvez ouvrir votre site.

Si vous avez activé le paiement, vous reporter à la page *[Configuration du paiement](#page-112-0)*

Pour la gestion des inscrits, reportez-vous à la page *[Gestion des inscrits](#page-118-0)*

# CHAPTER 36

## Configuration du paiement

<span id="page-112-0"></span>Si vous avez activé le module Paiement, la configuration s'effectue depuis le menu *Gestion de l'inscription > 3 – Paiement*

## **36.1 Choix des modes de paiement**

Les modes de paiement possibles sur Sciencesconf sont :

• le paiement en ligne

Si vous souhaitez mettre en place un service de paiement en ligne deux systèmes peuvent être mis en place sur Sciencesconf :

- via système local de paiement\*. Si le service comptable de votre structure possède une plateforme centralisant les paiements, vous devez alors simplement indiquer son url dans le champ « URL du système distant ».
- via système **Paybox** (Verifone)\*. Sciencesconf se charge uniquement de faire le lien entre votre conférence et votre compte Paybox. Une fois ce-dernier ouvert, il faudra renseigner toutes les informations fournies par Paybox, suivant le modèle ci-dessous :

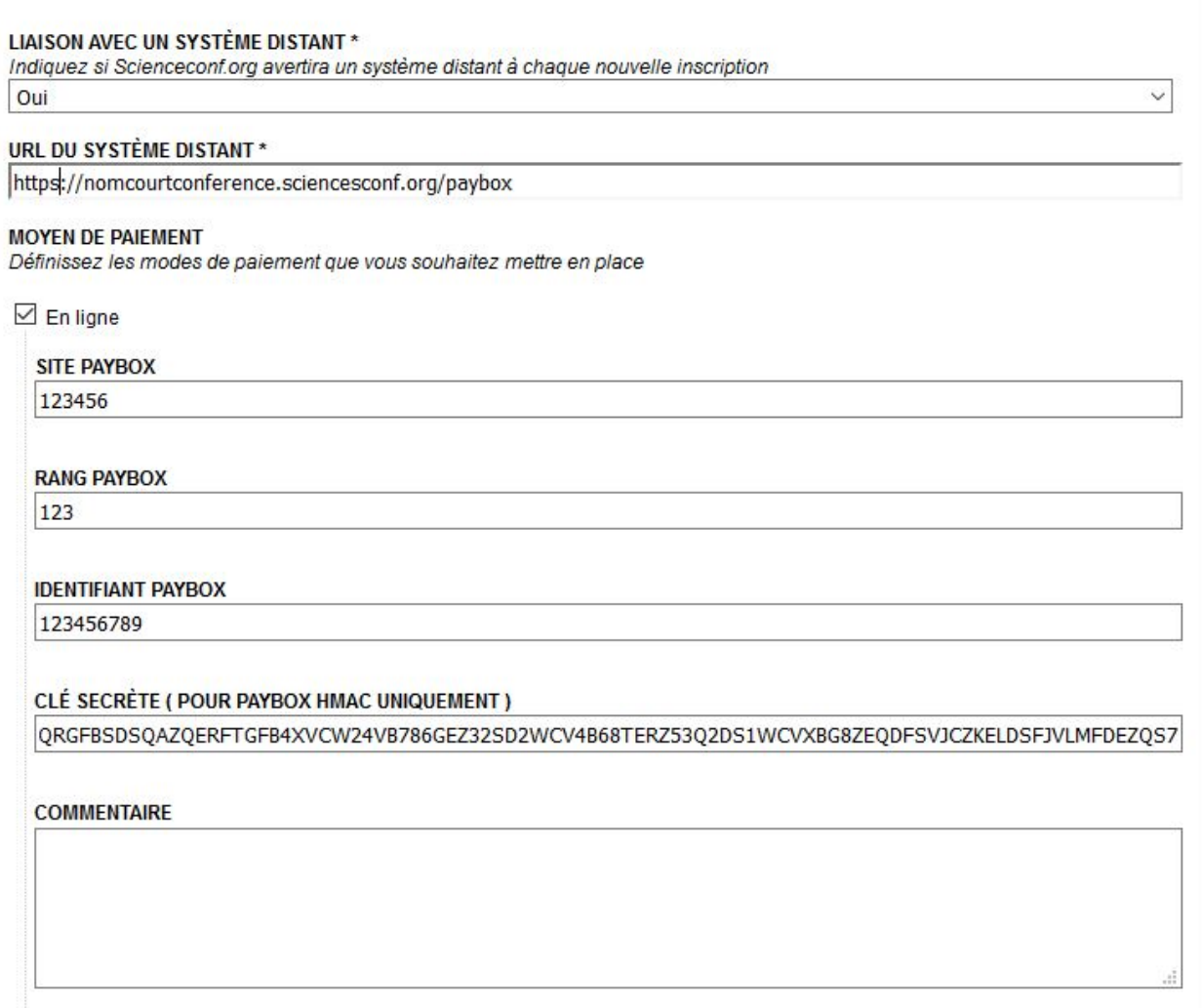

Le fonctionnement du paiement en ligne est détaillé dans le schéma suivant : [paiement en ligne](#page-0-0)

Par ailleurs, c'est aux organisateurs de la conférence de gérer l'ouverture de comptes bancaires. Si vous ne possédez pas de compte Paybox (Verifone), vous pouvez demander une création depuis le site [Paybox.](http://www1.paybox.com/) Pour plus d'informations voir la [FAQ de Verifone](http://www1.paybox.com/faq/) partie « Intégrer les solutions verifone e-commerce (Paybox) ».

Pour la mise en place du protocole 3D secure v2 : *[voir le tuto](#page-148-0)*

• le paiement par chèque

Vous devez mentionner dans l'encadré l'ORDRE et l'adresse d'envoi.

• le paiement par virement bancaire

Les coordonnées du compte sont à renseigner afin que les inscrits puissent procéder au paiement depuis leur compte bancaire vers celui de votre service comptable. Il s'agit ici d'indiquer le RIB IBAN BIC.

• le paiement sur place

Si vous souhaitez que les inscrits puissent payer leur inscription directement à leur arrivée sur les lieux de la conférence. Vous pouvez sélectionner les modes de paiement acceptés sur place.

• le paiement par bon de commande ou mandat administratif

Vous devez mentionner dans l'encadré l'ORDRE et l'adresse d'envoi.

Les paiements réalisés en ligne seront mis à jour automatiquement depuis la liste des Inscrits dans *Gestion de l'inscription > Inscrits*

L'état des paiements en ligne change automatiquement au vert (validé) si la transaction a été finalisée. Pour le reste des transactions, il faudra que l'administrateur (ou le Gestionnaire) valide le paiement manuellement dès que le paiement a été reçu.

Plus de détails dans la page [Gestion des inscrits.](gerer-les-inscrits.html)

## **36.2 Choix des options**

Sur cette page, vous pouvez également définir si les montants indiqués sont HT ou TTC, et indiquer le taux de TVA à appliquer aux montants.

# **36.3 Configuration des frais d'inscription**

Les frais d'inscriptions sont à saisir dans cette partie.

Les montants doivent être saisis <u>au minimum </u> jusqu'à la date de fin d'inscription que vous avez paramétrée dans *Gestion de l'inscription > 1 – Configuration*

Pour la date de fin de paiement, elle ne devra pas dépasser la date de fin de votre conférence. Cette information se trouve dans *Administration > Paramétrage général*.

### **36.3.1 Des montants différents par Catégorie**

Si vous souhaitez que les frais d'inscriptions soient différents par rapport à une catégorie d'inscrit (par exemple étudiant, chercheur, ou encore intervenant, congressiste, invité etc.) vous retrouverez ici les catégories paramétrées dans la partie précédente dont vous pouvez définir des montants différents pour chaque catégorie. Les montants doivent couvrir la période d'inscription paramétrée dans le menu *Gestion de l'inscription > 2 – Formulaire* ( *[voir le tuto](#page-148-0)* )

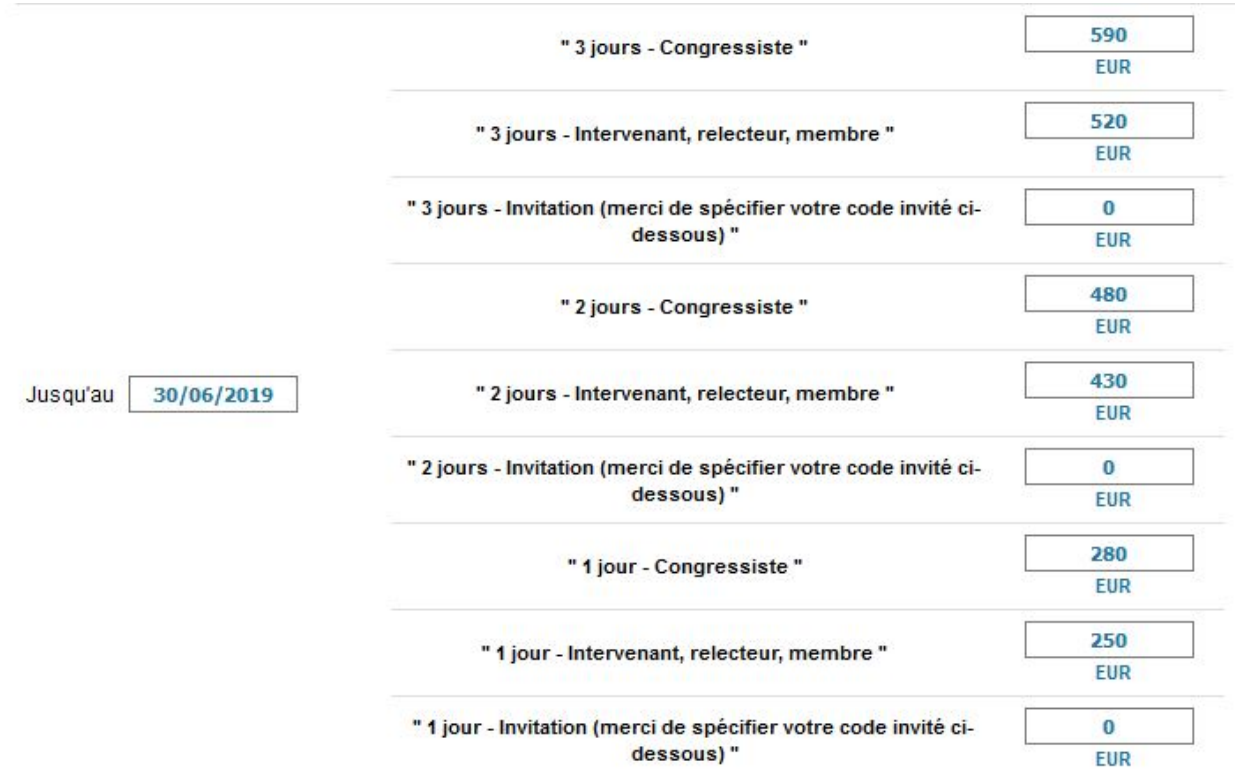

### **36.3.2 Des montants différents par date**

Vous pouvez aussi paramétrer des montants différents par rapport aux dates d'inscription.

Pour cela, cliquez sur Ajouter un montant et renseignez le montant différent, pour chaque catégorie par rapport à la date.

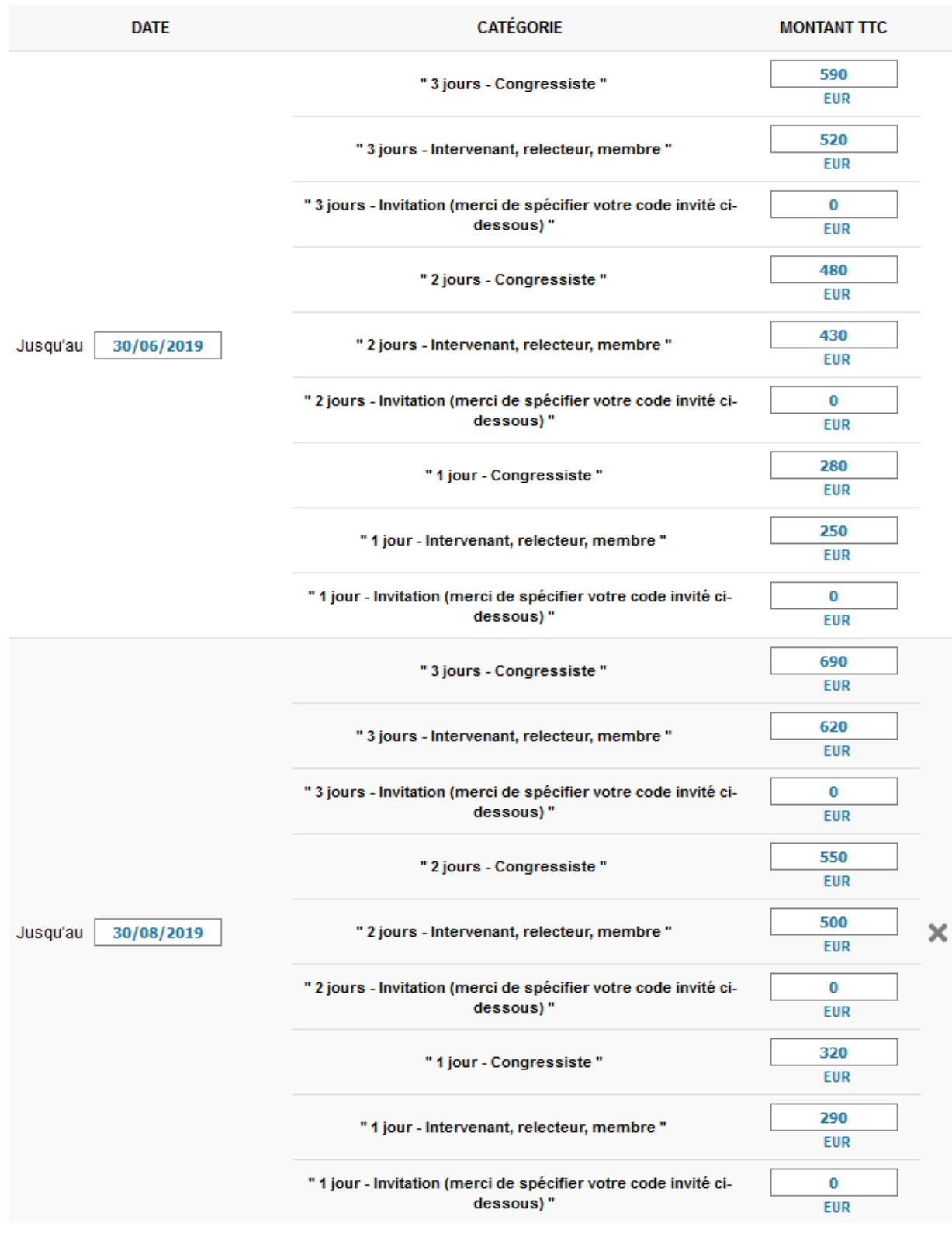

MONTANT DES FRAIS D'INSCRIPTIONS \* AJOUTER UN MONTANT DIFFÉRENT (+)

• Des montants supplémentaires

Mis à part les montants par Catégorie et Date, il est possible d'ajouter des montants supplémentaires.

Les libellés de ces montants supplémentaires ont été paramétrés dans la partie précédente *Gestion de l'inscription > 2 – Formulaire*

Ci-dessous, vous visualisez un exemple d'élément de type « Liste déroulante »

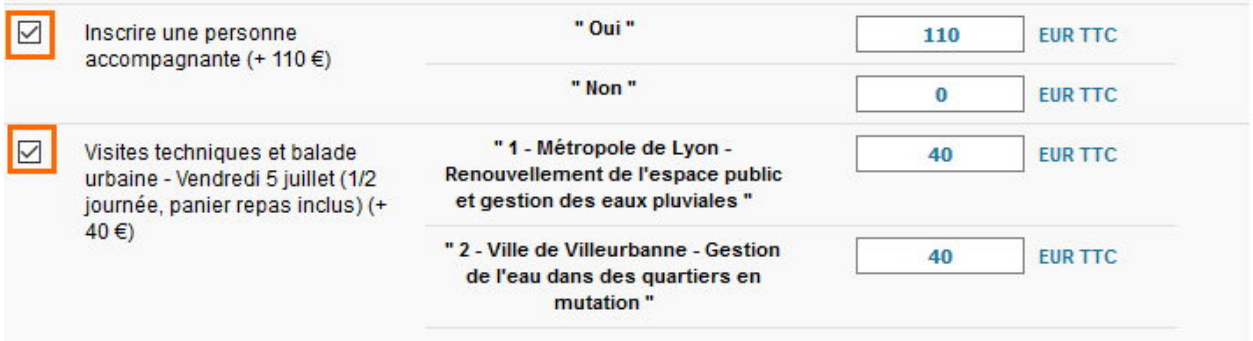

Si vous cochez la case de votre élément, vous pourrez rajouter des montants qui viendront s'additionner aux frais d'inscription.

Si vous ne la cochez pas, l'information sera renseignée par vos inscrits sans avoir d'incidence sur le montant de l'inscription.

#### **Astuce**

Si vous souhaitez indiquer un tarif contenant des centimes, il vous faudra utiliser le point et non la virgule en tant que séparateur.

Lorsque vous aurez fini de paramétrer les différents moyens de paiement et montants des frais d'inscription, le bouton `Ouvrir le site de la conférence` s'activera (*Mon espace*).

Vous pouvez dès maintenant, ouvrir le site au public.

# CHAPTER 37

## Gestion des Inscrits

<span id="page-118-0"></span>En tant qu'administrateur ou gestionnaire de la conférence, vous pouvez effectuer diverses actions visant à gérer les inscriptions.

Le gestionnaire a accès à tout le suivi des inscriptions. Par défaut, il visualise les actions ci-dessous :

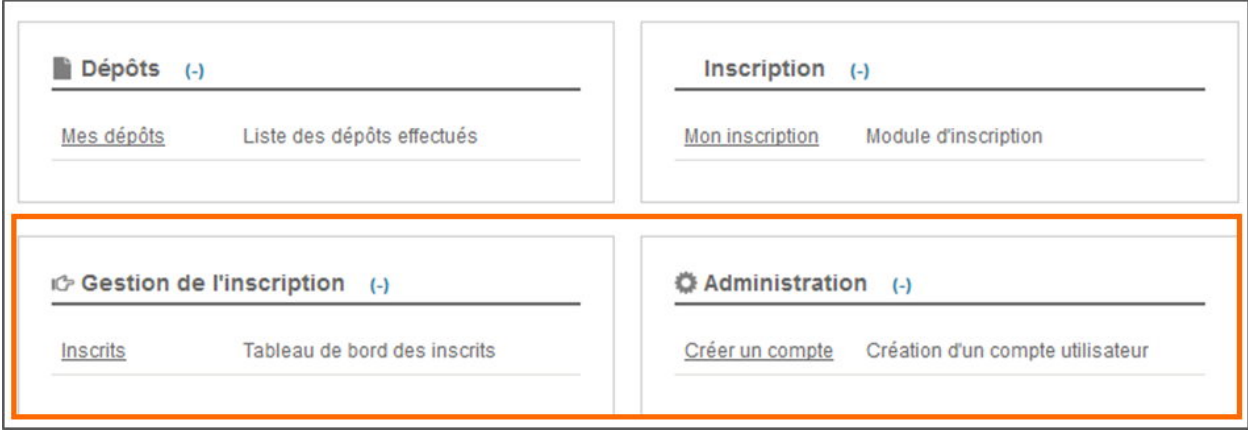

## **37.1 Visualiser les inscriptions**

Pour visualiser les inscriptions, allez dans *Gestion de l'inscription > Inscrits*.

Vous aurez accès au tableau récapitulatif des inscrits présentant les inscrits, le montant de leur frais, le statut de leur inscription ainsi que les différentes actions possibles sur l'inscription.

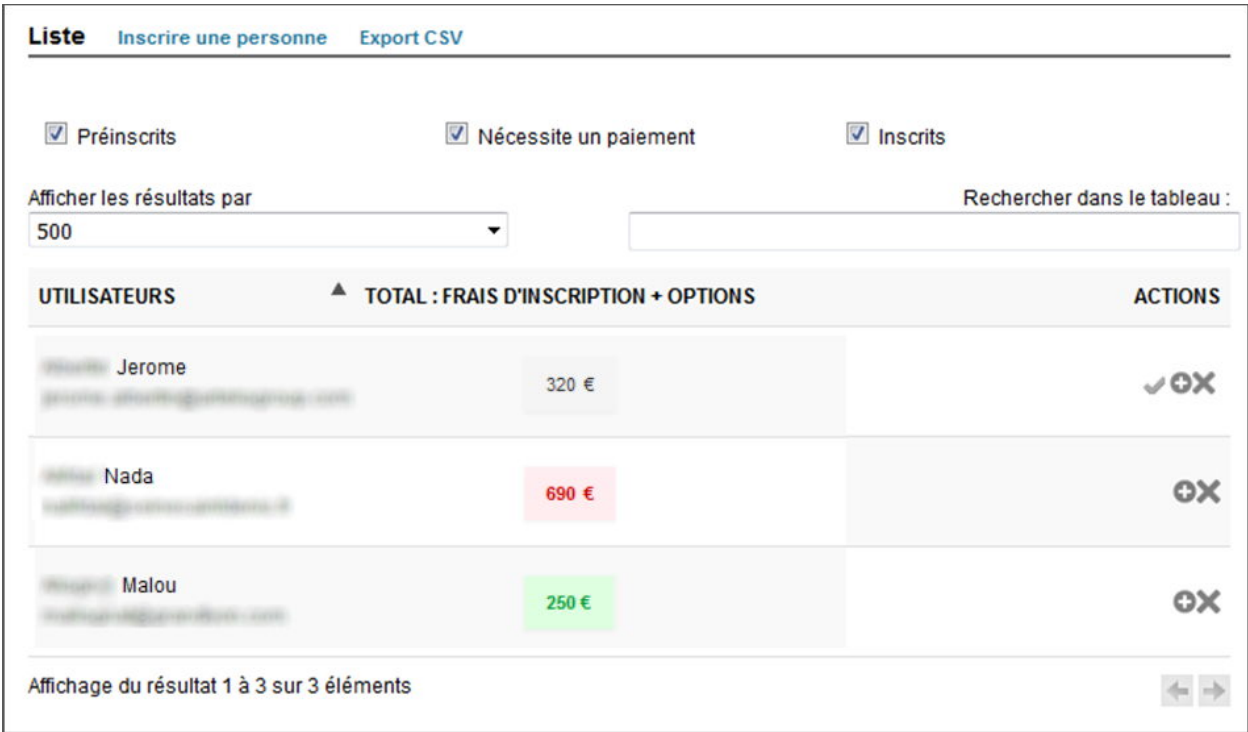

Le code couleur vous indiquera le statut de l'inscription :

- Gris : inscription à valider par le gestionnaire (préinscription) ou inscription invalide (compte non validé, moyen de paiement non choisi)
- Rouge : paiement en attente, l'inscription est en cours
- Vert : paiement reçu, l'inscription est définitive

# **37.2 Valider les pré-inscriptions**

Pour valider les inscriptions, allez dans *Gestion de l'inscription > Inscrits*.

Si l'administrateur de la conférence a choisi la validation manuelle des inscrits, vous pourrez valider ces pré-inscriptions en cliquant sur la coche à droite de chaque inscrit.

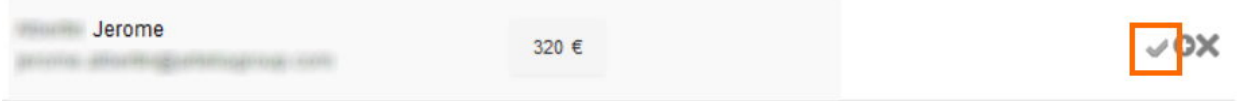

# **37.3 Gestion des inscriptions**

Si vous souhaitez éditer l'inscription, allez dans *Gestion de l'inscription > Inscrits* et cliquez sur le petit plus à droite de la ligne de l'inscrit.

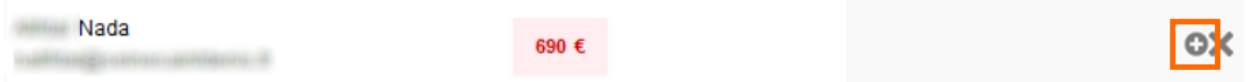

Cette action vous permet de :

- *Voir les informations* : visualiser le formulaire d'inscription renseigné par l'inscrit.
- *Valider l'inscription* : la validation de l'inscription s'effectue aussi par ce biais (en plus de la coche vue précédemment)
- *Modifier les informations de paiement* : vous pouvez modifier le moyen de paiement, envoyer un email de confirmation ou encore indiquer si le paiement a été effectué
- *Renvoyer une demande de paiement* : si vous cliquez sur ce bouton, une demande de paiement est envoyée **automatiquement** par mail au participant.
- *Éditer les informations* : vous accédez au formulaire et vous modifiez toutes les informations relatives à cette inscription.

# **37.4 Effacer une inscription**

Si vous souhaitez supprimer une inscription, allez dans *Gestion de l'inscription > Inscrits* et cliquez sur la croix à droite de la ligne de l'inscrit.

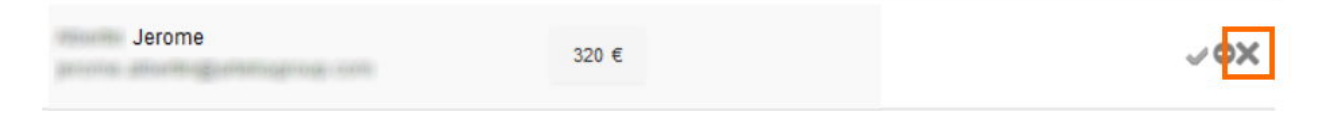

#### **Avertissement**

Toute suppression d'inscription est définitive !

## **37.5 Inscrire une personne**

Pour inscrire une personne, il est nécessaire que celle-ci ait un compte sur Sciencesconf.org. Si ce n'est pas le cas voir la rubrique « Créer un compte pour un utilisateur ».

#### **Astuce**

Les comptes [HAL](https://hal.science/) ou [Episciences](https://www.episciences.org/) peuvent être utilisés sur la plateforme Sciencesconf.org. La connexion s'effectue également à l'aide de l'identifiant (login) et du mot de passe associé.

Si vous souhaitez inscrire une personne, allez dans *Gestion de l'inscription > Inscrits* et cliquez sur « *Inscrire une personne* ».

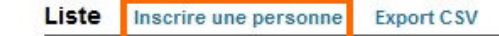

Commencez à saisir son identifiant ou adresse email ou son nom afin de voir apparaitre une liste déroulante conforme aux informations saisies. Sélectionnez ensuite l'utilisateur souhaité, puis cliquez sur le bouton `Sélectionner`.

Le formulaire d'inscription apparait. Renseignez au moins toutes les informations obligatoires (signalées par un astérisque) avant de sauvegarder. Vous visualiserez ensuite un récapitulatif. Si les informations sont correctes, cliquez sur *« Valider »* sinon cliquer sur *« Modifier les données »*.

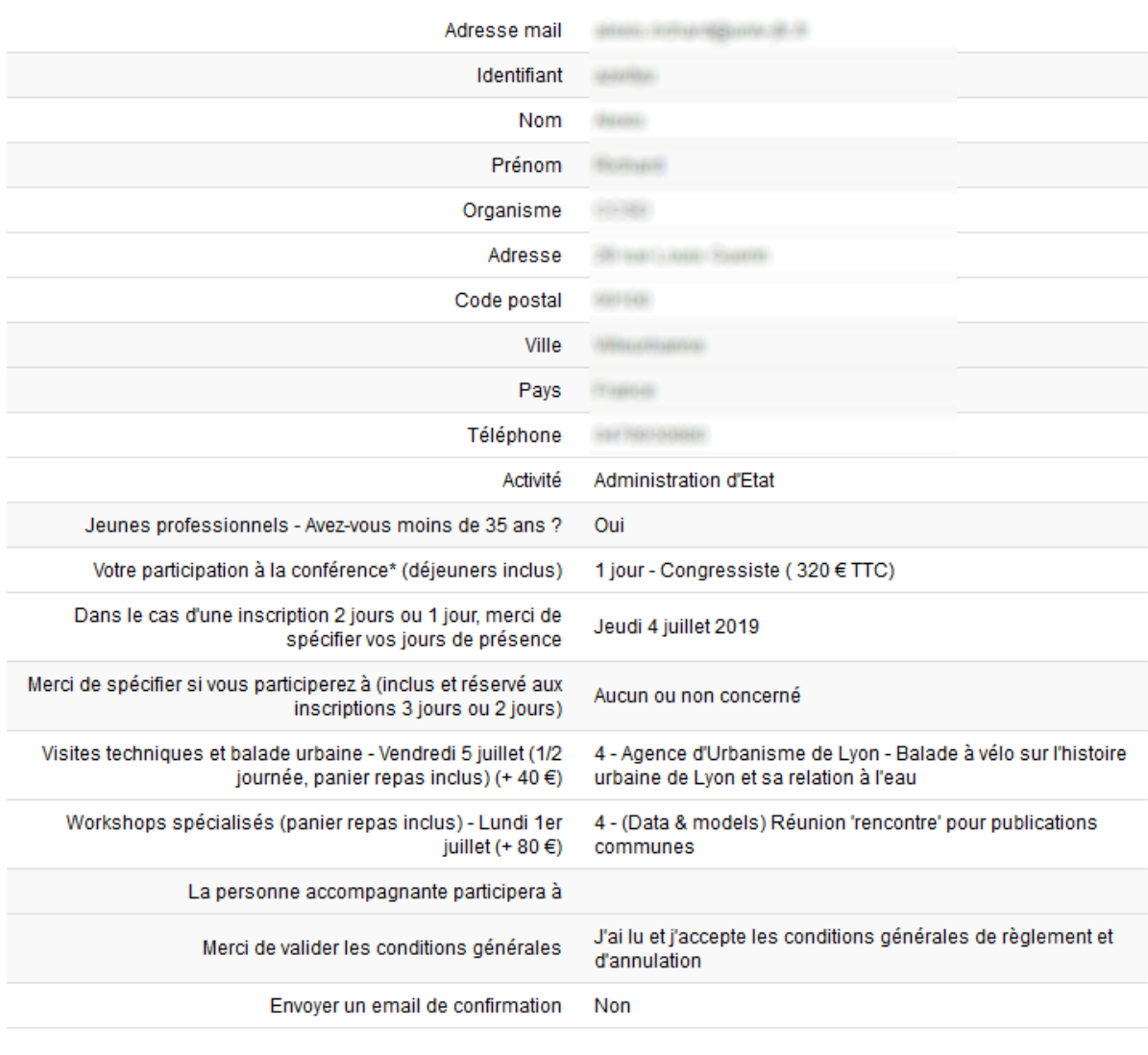

Récapitulatif Modifier les données

Valider

Après validation et, si votre site le permet, sélection du paiement, la personne apparaitra automatiquement dans la liste des Inscrits.

# **37.6 Exporter la liste des inscrits**

Si vous souhaitez exporter la liste des Inscrits, allez dans *Gestion de l'inscription > Inscrits* et cliquez sur *« Export CSV »*.

L'export contient tous les champs du formulaire d'inscription ainsi que le statut du paiement (une ligne par participant).

Vous pouvez alors utiliser les données exportées pour éditer des badges ou des factures comme indiqué dans publipostage.

## **37.7 Créer un compte pour un utilisateur**

Si un utilisateur ne parvient pas à s'inscrire sur votre site, vous avez la possibilité de lui créer un compte. Pour cela, allez dans *Administration > Créer un compte*. Renseignez toutes les informations obligatoires et notez bien l'identifiant et le mot de passe.

L'identifiant est un champ **non modifiable** et ce sera à vous en tant que gestionnaire de communiquer l'identifiant et le mot de passe à la personne pour laquelle vous venez de créer un compte. Dans ce cas, la personne ne reçoit pas de mail pour valider la création de compte. Le compte est automatiquement validé.

# CHAPTER 38

## Gestion éditoriale

Si le module Gestion éditoriale ainsi que ses sous-modules sont actifs, l'administrateur du site devra configurer certaines fonctionnalités avant de pouvoir rendre le site visible au public.

## **38.1 Définition des types de dépôts**

Par défaut, les types de dépôts sont « oral et « poster ». Si vous souhaitez ajouter ou modifier les types de dépôts, allez dans *Gestion éditoriale > Type de dépôts.*

Dans cette partie, vous pourrez définir si le type de dépôt est concerné par la relecture et si les déposants devront choisir une thématique.

## **38.2 Définition des thématiques**

Les thématiques permettent de différencier les grands thèmes de la conférence. Elles sont nécessaires à la configuration des sessions du programme et à la relecture.

Pour paramétrer les thématiques, allez dans *Gestion éditoriale > Thématique*. Vous pouvez définir autant de thématiques que vous souhaitez.

Exemple : les thématiques « lumière » et « son » vous permettront de donner le titre de vos sessions dans le programme. Chaque dépôt pourra être lié à une thématique.

# **38.3 Configuration du dépôt**

Pour paramétrer les règles de dépôt, allez dans *Gestion éditoriale > Configuration*.

### **38.3.1 Règles de dépôt**

La première partie concerne les règles de dépôt : type de document (résumé, résumé puis texte complet ou bien texte complet uniquement) ( *[voir le tuto](#page-148-0)* ), dates de dépôt, format des résumés (zone de texte ou fichier), limite du nombre de dépôts par contributeur et enfin, configuration des différentes alertes (mail aux déposants, aux coordinateurs et aux relecteurs). Les éléments à configurer dépendent du type de document.

### **38.3.2 Paramétrage de la grille de saisie**

La deuxième partie concerne le formulaire que le déposant devra remplir au moment du dépôt. Il concerne les métadonnées propres au document et aux auteurs. Certaines de ces informations peuvent être rendues obligatoires, d'autres ne sont pas modifiables.

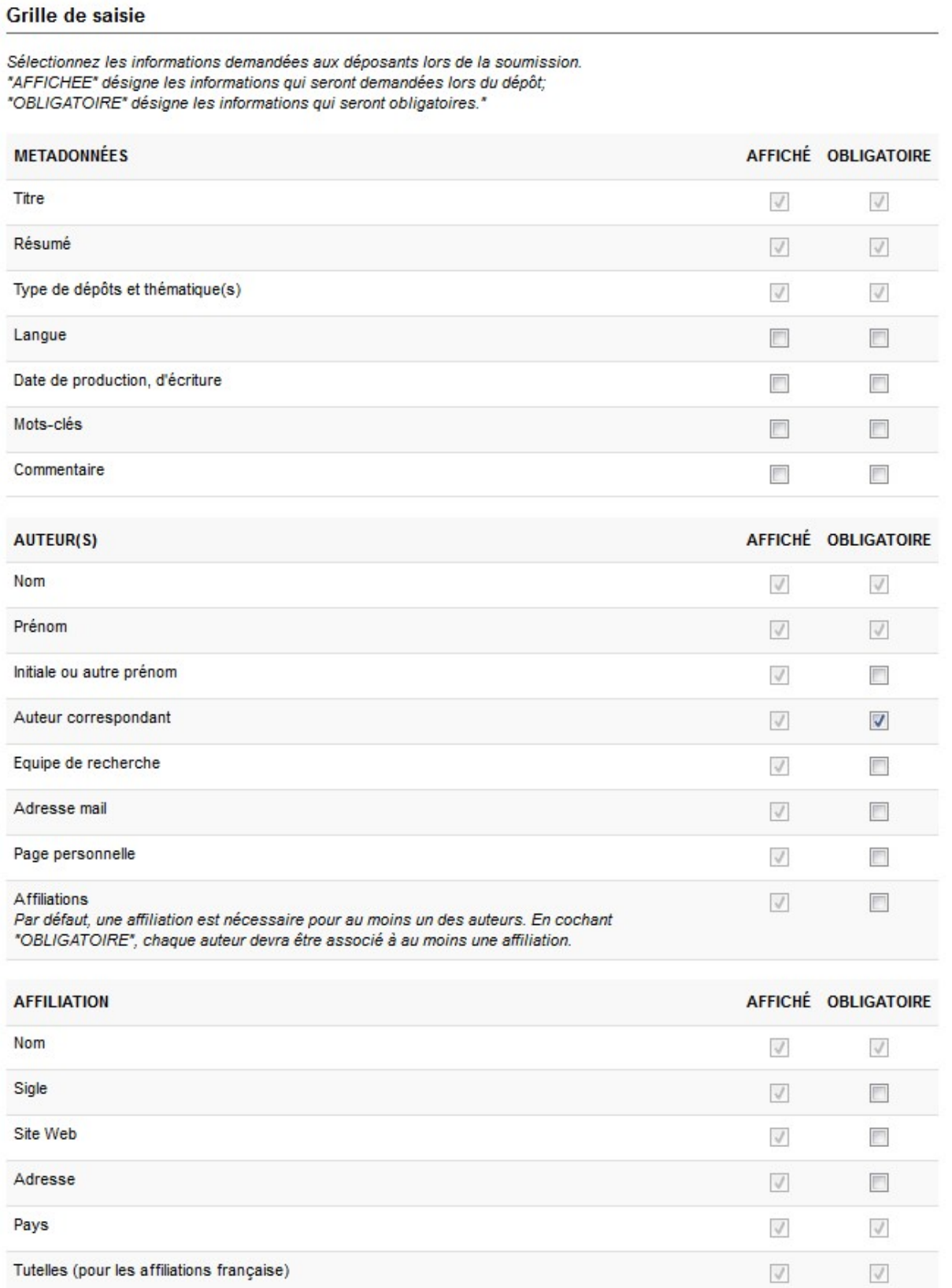

#### **Astuce**

Si votre site prévoit l'utilisation de ce module, la configuration doit être terminée avant l'ouverture du site. Car dès que des dépôts auront été enregistrés sur votre site, il est vivement déconseillé de modifier la configuration. Toute modification peut avoir des répercussions sur les dépôts en eux-mêmes, sur l'édition électronique ou encore sur le programme.

## **38.4 Droits de consultation**

Vous pouvez rendre consultable les contributions de votre conférence (résumés et/ou texte complet) si vous utilisez les pages de type *Consultation par*

Pour effectuer cela, vous devez définir la période d'accessibilité des documents pour chaque rôle après validation par le coordinateur ou à partir d'une date donnée.

Si vous ne renseignez aucune règle, les documents ne seront pas accessibles en consultation.

## **38.5 Consultation des dépôts**

Les statuts des dépôts sont : Initial, Note, Accepté, Refusé et En attente de modification.

En tant qu'administrateur-coordinateur, un de vos rôles est d'accepter, refuser ou demander des modifications aux déposants.

Pour modifier le statut d'un dépôt, aller dans Gestion éditoriale>Dépôts. Si le dépôt a une note, cela veut dire que le dépôt a été relu.

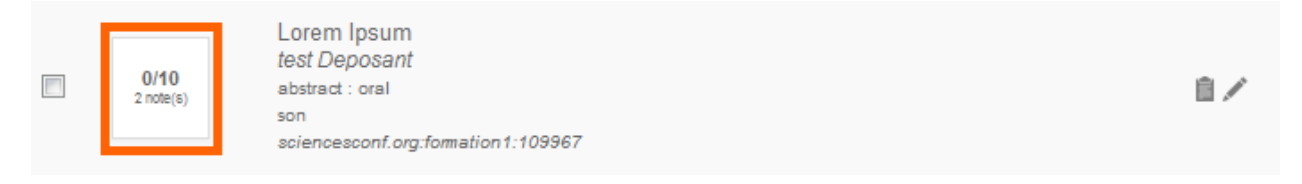

Pour consulter le dépôt, cliquer sur la fiche à droite du dépôt concerné. Vous aurez accès à sa fiche et au document en version pdf. De cette façon, vous aurez accès à plusieurs types d'informations :

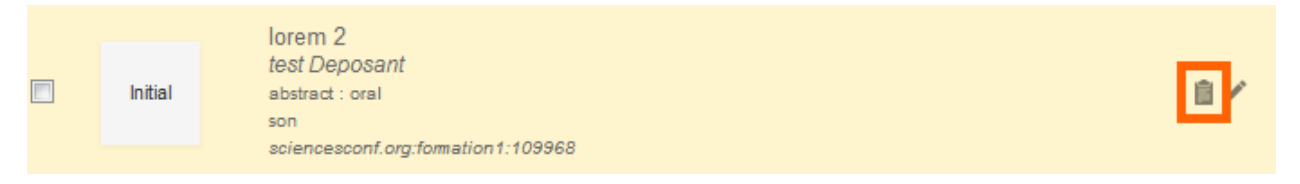

## **38.5.1 Historique du dépôt**

Vous accédez à l'historique des différentes actions faites sur le dépôt (date, par qui, etc).

## **38.5.2 Évaluation des relecteurs**

Si le dépôt a été relu, vous visualisez le détail de la notation par  $le(s)$  relecteurs(s) : notes, commentaires éventuels, avis sur les thématiques et types de dépôts.

### **38.5.3 Demander des modifications au déposant par mail**

Si vous souhaitez demander des modifications au déposant, vous avez la possibilité d'entrer directement le contenu de l'email dans l'encart prévu à cet effet. Cliquez ensuite sur le bouton `Demander des modifications au déposant par mail`, l'envoi est immédiat.

```
Demander des modifications au déposant par mail
                                                         (-)Contenu du mail
Contenu du mail demandant au contributeur de modifier son dépôt
```
Demander des modifications au déposant par mail

### **38.5.4 Annoter**

Vous pouvez saisir des notes internes (entre coordinateurs).

### **38.5.5 Actions**

Finalement, dans cette partie, vous confirmez ou modifiez le type de dépôt, la thématique et vous pouvez saisir des commentaires pour le déposant. Attention, vous devez enregistrer ce commentaire. L'envoi se fera dans la partie *Gestion des mails > Mailing*. Cette option vous permet de saisir des commentaires pour chaque dépôt et envoyer l'ensemble des commentaires à la fin de la sélection.

#### **Accepter, Refuser et Sauvegarder le commentaire pour le déposant**

Après avoir vérifié les notes et appréciations des relecteurs et après avoir confirmé le type et la thématique du dépôt, vous pourrez choisir l'action que vous souhaitez effectuer.

Pour revenir au tableau de bord des dépôts, allez dans *Gestion éditoriale>Dépôts*.

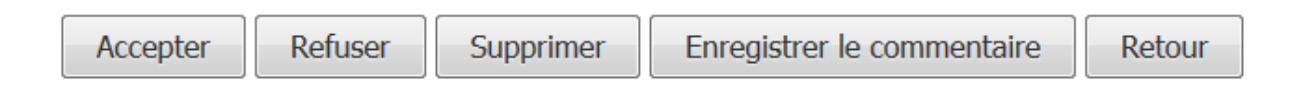

#### **Modification du dépôt et changement de statut « en masse »**

Pour modifier le dépôt, cliquer sur le crayon à droite du dépôt concerné.

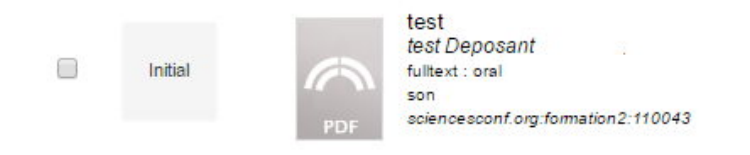

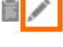

De cette façon, vous pourrez apporter des modifications ou des corrections sur les informations qui décrivent le document.

De plus, les cases à cocher à gauche vous permettent d'effectuer des actions sur l'ensemble des dépôts sélectionnés. Après avoir sélectionné un ou plusieurs dépôts, vous trouverez en bas de page une liste déroulante vous permettant de réaliser deux types d'actions : changement de statut ou suppression du dépôt.

#### **Sciencesconf**

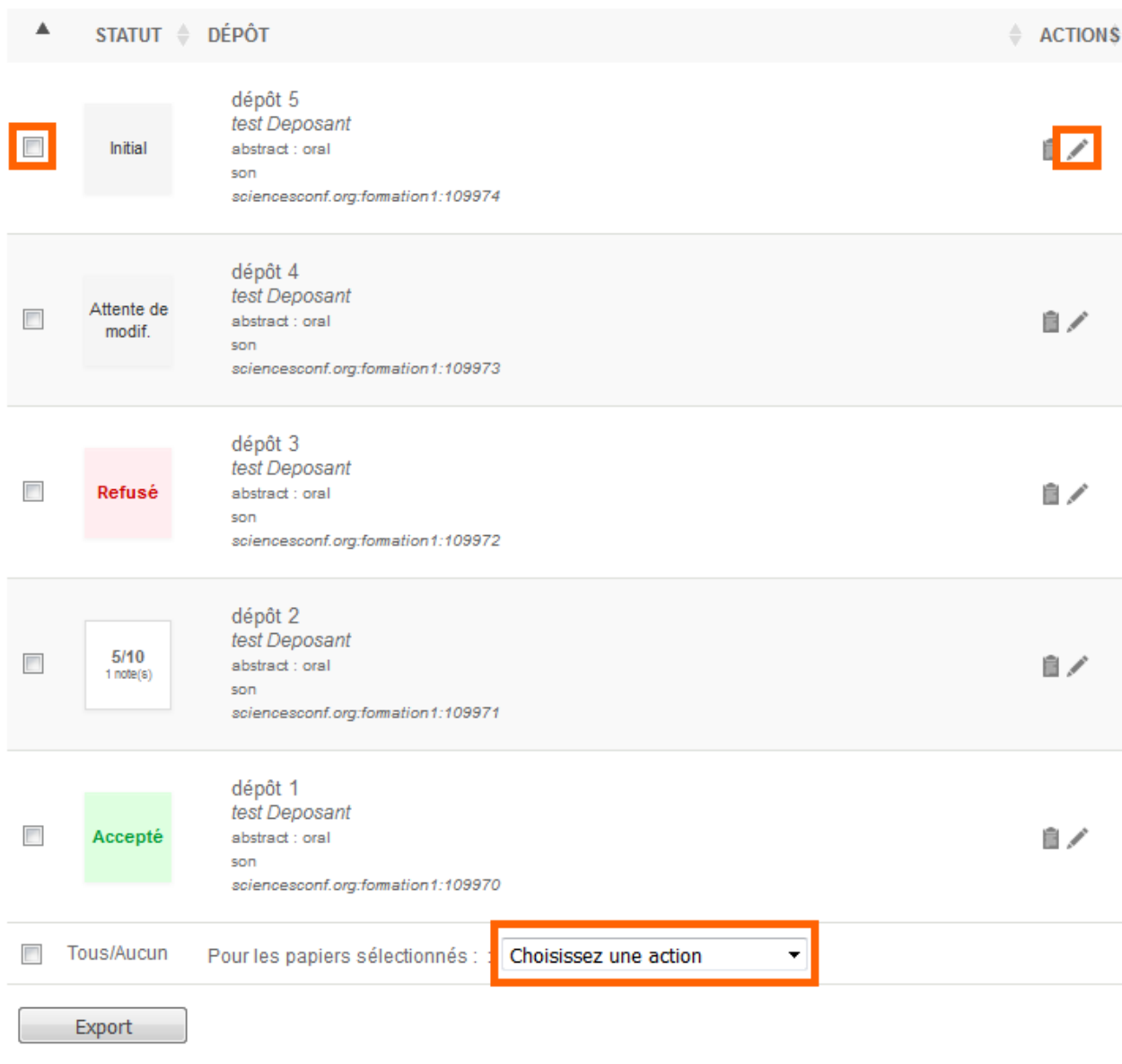

Tant que les dépôts sont à l'état **Initial** ou en **Attente de modification**, le dépôt peut être modifié par le déposant.

Si le dépôt a une note ou s'il est refusé, le déposant ne peut plus le modifier.

Si le dépôt est accepté, le dépôt est modifiable uniquement par l'administrateur-coordinateur. Si une modification est apportée, le statut est rétabli à l'original, et il vous faudra alors le modifier à nouveau.

## **38.6 Gestion électronique des documents**

Afin d'éditer le recueil des résumés ou des actes, cliquez sur *Gestion éditoriale > Edition électronique*

#### **38.6.1 Recueil des résumés**

Lorsque vous éditez le recueil des résumés, il faut renseigner trois étapes.

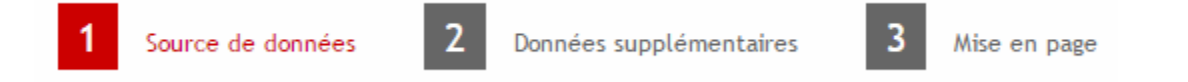

Dans la première étape, vous pouvez choisir de regrouper ou pas les résumés par des critères (par exemple selon les thématiques ou par jour).

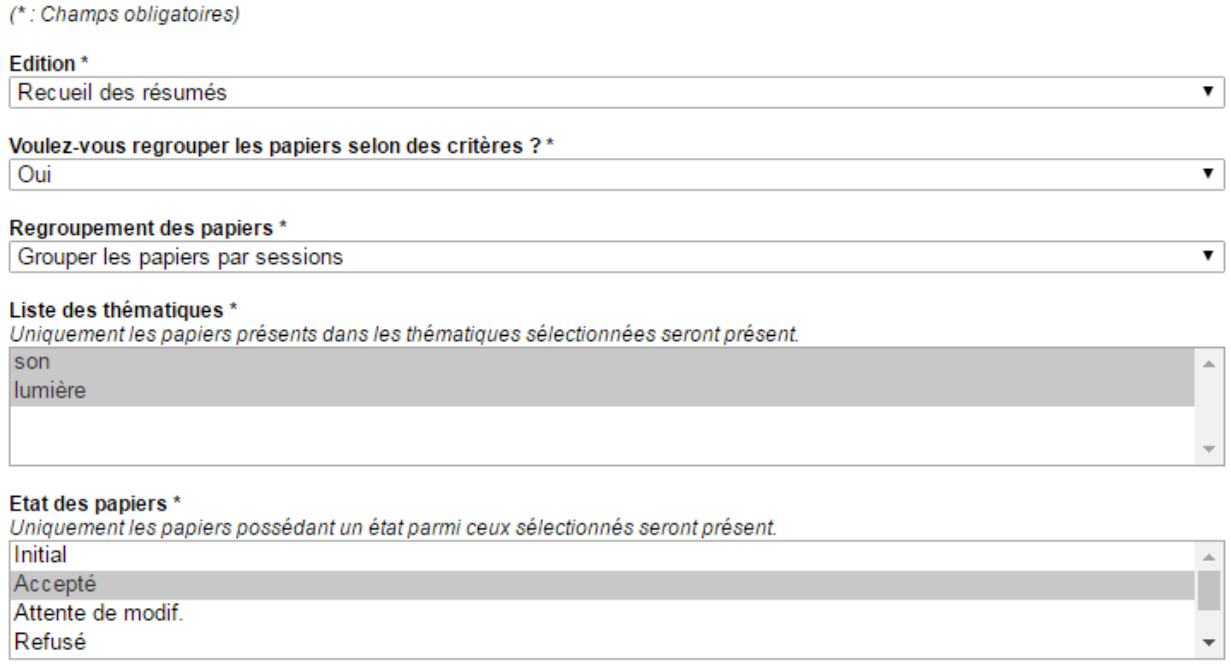

Le groupement des papiers par jour est uniquement disponible si vous avez choisi de configurer le module Programme de Sciencesconf.

Au sein de l'étape 2, vous pouvez ajouter des pages supplémentaires proposées par Sciencesconf ou des fichiers personnels au format PDF.

#### Pages supplémentaires

Ci-dessous, la liste des pages proposées par le système Sciencesconf. Sélectionnez ou non les pages que vous souhaitez voir apparaître dans votre recueil.

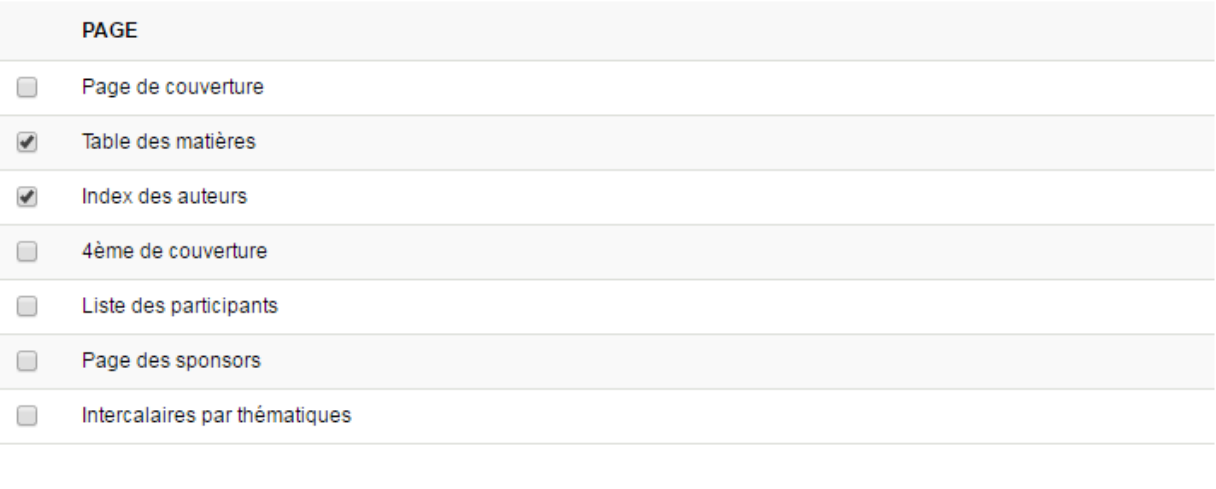

#### **Fichiers personnels** Ajouter un fichier (200 Mo max)

Enfin à l'étape 3 « Mise en page », vous pourrez modifier l'ordre des différentes parties et trier les papiers par type de dépôt, titre, date de dépôt, premier auteur ou premier intervenant.

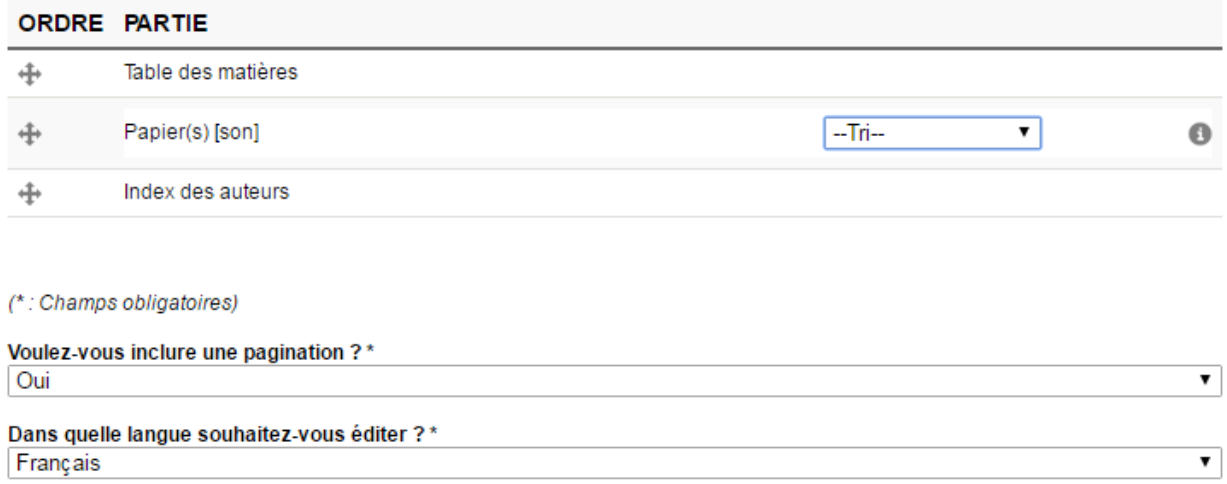

Si vous souhaitez inclure une pagination et que votre recueil comporte une table des matières, des erreurs de pagination peuvent survenir. Cela est dû à l'emplacement de la table des matières. En effet, si celle-ci est très longue, il est d'usage de la placer à la fin d'un document.

Une fois toutes vos options choisies, vous obtiendrez un fichier PDF, un fichier TeX (modifiable à l'aide d'un logiciel externe type TeXMaker) et un fichier de log (qui recense les erreurs de compilation).

#### **38.6.2 Recueil des actes**

L'édition des actes s'effectue de la même façon que l'édition des résumés. Il regroupe les textes complets de la conférence. Il faudra paramétrer les trois étapes : « Source des données », « Données supplémentaires » et « Mise en page » avant de lancer l'édition. Vous pouvez lire la partie précédente afin d'avoir plus d'informations sur ces trois étapes.

# CHAPTER 39

## Gestion du programme

Ce module vous permet de configurer le programme de votre conférence.

L'ajout du type d'évènement « Session » va extraire les titres des soumissions acceptées dans le module de dépôt.

Dans le cas où vous n'utilisez pas le module de dépôt, il se peut que le module Programme ne soit pas très riche en informations. Dans ce cas, l'administrateur ou le webmaster peut créer une page de type Personnalisable pour créer son programme librement ou bien une page de type Fichier, pour importer un programme qu'il aura travaillé librement.

Pour plus d'informations, voir *[Gestion du site web](#page-66-0)*

## **39.1 Ajout des évènements**

Afin de mettre en place le programme de votre conférence, allez dans *Programme > Administration*

Dans cette partie, vous pouvez ajouter plusieurs types d'évènements aux dates de votre conférence.

Les types d'évènements sont :

• Session

Elle est définie par les heures de début et de fin, la thématique, le président de la session et la salle. Pour ce type d'évènement, vous pouvez ajouter la soumission liée à la session (thématique) en cliquant sur l'icône fichier. Seules les soumissions acceptées peuvent être ajoutées.

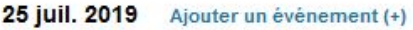

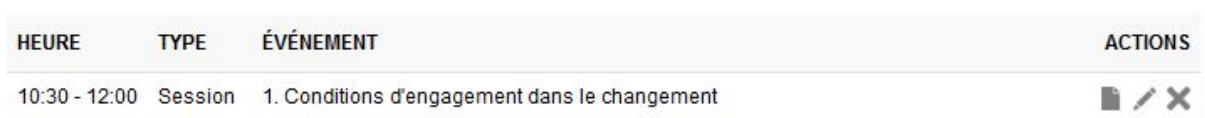

• Discours

Il est défini par les heures de début et de fin, le nom du speaker, le titre, la salle et éventuellement l'ajout d'un fichier.

• Logistique

Elle est définie par l'heure de début et de fin, le titre, la description et éventuellement un fichier.

• Pause

Elle est définie par l'heure de début et de fin, le type de pause (pause, pause-café, petit déjeuner, déjeuner, etc.), le titre, la salle et éventuellement un fichier.

• Sortie

Elle est définie par l'heure de début et de fin, le titre, la description et éventuellement un fichier.

En haut de page, vous trouverez un lien vous permettant de faire un export au format .csv du programme.

## **39.2 Ajout des salles**

Ce menu vous permet de définir les salles pour la conférence. Les salles seront alors proposées en association lors de la gestion du planning.

Il est possible d'indiquer pour chaque salle son nom, sa capacité et éventuellement une description de celle-ci (équipement, accessibilité etc.).

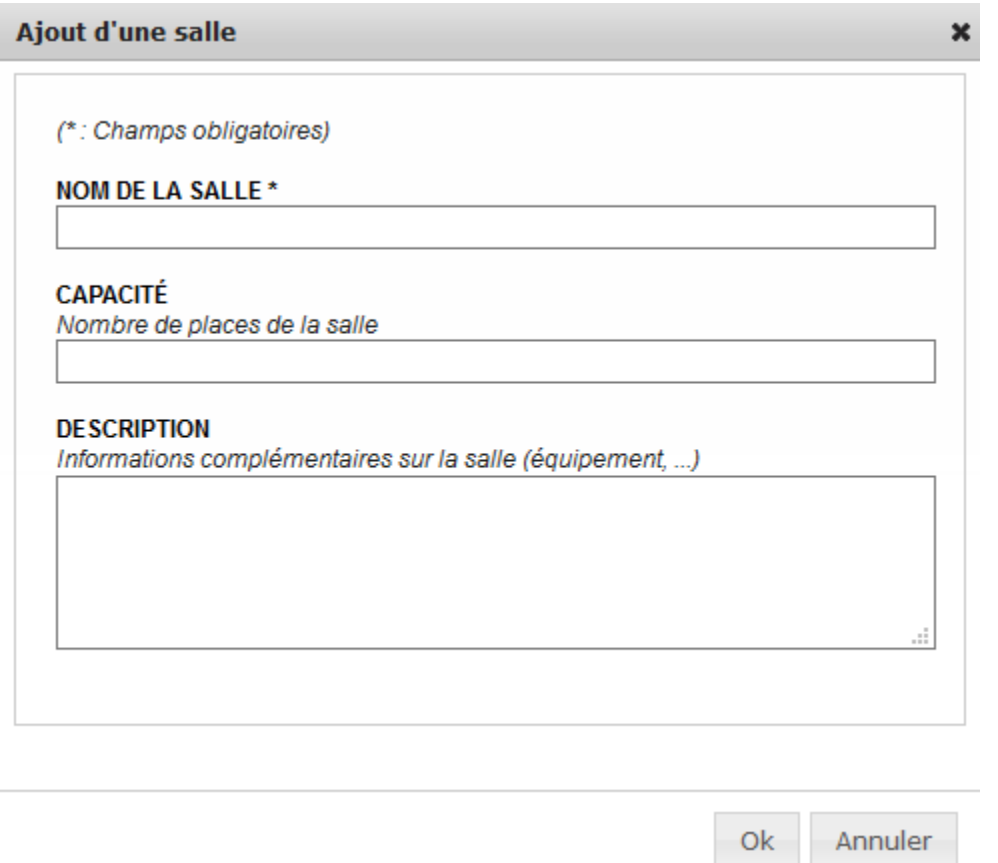

# **39.3 Apparence du programme**

### **39.3.1 Choix des vues**

Dans le Programme, vous avez la possibilité de paramétrer la vue du programme présenté par défaut aux utilisateurs dans la page Programme. Les vues disponibles sont : par semaine, par jour ou détaillée.

Les deux premières vues s'affichent de manière graphique avec un tableau.

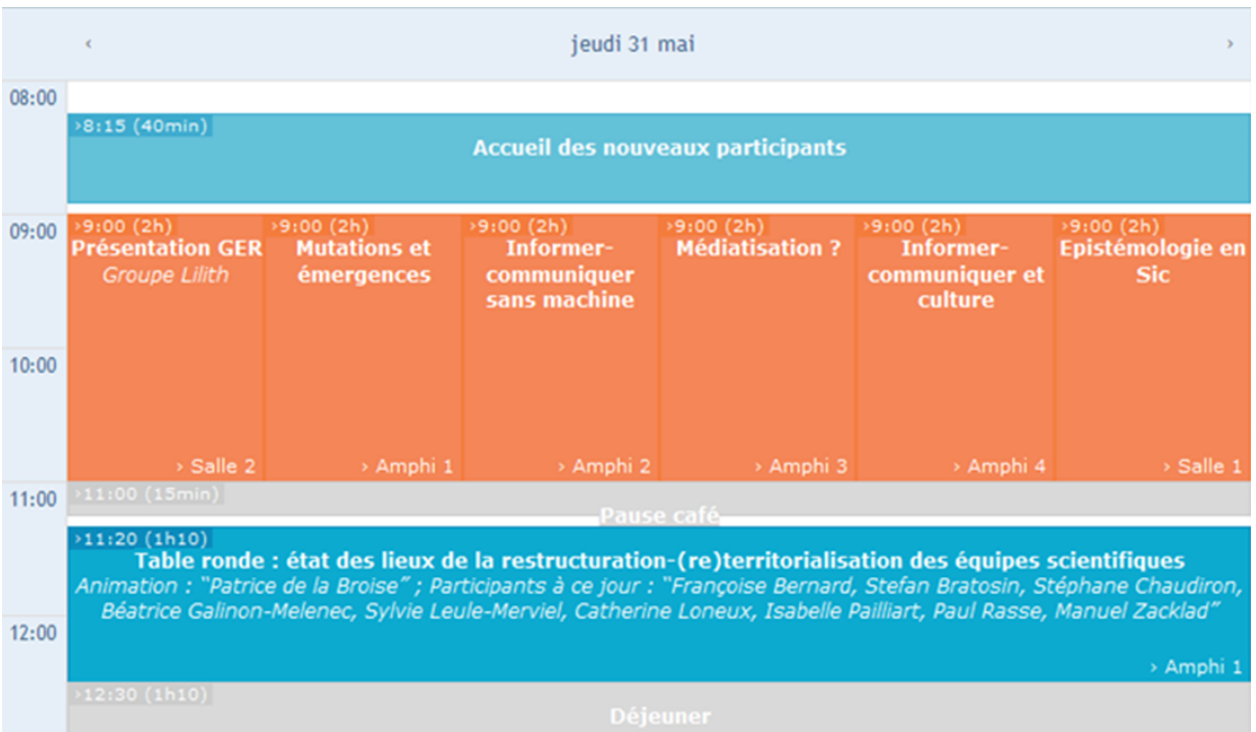

La vue en détail présente une vue de type liste, plus propre à l'impression et convient davantage si les titres des sessions sont très longs :

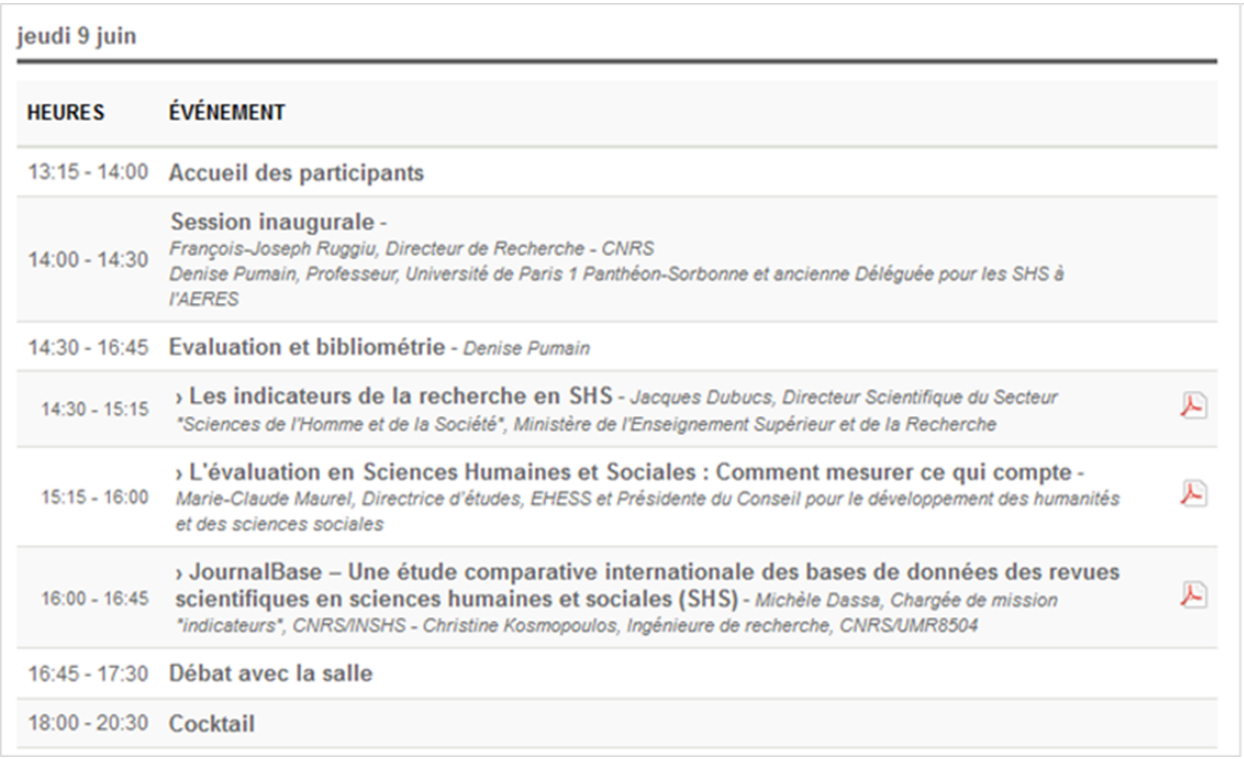

Vous pouvez aussi paramétrer l'ensemble des vues disponibles pour le programme : semaine, jour et détail. Elles apparaîtront au-dessus du programme par défaut. Pour choisir plusieurs vues, il suffit de cliquer sur les pages qui vous intéressent en cliquant en même temps sur la touche CTRL.

De plus, si vous avez utilisé le module de dépôt de Sciencesconf, vous pourrez ajouter des liens vers les communications acceptées.

### **39.3.2 Personnalisation**

La personnalisation du programme peut se faire de façon rapide ou avancée.

• Configuration rapide

Cette configuration vous permet de choisir la couleur de fond, de la bordure et du texte des différents éléments du programme.

Les différents éléments sont l'échelle, les sessions, les pauses, les discours, la logistique et les sorties.

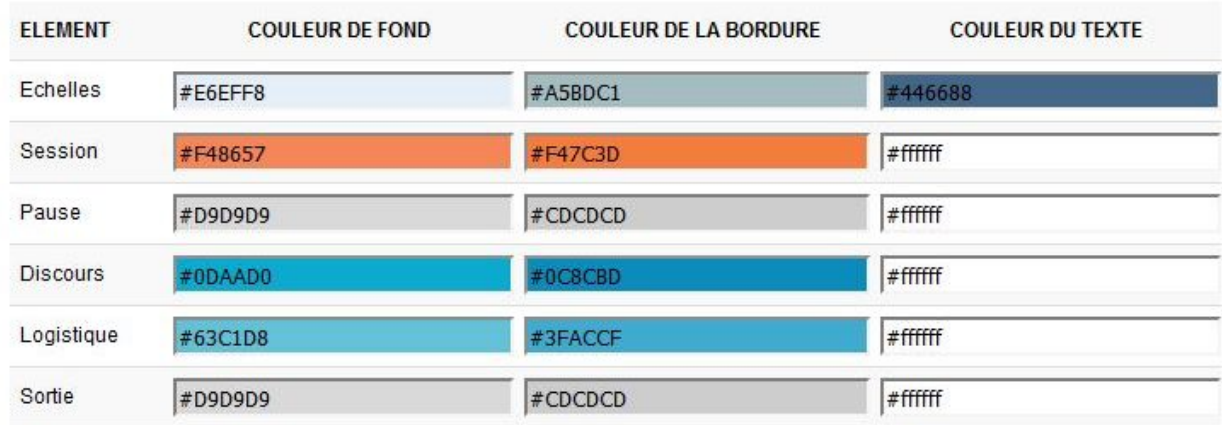

Vous pouvez choisir la couleur désirée grâce à l'outil Color picker. Choisissez d'abord une couleur du nuancier dans le cercle et ensuite, définissez la couleur en cliquant sur le carré.

• Configuration avancée

Si vous choisissez la configuration avancée, vous pourrez modifier directement le code source des feuilles de styles pour le programme et ainsi aller plus loin dans la personnalisation de l'outil.

# CHAPTER 40

## Export vers HAL

En tant qu'administrateur d'un site de conférence, vous avez la possibilité d'exporter les textes complets validés de votre conférence vers HAL. Ils seront regroupés dans une collection.

## **40.1 pré-requis juridique**

Si vous, organisateurs de conférence Sciencesconf, souhaitez déposer les communications sur HAL, deux situations sont possibles :

- si vous avez prévu l'export avant la soumission des communications dans Sciencesconf, cela doit être précisé sur le site,
- sinon, vous devez contacter les auteurs pour avoir leur accord pour transférer le texte complet de la communication dans l'archive ouverte HAL.

## **40.2 pré-requis technique**

Au niveau du paramétrage de votre conférence :

- les dépôts doivent être de type Fulltext ou Résumé+Fulltext
- les résumés doivent être de type « texte »

# **40.3 déroulement de l'export**

#### 1 **demande d'export**

Vous faites la demande d'export dans Sciencesconf en précisant la liste des textes complets à exporter vers HAL en utilisant le menu Gestion éditoriale -> Export vers HAL

#### 2 **ce que nous allons réaliser**

- nous créons la collection correspondant à la conférence dans HAL et procédons à un paramétrage minimal de celle-ci
- nous procédons à l'export des textes complets demandés
- nous complétons éventuellement les dépôts et les modérons dans HAL
- l'organisateur de la conférence est propriétaire des dépôts (à valider)

#### 3 **gestion de votre collection HAL**

Vous avez alors la possibilité de modifier les dépôts de votre collection HAL : ajout du résumé, des mots-clés, vérification des auteurs, de leur IdHAL et de leur affiliation.

# CHAPTER 41

## Gestion de la Relecture

Si vous avez activé le module de relecture, la configuration se fait en trois étapes :

- La première étape consiste à configurer le module de relecture (dates, grille de relecture, anonymisation etc.)
- La seconde étape consiste à ajouter des relecteurs (ceux-ci doivent posséder un compte sur Sciencesconf)
- Enfin la dernière étape a pour objectif de répartir les soumissions aux relecteurs.

## **41.1 Configuration de la relecture**

### **41.1.1 Règles de relecture**

Commencez par définir les règles de relecture depuis le menu *Relecture > Configuration*.

Vous aurez la possibilité :

- d'anonymiser les soumissions
- de définir les périodes de relecture par type de dépôt (créés lors de la configuration de la gestion éditoriale
- de rendre les évaluations des relecteurs accessibles par les déposants
- de choisir le mode d'envoi de l'email suite à la décision du coordinateur.

### **41.1.2 Paramétrage de la grille de relecture**

Ensuite, configurez la grille que le relecteur utilisera pour évaluer les dépôts. Vous pouvez créer une seule grille pour tous les dépôts ou plusieurs grilles par type de document (résumé et/ou texte complet) et/ou par type de dépôt. Une grille est constituée d'un nom et d"'autant de critères que nécessaire (au moins un). Chaque critère comporte au moins 2 valeurs à choisir de 0 à 10. ( *[voir le](#page-148-0) [tuto](#page-148-0)* )

Depuis le menu *Relecture > Grilles de notation*, vous créerez des grilles de notation pour les types de documents (résumé et/ou texte complet) et/ou pour le type de dépôt (oral, poster) de votre site.

Une fois le type de la grille de notation sélectionné (grille Résumé pour poster par exemple), vous ajouterez des critères en cliquant sur "Ajouter un critère" .

Pour chaque critère créé, vous lui donnerez des valeurs. Vous pouvez nommer jusqu'à 10 valeurs (ex : mauvais, moyen, bien. . . ). Si toutefois vous préférez indiquer moins de valeurs, il est recommandé que les valeurs soient réparties sur l'ensemble des notes et non regroupées de 0 à 5. De cette manière le calcul de la note sera fait sur 10.

Ensuite, vous avez la possibilité d'ajouter une pondération pour chaque critère. Si tous vos critères sont de la même importance, choisissez la pondération équivalente (par exemple à 1). Une pondération à 0 indiquera que le critère n'est pas pris en compte dans le calcul de la note finale.

Enfin, vous pourrez choisir d'ajouter un champ de « commentaire » pour le relecteur afin qu'il puisse ajouter ses remarques à chaque critère.

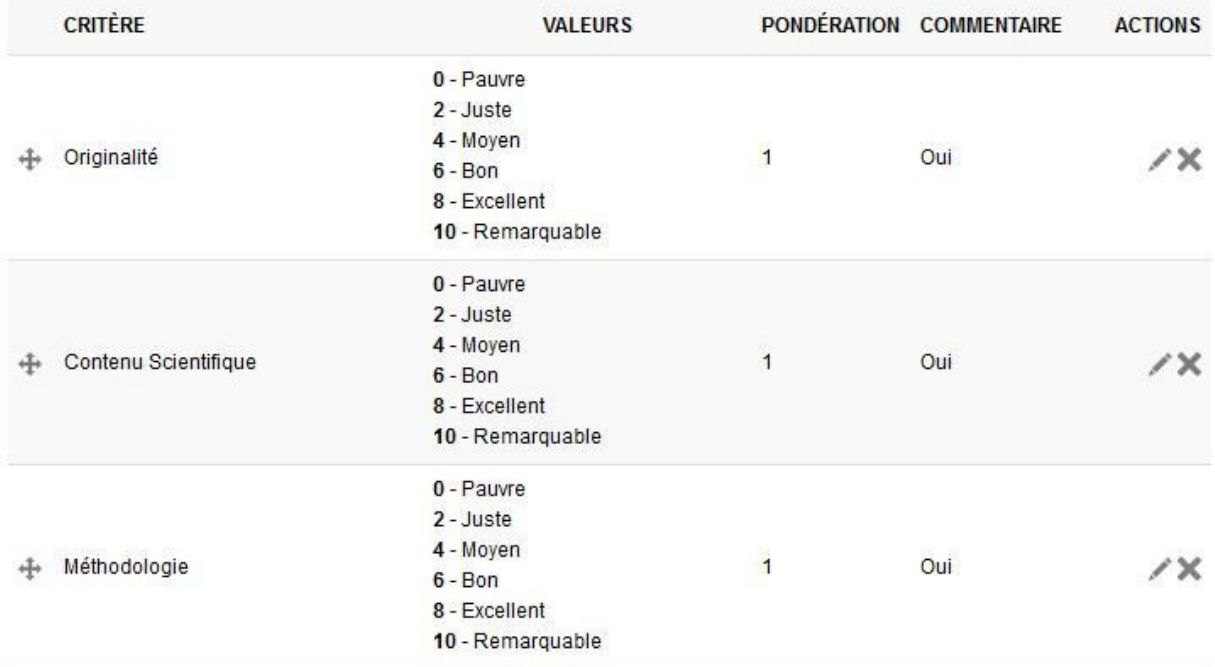

Un exemple de grille de notation :
# **41.2 Ajouter des relecteurs**

Afin d'ajouter un relecteur, allez dans *Relecture > Relecteurs* et cliquez sur « Ajouter un relecteur ».

Liste des relecteurs Ajouter un relecteur (+) Répartition des papiers par relecteurs

Commencez à saisir l'identifiant du relecteur, ou à défaut, son nom, prénom ou adresse mail. Lorsque l'utilisateur apparait sur la liste, sélectionnez-le.

Si le relecteur ne possède pas de compte Sciencesconf, contactez l'utilisateur afin qu'il se crée un compte. Sinon, contactez l'administrateur ou le gestionnaire de la conférence. En effet, l'administrateur et le gestionnaire peuvent créer des comptes pour des tiers, mais attention, ce sera à l'administrateur de fournir à l'utilisateur les informations relatives au compte.

### **41.3 Répartir les soumissions**

Une fois que vous avez ajouté le (les) relecteur(s) souhaité(s), il faut répartir les soumissions aux relecteurs. Il existe deux façons de repartir les soumissions.

#### **41.3.1 Répartition par thématique**

Cliquez sur le crayon à droite de la ligne de votre relecteur. Cela vous permettra de visualiser l'ensemble des thématiques associées à vos soumissions. La liste des thématiques est définie par l'administrateur du site.

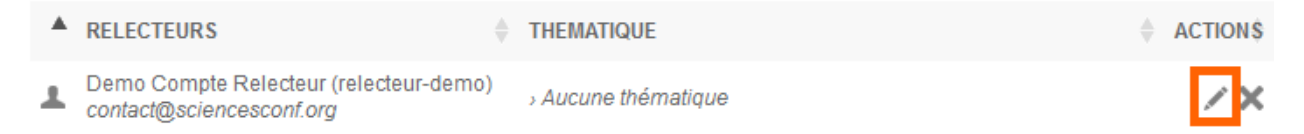

Cliquez sur les thématiques que vous souhaitez associer à ce relecteur et ensuite, cliquez sur Ok.

Vous verrez apparaitre le nombre de soumissions que le relecteur devra relire.

Il peut y avoir plusieurs relecteurs pour une thématique.

#### **41.3.2 Répartition de certains papiers associés à une thématique**

Si vous souhaitez choisir certains papiers d'une thématique et non pas la totalité des papiers, cliquez sur le nombre de soumissions à relire. Cette information s'affiche en bleu.

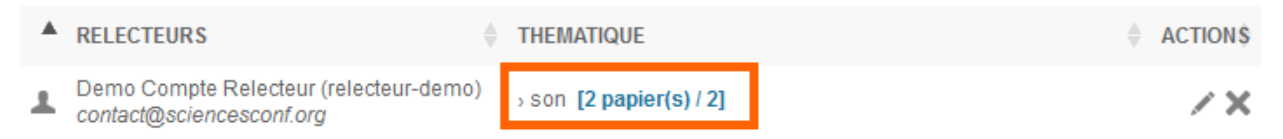

La liste des papiers associés à la thématique s'affiche. Cochez les titres que vous souhaitez attribuer au relecteur.

#### **Astuce**

Si vous souhaitez utiliser ce type de répartition, nous vous conseillons d'attendre la fin de la période de soumission afin de pouvoir répartir l'ensemble des soumissions au même moment.

Il peut y avoir plusieurs relecteurs pour une même soumission, il n'y a pas de limite pour le nombre de relecteurs.

Voir aussi *[Relire](#page-40-0)*

# CHAPTER 42

### **42.1 J'ai changé d'institution, comment faire ?**

Si vous souhaitez accéder à votre compte, mais que votre adresse email a changé, vous devez mettre à jour votre profil.

Pour cela rendez-vous dans *Mon Espace > Mon Profil* et modifier l'adresse.

### **42.2 Je n'ai pas reçu l'email de changement de mot de passe**

Êtes-vous certain que votre adresse email est valide ? Si oui, vérifiez votre boîte de spam, il se peut que l'email ait été redirigé.

Il est également possible que vous ayez plusieurs comptes ce qui affecte l'envoi de l'email de réinitialisation de mot de passe.

Contactez le support, nos services mettront à jour votre compte pour que vous puissiez récupérer vos identifiants de connexion.

# **42.3 Je n'arrive pas à me connecter à Sciencesconf**

En cas de mot de passe oublié, vous pouvez en demander un nouveau à l'aide du formulaire suivant <https://portal.sciencesconf.org/user/lost> (votre login ou votre adresse mail vous sera demandé).

Si vous parvenez à vous connecter, vous pourrez à nouveau changer votre mot de passe dans : *Mon compte > Editer mon compte > Mot de passe*

# **42.4 Je souhaite supprimer mon compte Sciencesconf, comment faire ?**

Si vous souhaitez supprimer votre compte, il est nécessaire de faire une demande directement au support

### **42.5 Mon adresse mail a changé, quelle est la procédure ?**

Vous pouvez mettre à jour votre adresse mail dans *Mon espace > Mon profil* après vous être connecté.

Si vous avez perdu ou oublié vos identifiants de connexion, signalez votre nouvelle adresse au support. Nos services mettront à jour votre compte.

### **42.6 Les différents rôles**

*[Les différents rôles](#page-62-0)*

# **42.7 Je souhaite éditer des badges ou des factures pour les participants**

La première étape est d'exporter dans un fichier .csv la liste des inscrits. Aller dans « Gestion de l'inscription" -> « Inscrits », filtrer les données si nécessaires et cliquer sur « Export CSV ». Utiliser le publipostage pour formater les données.

# CHAPTER 43

### Capsules vidéos

Des tutoriels vidéo sont disponibles sur la chaîne Canal U du CCSD :

# **43.1 Premiers pas dans Sciencesconf**

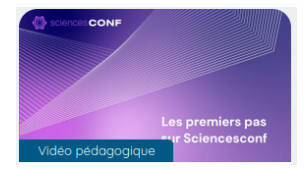

Votre demande de création de conférence sur Sciencesconf vient d'être approuvée, et vous découvrez le site Sciencesconf ? Dans cette vidéo, le CCSD vous accompagne pour faire vos premiers pas sur la plateforme et sur votre site de conférence.

### **43.2 Dépôts : les types de documents**

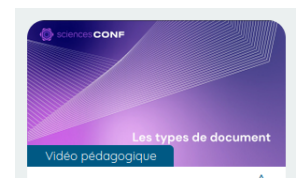

Sciencesconf vous permet de recevoir les résumés et/ou textes intégraux des communications de votre conférence, et de transférer les textes intégraux dans HAL. Dans cette vidéo, nous vous expliquons les caractéristiques des différents types de documents qu'il est possible de déposer sur Sciencesconf.

### **43.3 Dépôt : les données supplémentaires**

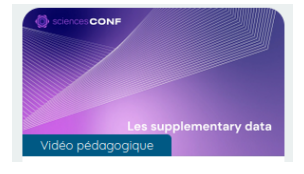

Sciencesconf permet le dépôt de fichiers annexes aux résumés et textes intégraux, les fichiers sont alors désignés comme supplementary data, ou données supplémentaires. Découvrez ici leur fonctionnement.

### **43.4 Relecture : les grilles de notation**

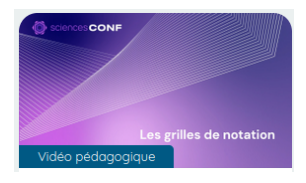

Pour évaluer les soumissions de résumés et de texte intégral, vous pouvez élaborer votre propre grille de notation, avec des critères, des notes, et des pondérations personnalisés : cette vidéo vous présente cette fonctionnalité.

### **43.5 Inscription : les catégories de paiement**

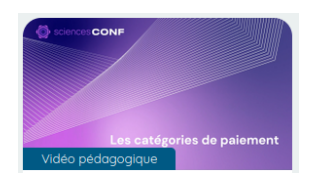

L'outil de paiement de Sciencesconf vous permet de différencier le tarif en fonction des catégories de votre choix. Apprenez ici à créer vos catégories et à saisir les tarifs pour chacune de ces catégories.

## **43.6 Paiement : le protocole 3D secure v2**

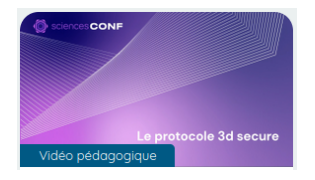

L'outil de paiement de Sciencesconf vous permet d'utiliser le protocole Paybox. Cette vidéo vous guide dans la mise en place de ce protocole avec le 3D-secure v2.

# CHAPTER 44

### **Supports**

### **44.1 Téléchargement de la documentation**

[Version française](https://doc.sciencesconf.org/export/sciencesconf.pdf) [Version anglaise](https://doc.sciencesconf.org/en/export/sciencesconf.pdf)

# **44.2 Présentation à l'Université de Montpellier**

Le mardi 23 janvier 2024, dans le cadre des webinaires proposés par l'équipe formation à la science ouverte de l'Université de Montpellier, le CCSD a présenté la plateforme Sciencesconf.

Support du webinaire